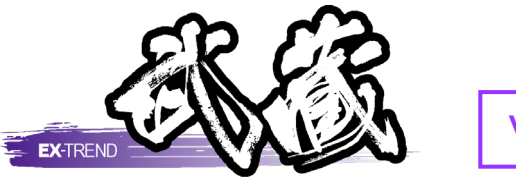

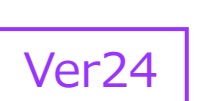

# 施工計画書作成支援

豊富なマスタを利用し、工事成績評価点 アップを支援する施工計画書作成支援の 操作手順が習得できます。

※解説がオプションプログラムの内容である場合が あります。ご了承ください。

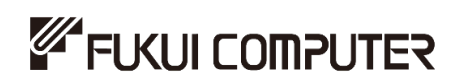

# 目次

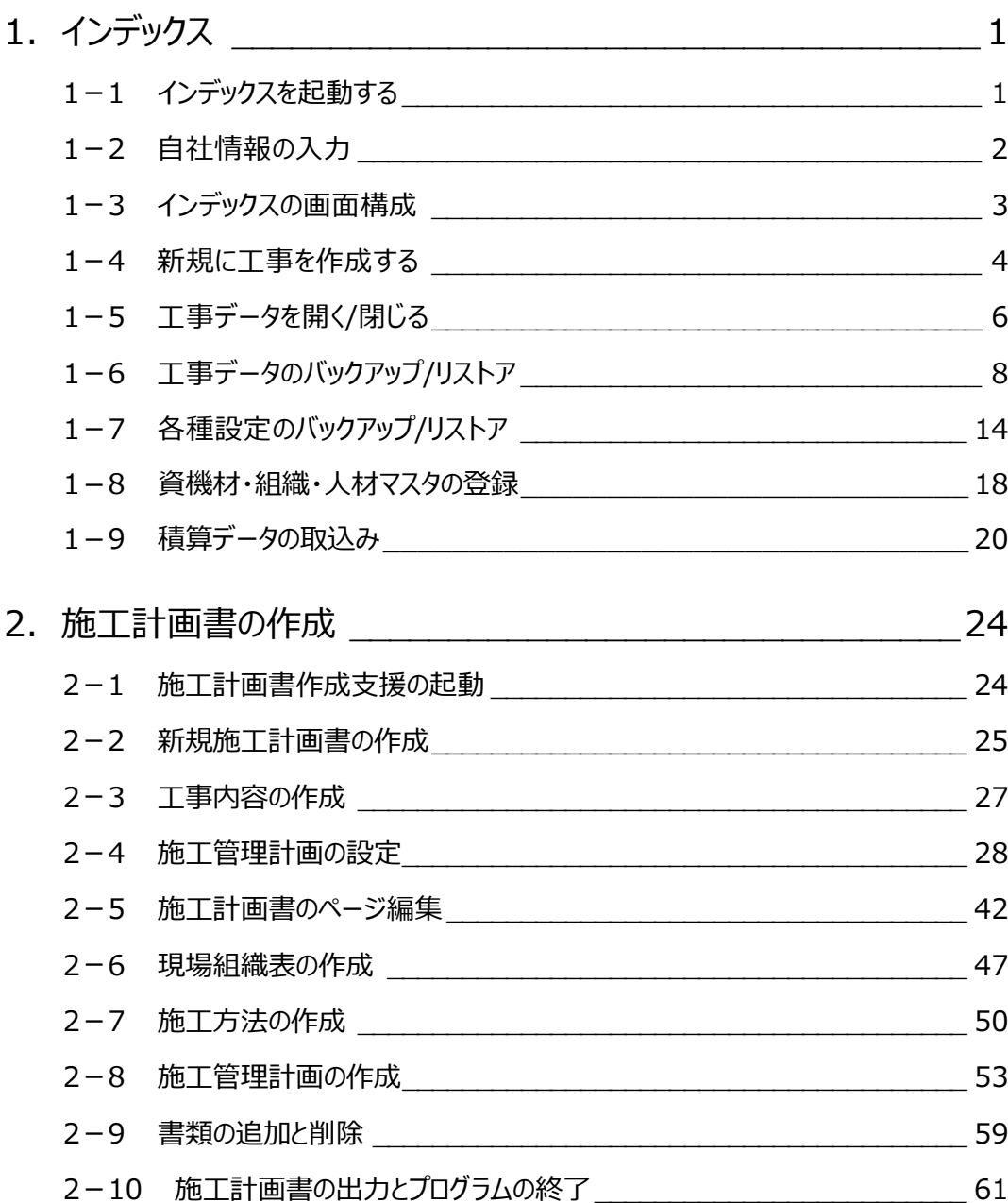

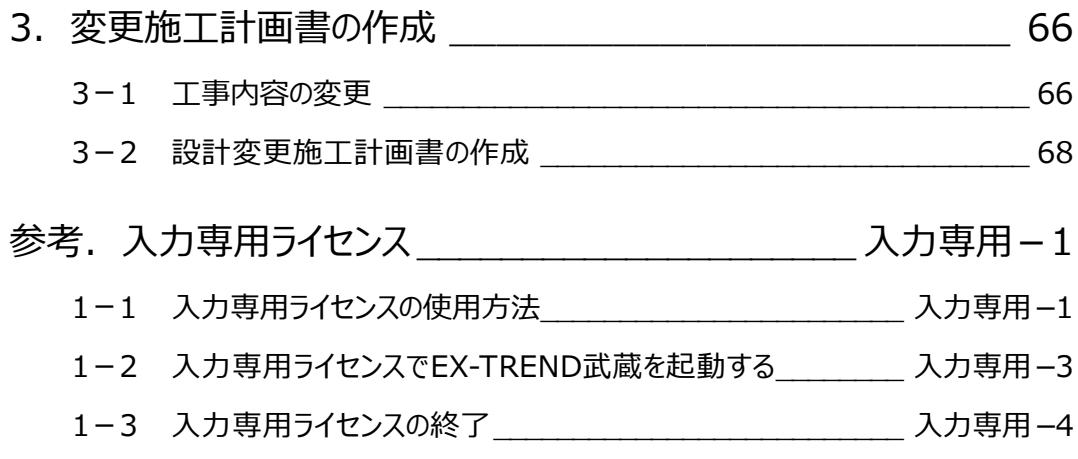

# **1 インデックス**

EX-TREND武蔵のデータは [EX-TREND武蔵 インデックス]で工事ごとに管理します。 ここでは、インデックスの起動、自社情報の入力、工事データの新規作成、バックアップの方法などを説明します。

## **1-1 インデックスを起動する**

[EX-TREND武蔵 インデックス]を起動します。

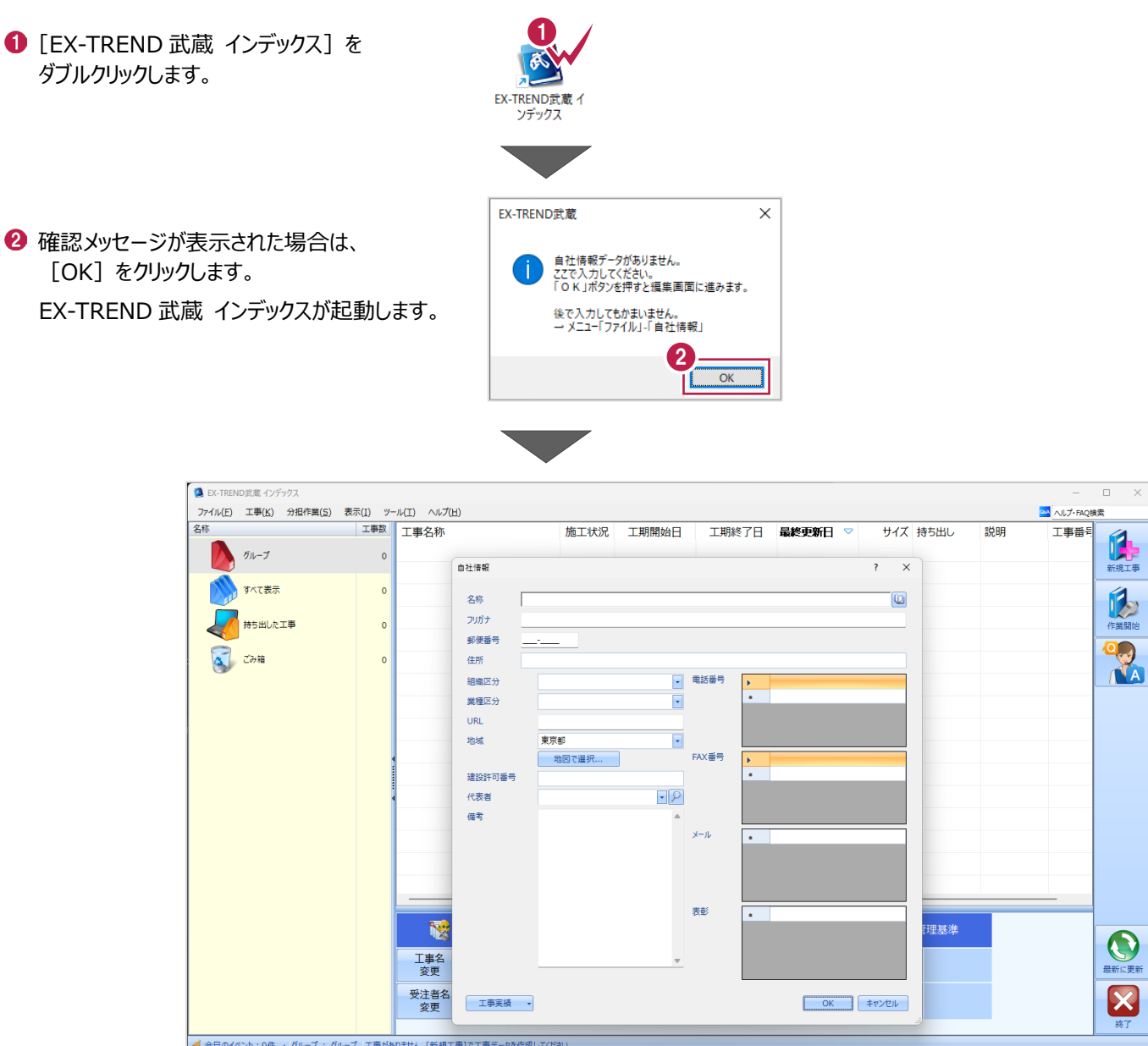

## **1-2 自社情報の入力**

インデックス起動時に表示される自社情報を入力します。

- 1 名称(会社名)や住所、電話番号、 地域などを入力します。
- **2** [OK] をクリックします。

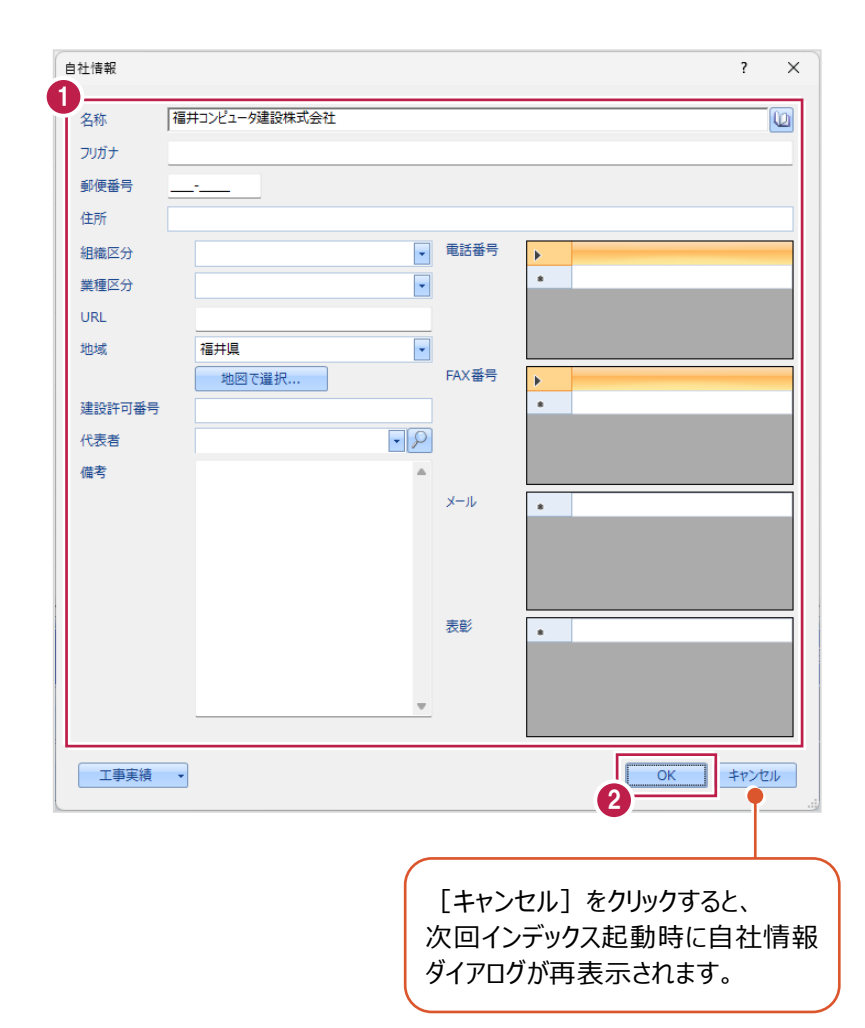

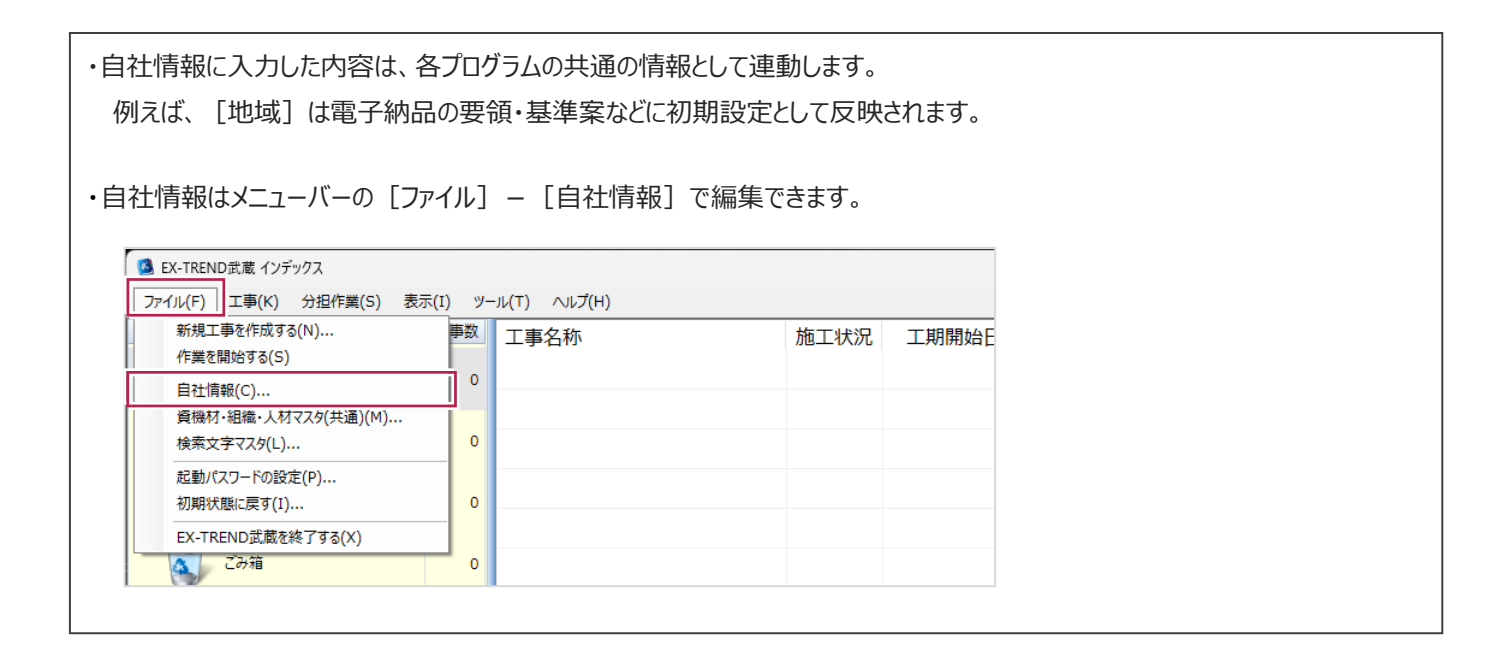

# **1-3 インデックスの画面構成**

インデックスの画面周りを説明します。

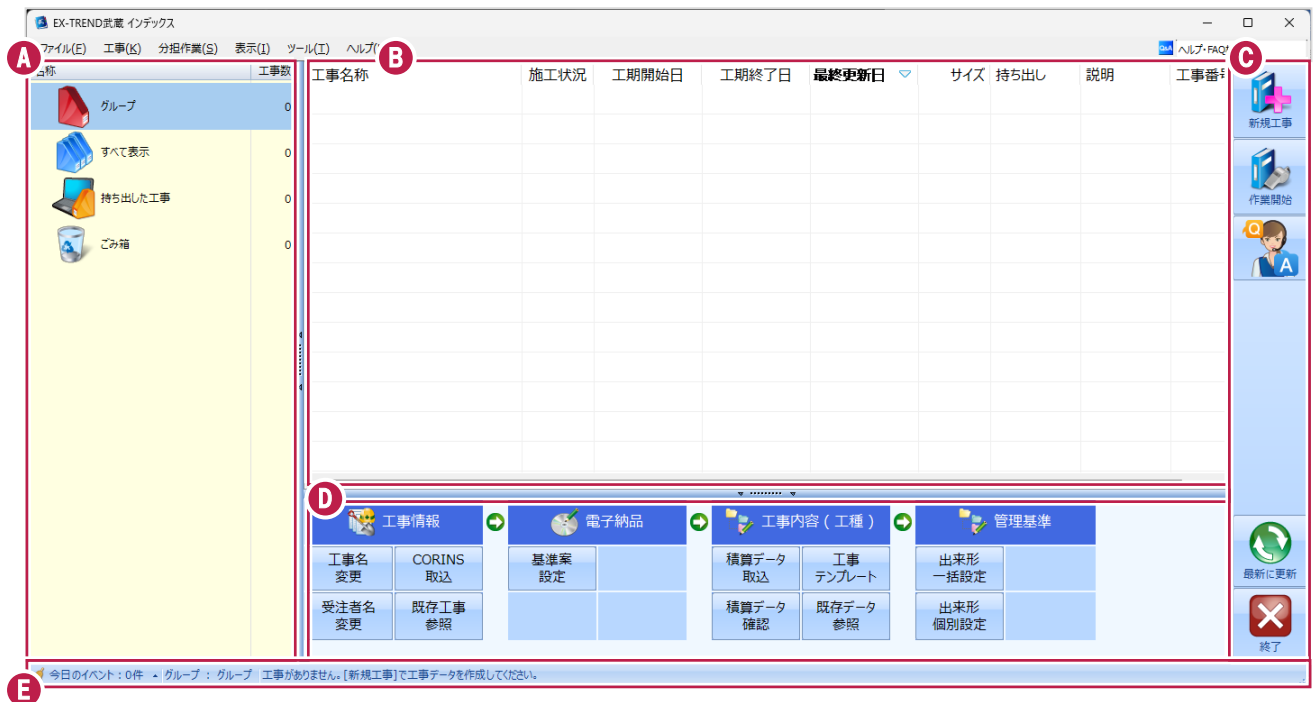

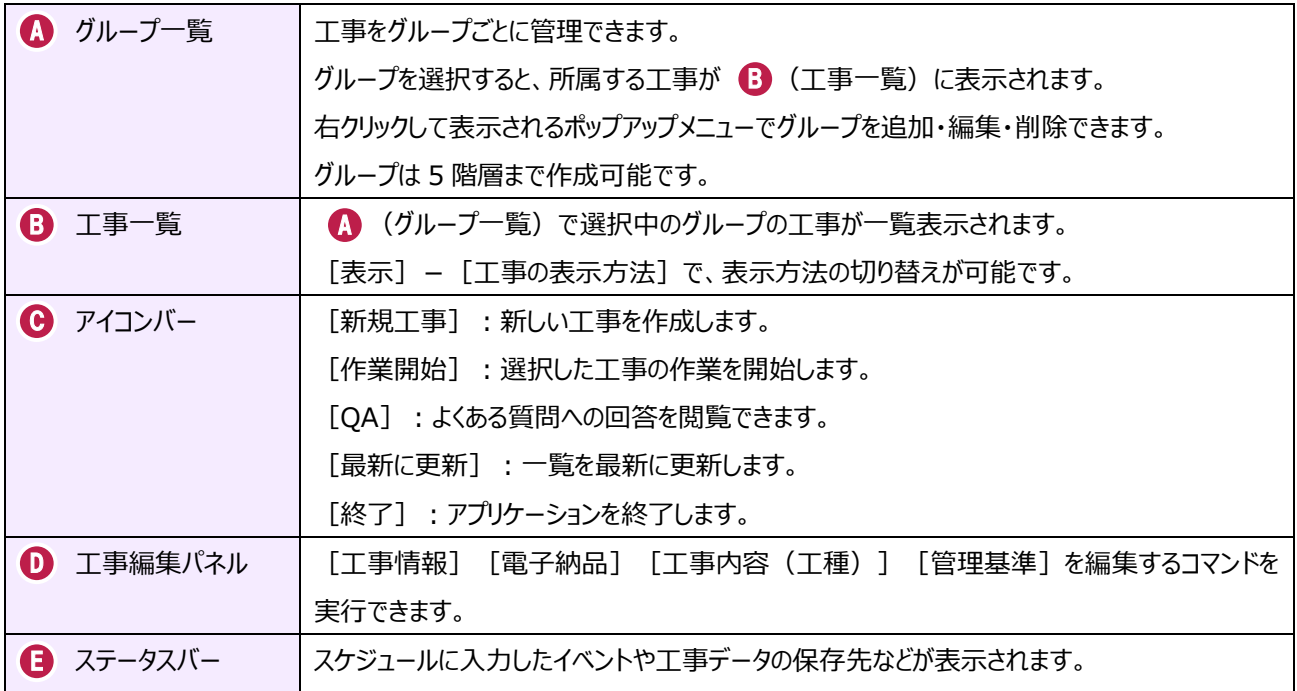

### **1-4 新規に工事を作成する**

新しい工事を作成します。

#### [新規工事]をクリックします。

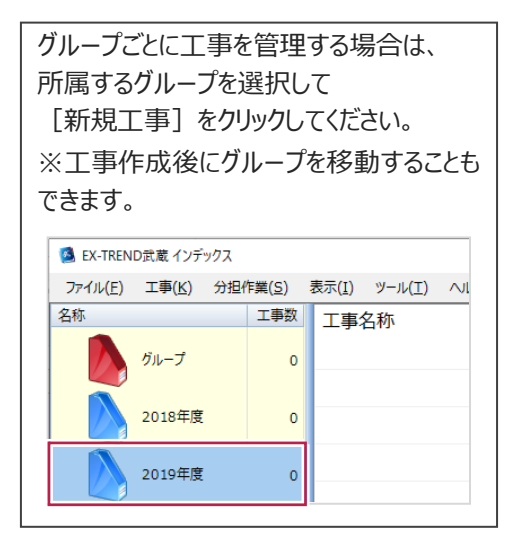

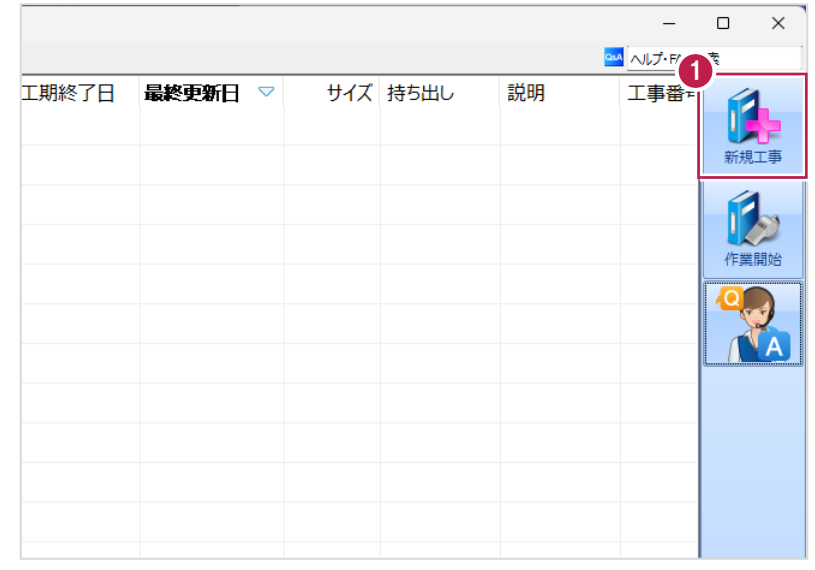

2 [新しく工事を作成する] をクリックします。

その他の作成方法は以下の通りです。

**[既存工事から作成する]** 既存の工事データを再利用して工事を 作成する場合に選択します。

#### **[工事完成図書を参照する]**

発注者からのデータや以前の納品データ を参照して工事を作成する場合に選択 します。

**[積算データから作成する]** 積算ソフトのデータを元に工事を作成 する場合に選択します。 ※工事作成後に積算データを読み込む こともできます。

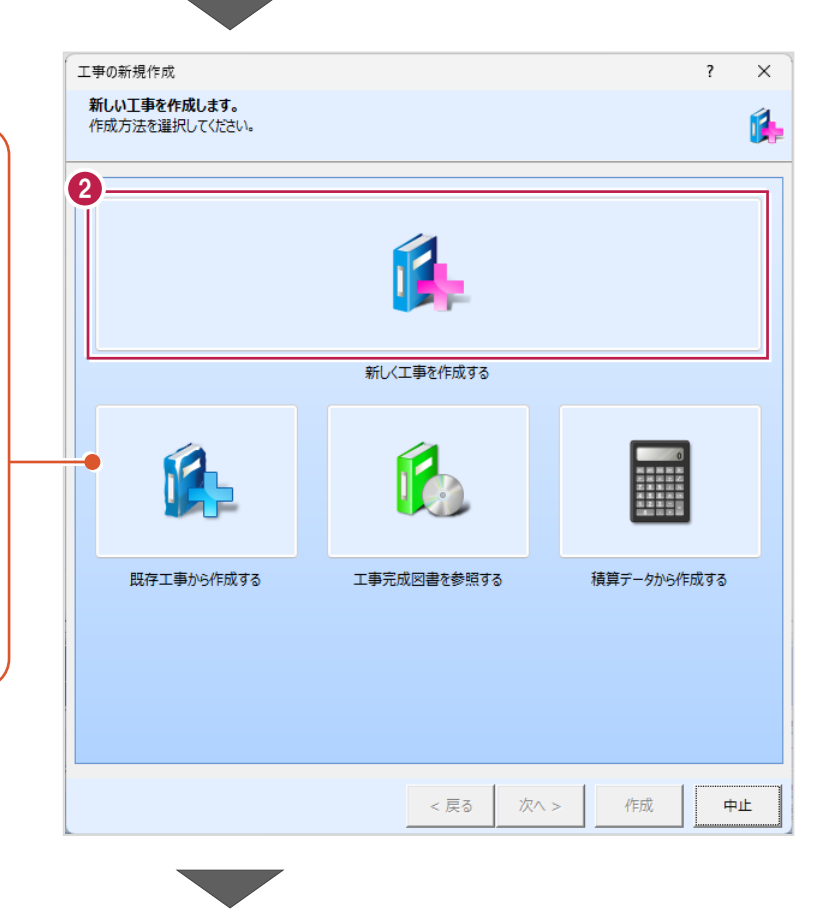

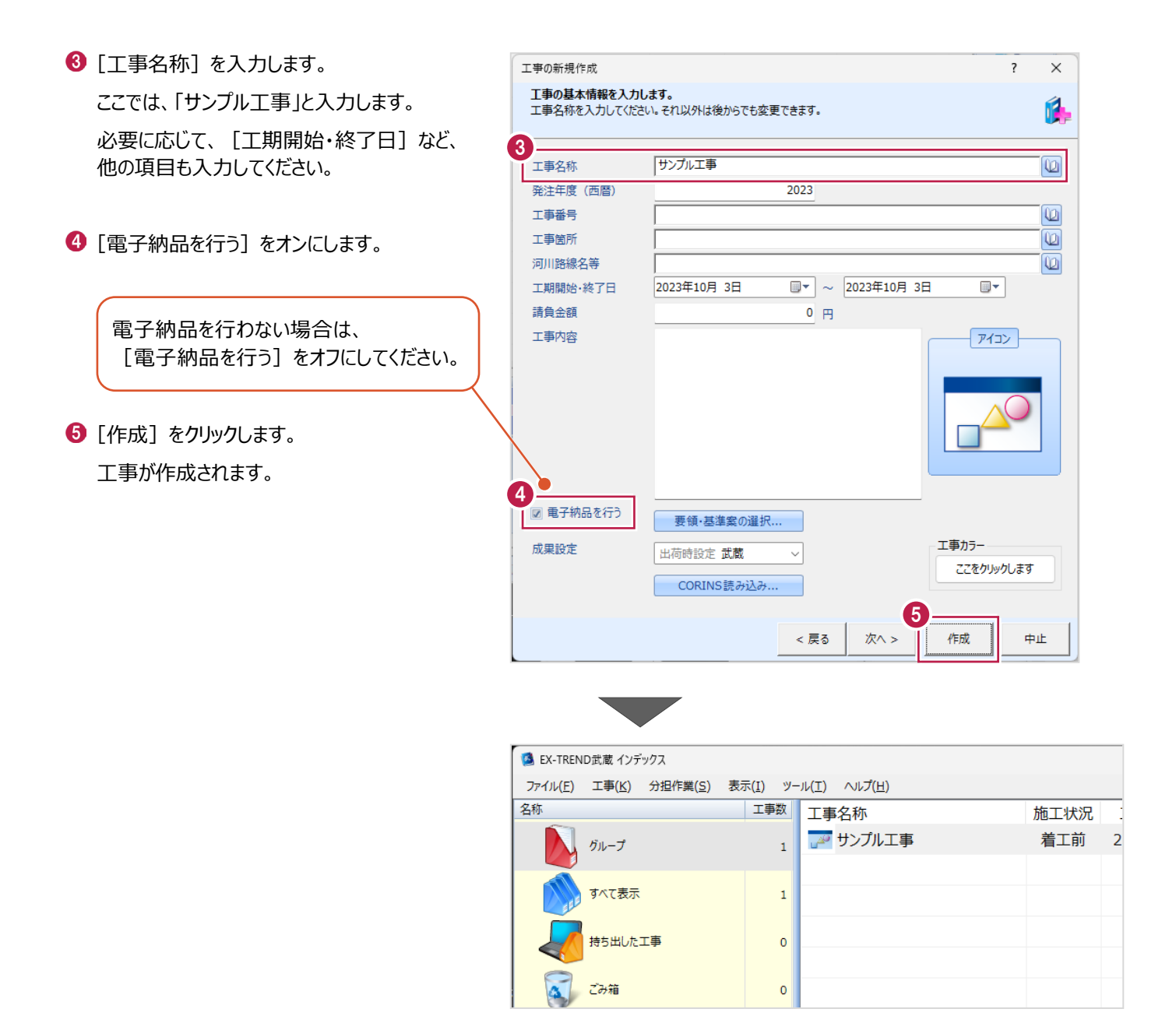

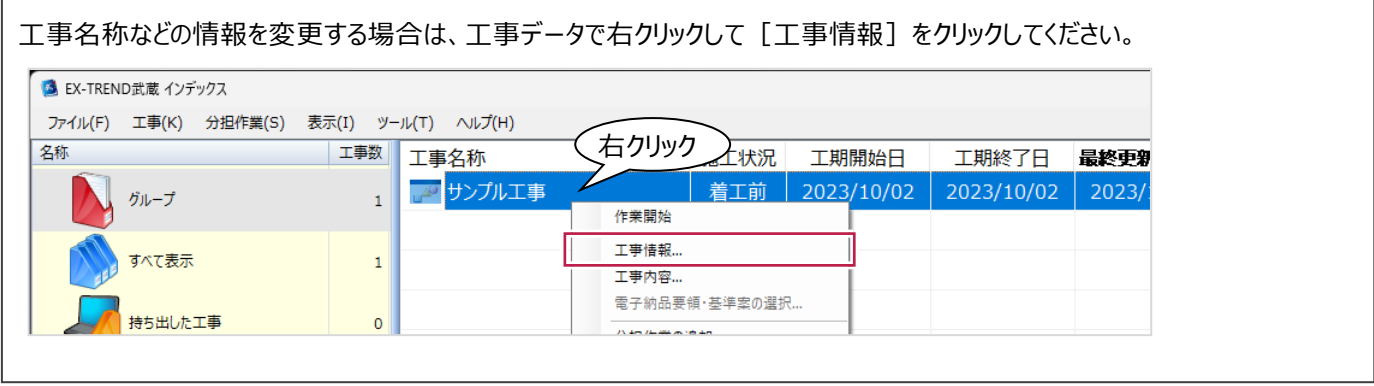

### **1-5 工事データを開く/閉じる**

工事データを開く/閉じる操作を説明します。

■工事データを開く

工事データを開き、武蔵データ画面を表示します。

1 工事データをダブルクリックします。

武蔵データ画面が表示されます。

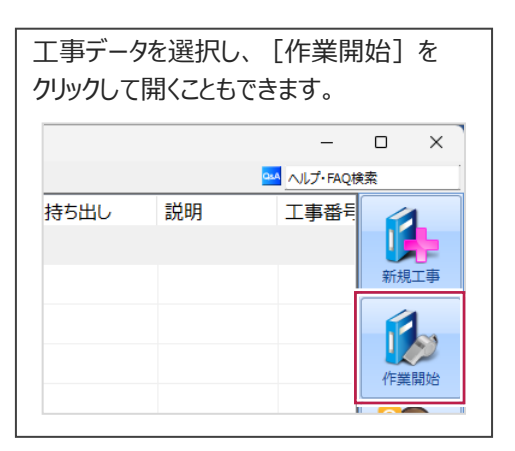

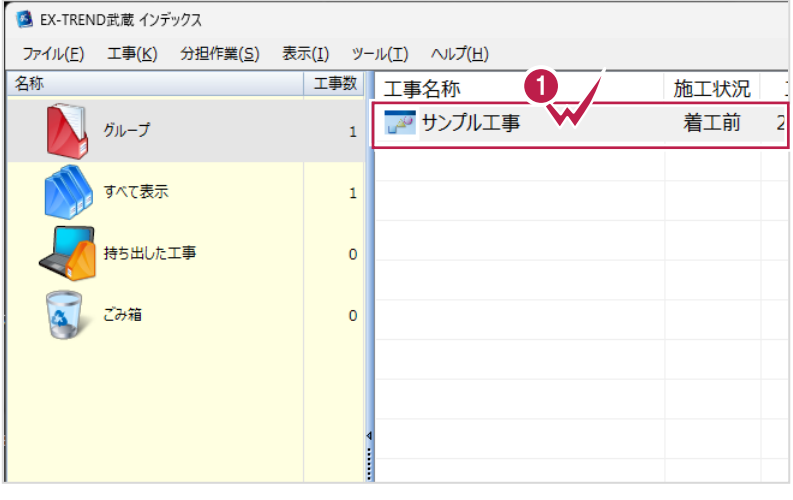

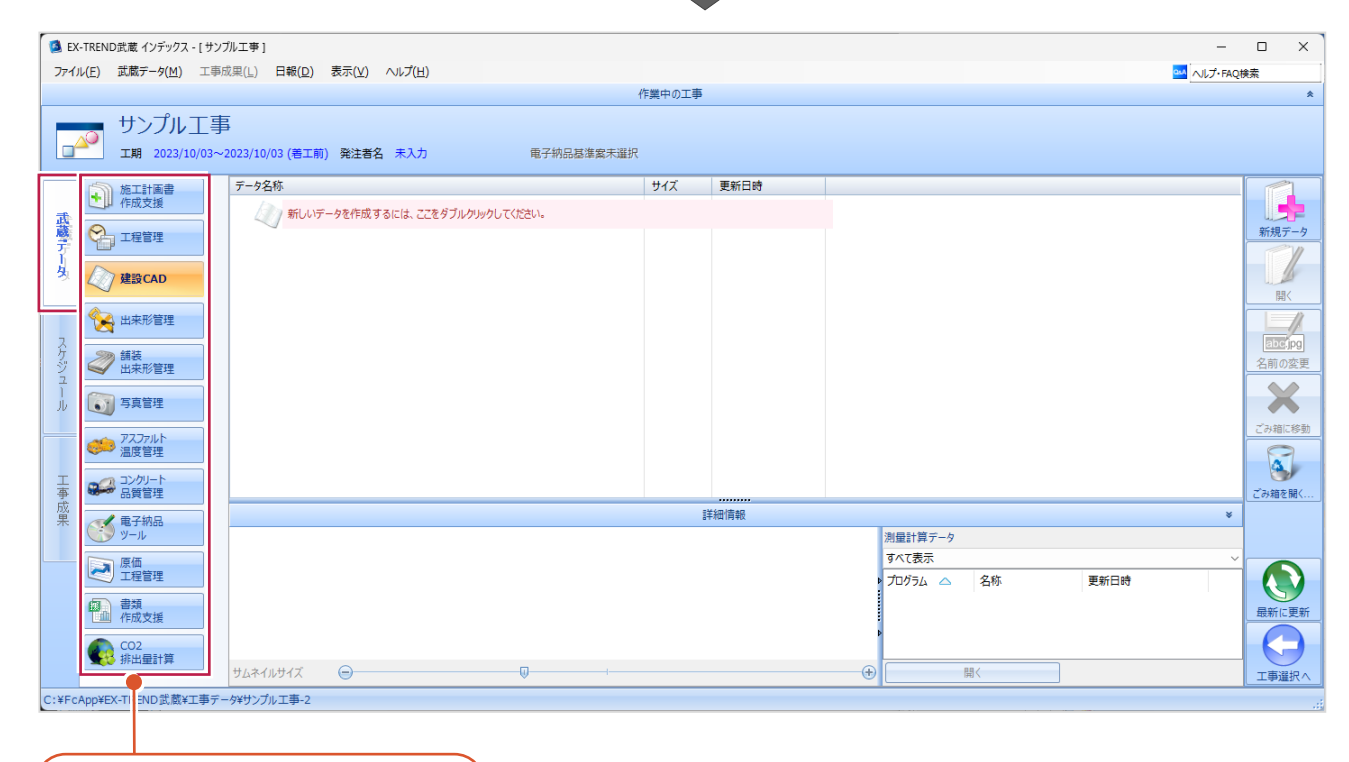

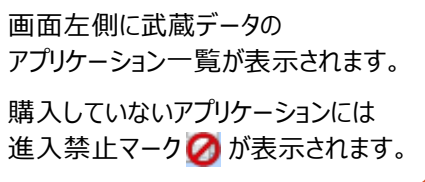

■工事データを閉じる

工事データを閉じて、工事選択画面に戻ります。

画面右下の[工事選択へ]をクリックします。 工事選択画面に戻ります。

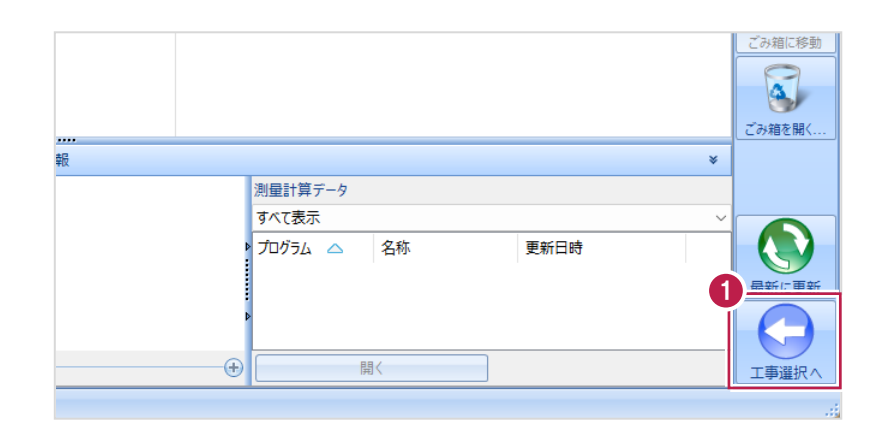

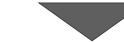

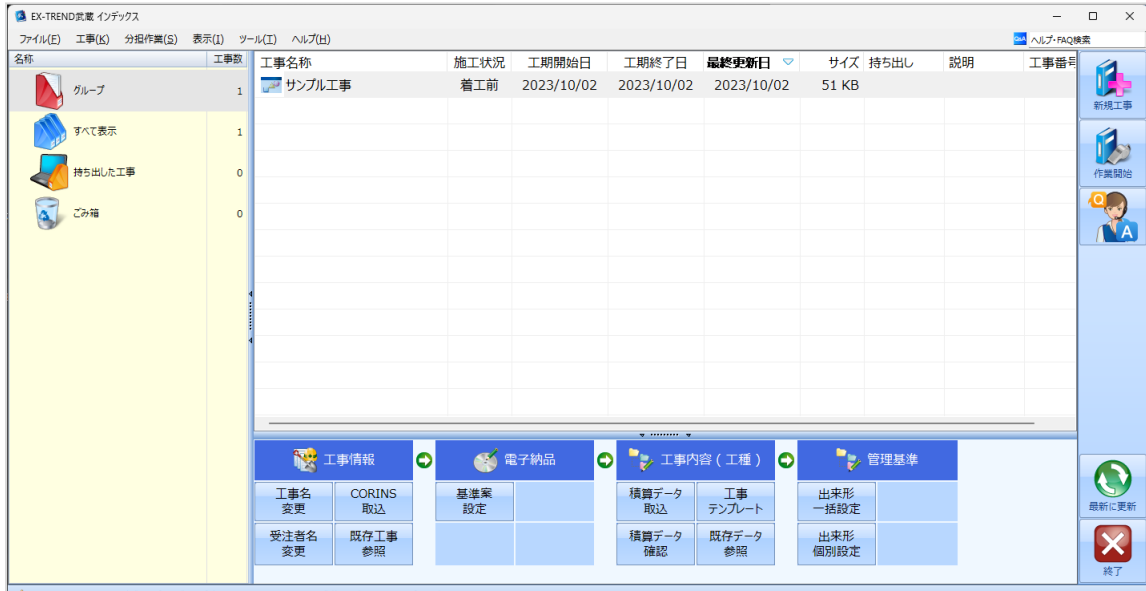

**◆** 今日のイベント:0件 - グループ : グループ C:¥FcApp¥EX-TREND武蔵¥工事データ¥サンプル工事

## **1-6 工事データのバックアップ/リストア**

コンピューターも他の電化製品と同じように故障する場合があります。

また、些細なミスでデータを削除してしまうことも考えられます。

バックアップとは、工事データや設定ファイルを別のメディア(HDD、CD、DVDなど)に保存することです。

使用中のコンピューターのHDDなどにバックアップすることは、本来の意味のバックアップとは言えません。

※CDやDVDには直接バックアップできません。HDDの別の領域にバックアップ後、ライティングソフトなどでコピーしてください。

お客様が作成したデータは、お客様にとって大切な財産です。

万が一の不慮の事故による被害を最小限にとどめるために、お客様ご自身の管理・責任において、データは必ず2ヶ所以上の 別のメディア(HDD、CD、DVDなど)に定期的にバックアップとして保存してください。

※いかなる事由においても、データの破損などによるお客様の損害は、弊社では補償いたしかねますのでご了承ください。

ここでは、インデックスで管理している複数の工事データを一括バックアップする操作と、バックアップしたデータをリストア(復元) する操作を説明します。

■工事データをバックアップする

バックアップデータの保存先を確認して、工事データを一括バックアップします。

**■ EX-TREND 武蔵の関連プログラムを全て** 

終了し、インデックスを起動します。

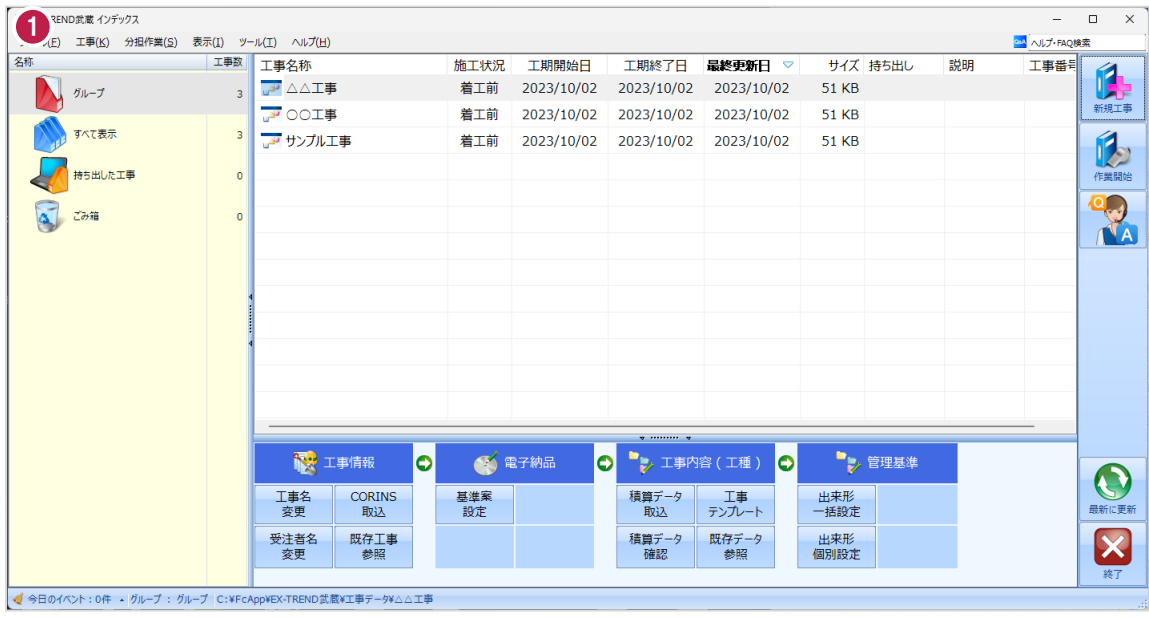

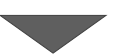

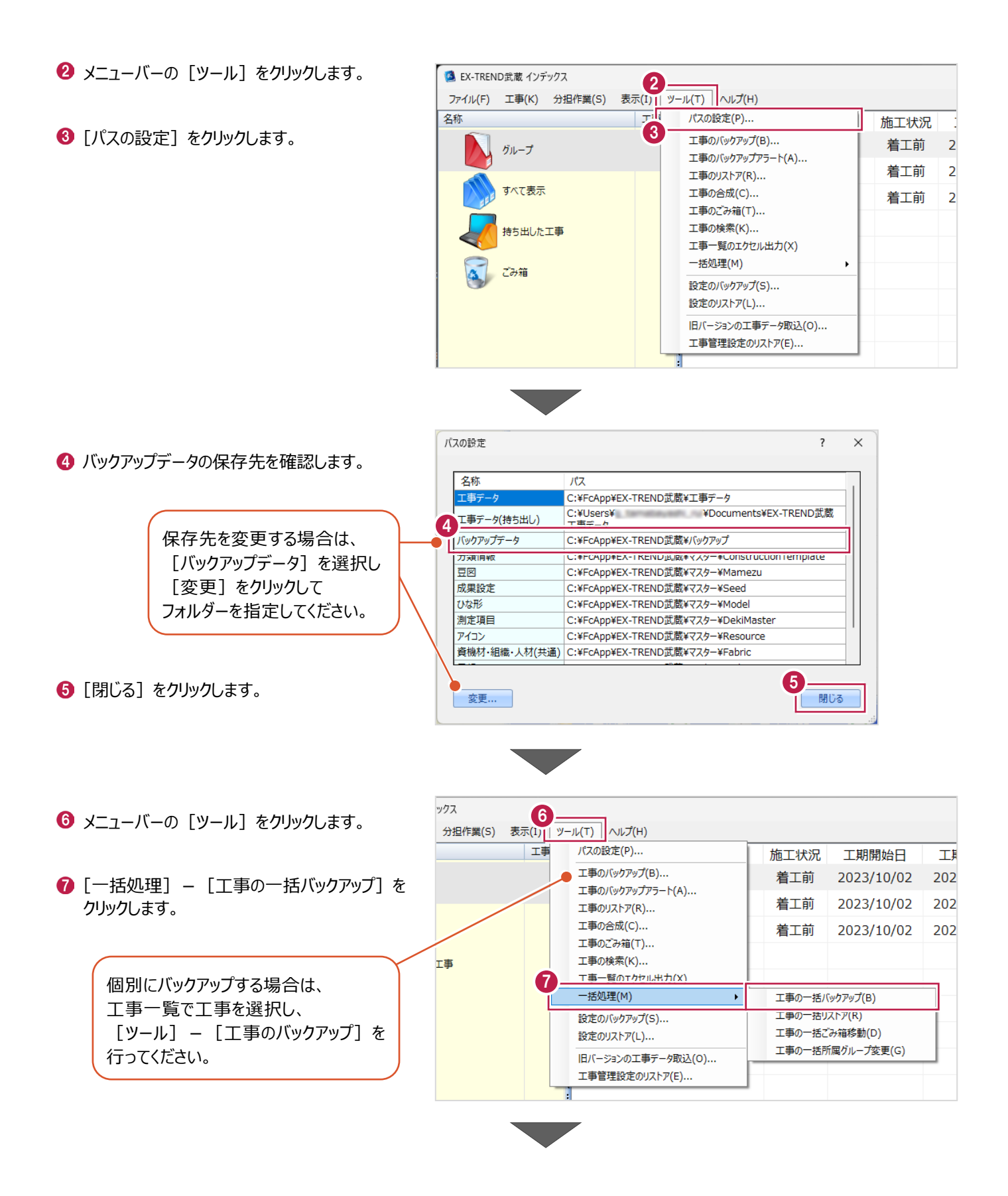

6 [バックアップデータ保存先] を 工事の一括バックアップ [パスの設定]で設定した 確認します。 工事データのバックアップを行います。 フォルダーが表示されます。 対象となる工事にチェックを入れてください。 **9 バックアップする工事をオンに** 8 します。  $9<sup>7</sup>$ バックアップデータ保存先 サイズ 最終バックアップ· C:¥FcApp¥EX-TREND武蔵¥バックアップ  $\overline{2}$ ガループ |<br>※保存先は[ツール]-[パスの設定]で変更できます。 **10 [OK] をクリックします。** 51 KB <不明> 条件  $\overline{\mathbf{z}}$ **A** △△工事 □ 指定容量毎に分割 AD OOI事 51 KB <不明>  $\overline{\mathbf{z}}$ **CD 700MB** 51 KB <不明> ■ 20 サンプル工事  $680 - M$  MB I. 持ち出した工事 □ ファイルを圧縮 ※バックアップに時間がかかる場合があります。 □ 古いバックアップは削除 保持する個数 3÷ □パックアップ後フォルダを開く 全選択 全解除 10  $\overline{\mathsf{OK}}$ キャンセル **[指定容量毎に分割]** CDなどのメディアの容量に合わせて、分割保存する場合に使用します。 **[ファイルを圧縮]** 圧縮してバックアップサイズ (容量) を小さくする場合に使用します。 ※写真データが多い場合は圧縮してもデータのサイズはあまり変わりません。 **[古いバックアップは削除]** 同一フォルダーへ保管しておくバックアップ数を指定します。 **[バックアップ後フォルダを開く]** バックアップ完了後に保存先のフォルダーを開く場合はオンにします。 [はい]をクリックします。 EX-TREND武蔵 バックアップを開始します。他のユーザーを含め武蔵アプリケーションを起動し<br>ていないか、また成果フォルダ内のファイルを編集していないかを確認してく<br>ださい。 11 **はい(0)**  $\text{UVZ}(\underline{\text{N}})$ EX-TREND武蔵  $\times$ **2** [OK] をクリックします。 ↑ パックアップが完了しました。 12OK

バックアップデータ保存先に、工事データが 保存されます。

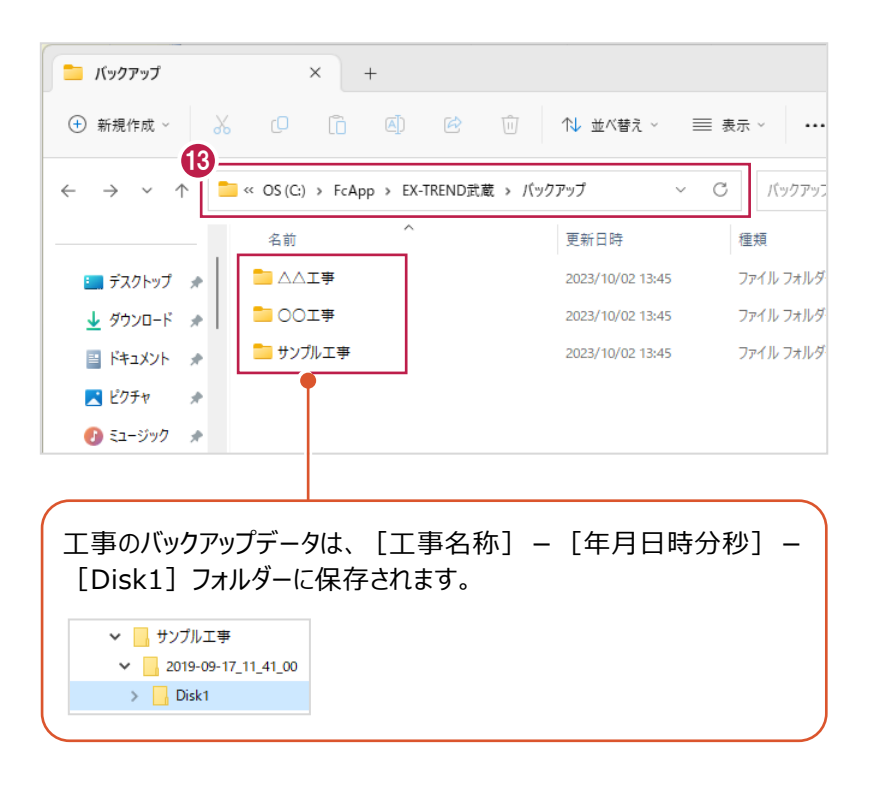

#### ■工事データをリストア (復元) する

リストアするバックアップデータの保存先を確認して、工事データを一括リストアします。

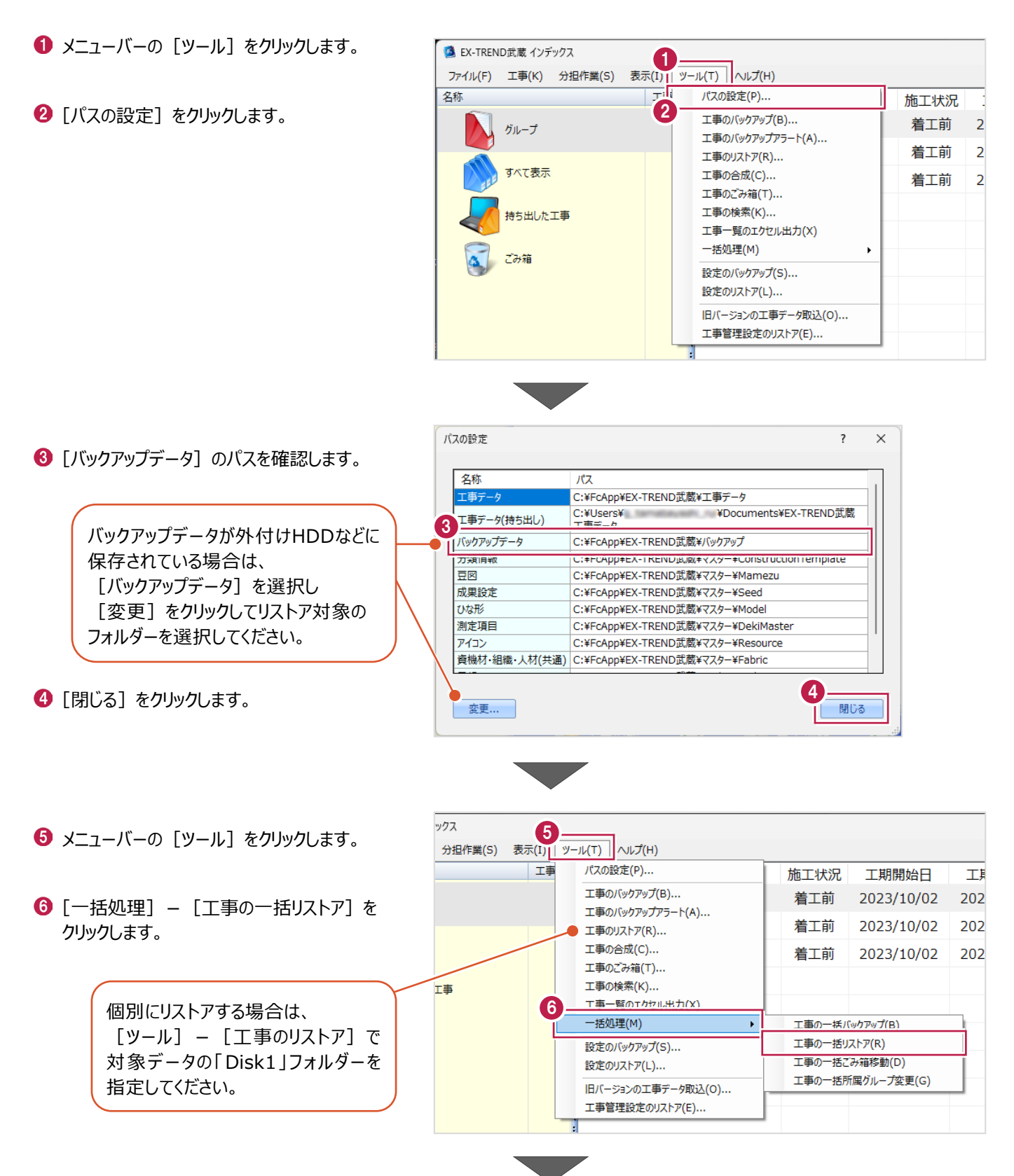

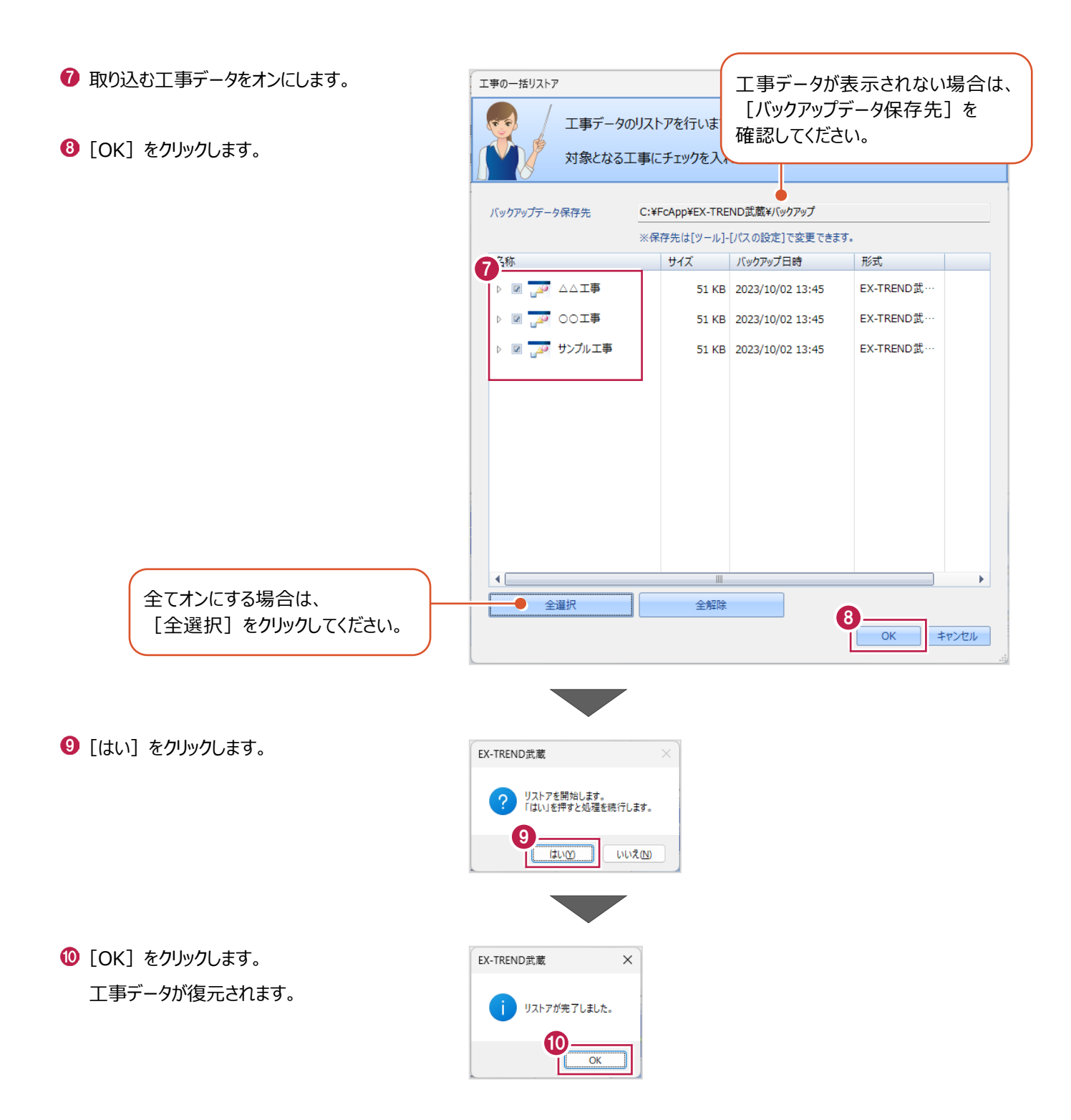

# **1-7 各種設定のバックアップ/リストア**

EX-TREND武蔵関連プログラムで使用する共通設定や辞書などをバックアップする操作と、バックアップしたデータをリストア (復元)する操作を説明します。

■設定データをバックアップする

設定データをバックアップします。

- メニューバーの [ツール] をクリックします。
- 2 [設定のバックアップ] をクリックします。

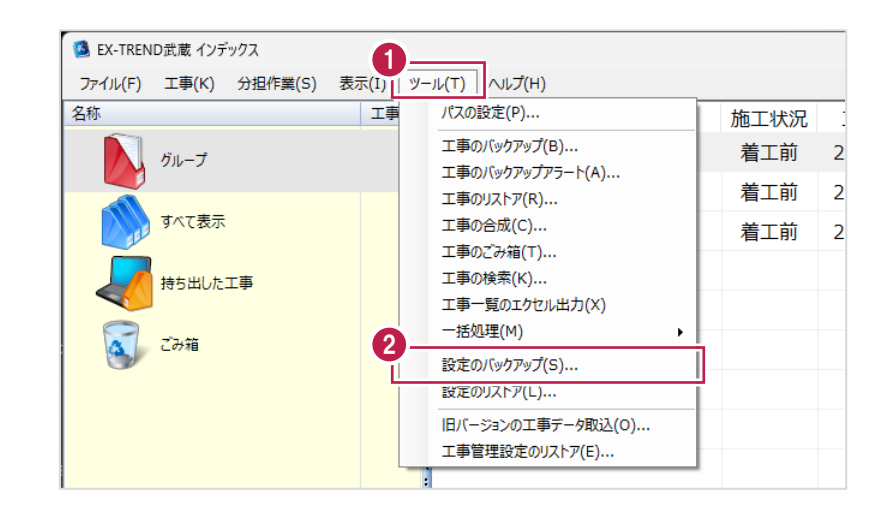

- 6 バックアップ先を確認します。
- 4 バックアップする設定をオンにしま
- $\Theta$  [OK] をクリックします。

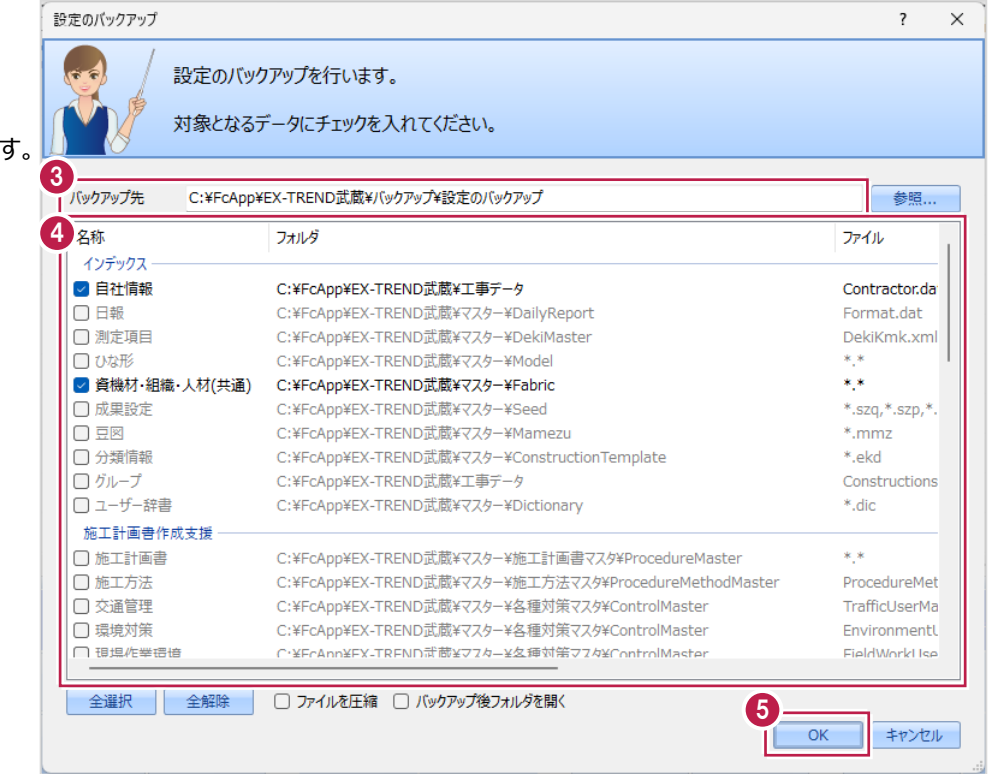

#### 14

 $\bigcirc$  [OK] をクリックします。

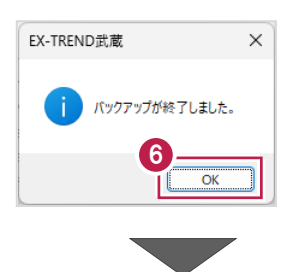

バックアップ先に設定データが保存されます。

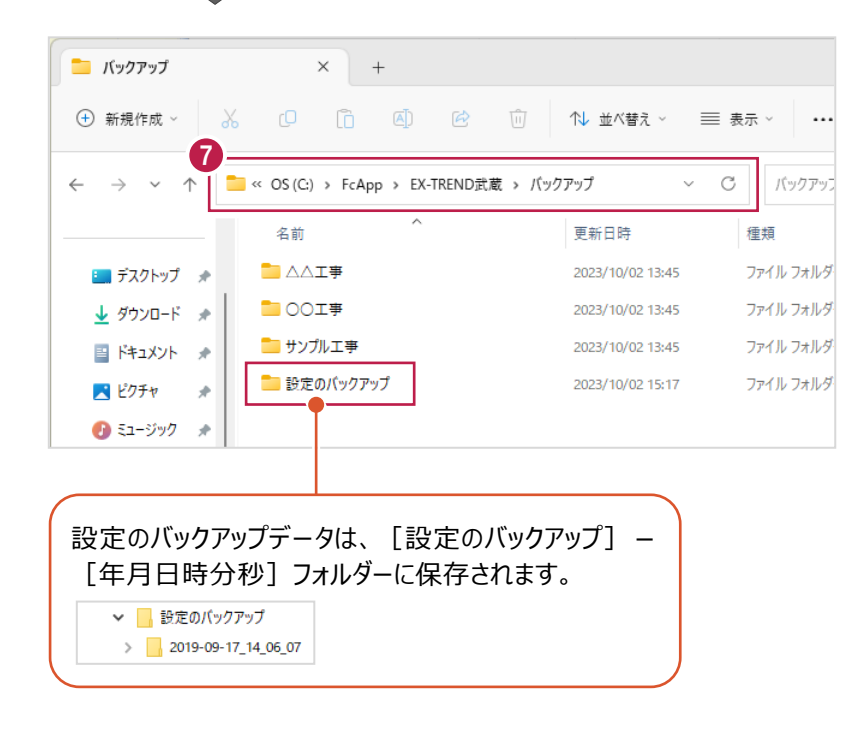

### ■設定データをリストア (復元) する

設定データをリストアします。

- メニューバーの [ツール] をクリックします。
- 2 [設定のリストア] をクリックします。

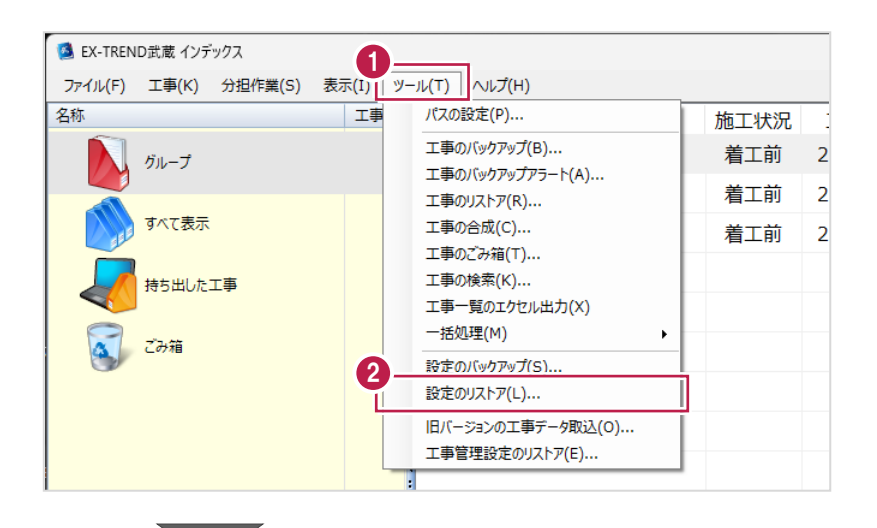

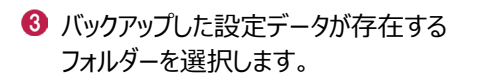

 $\bigodot$  [OK] をクリックします。

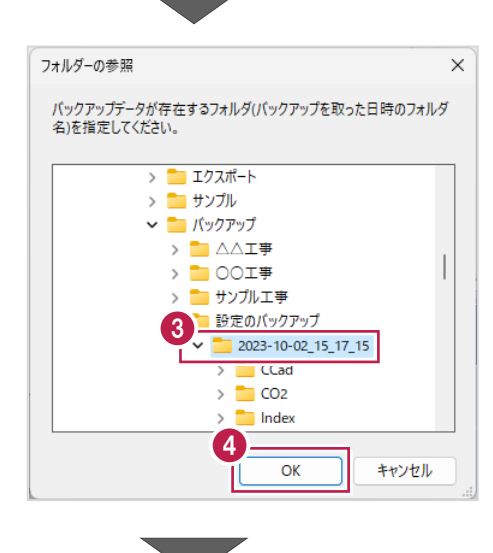

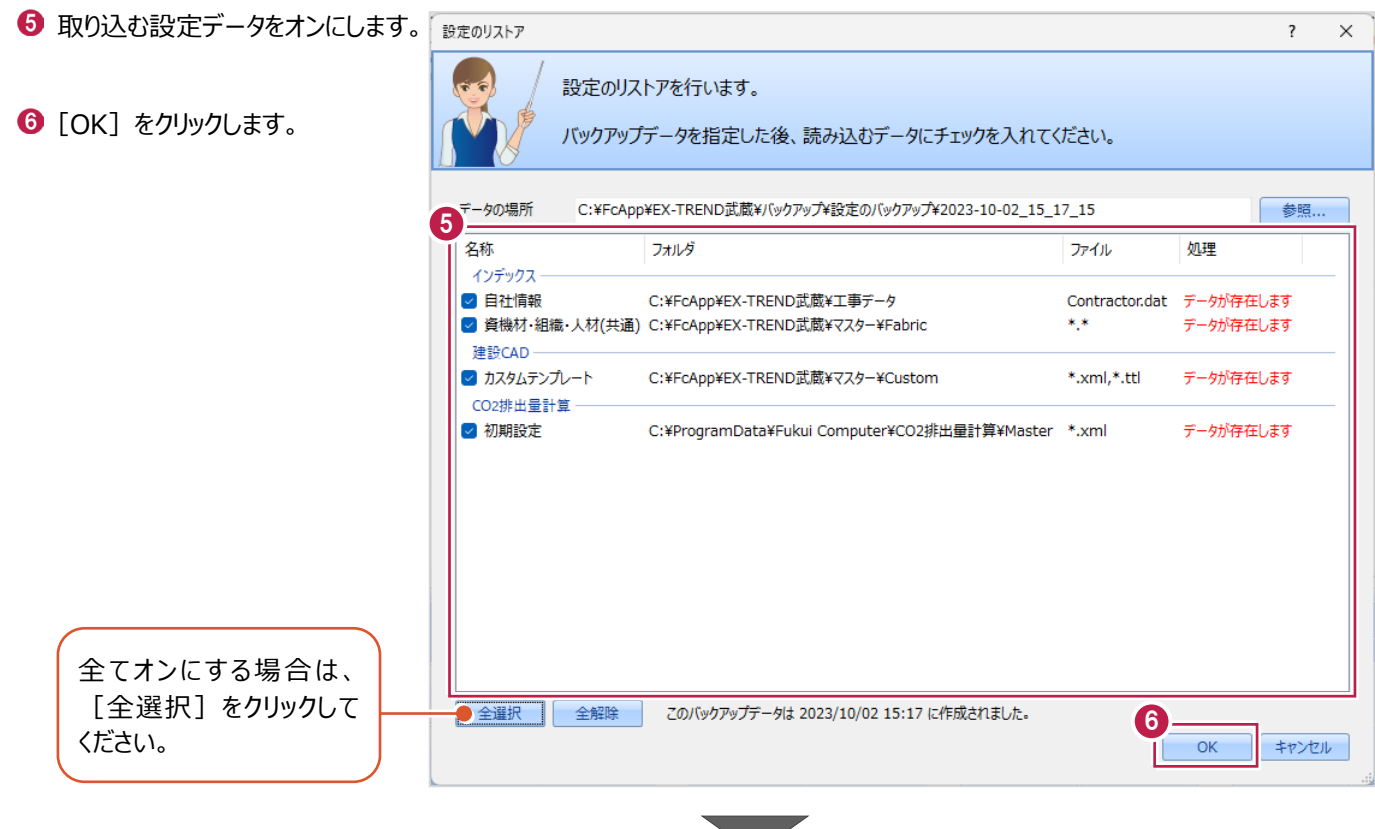

● 確認メッセージが表示された場合は、 [はい] をクリックします。

※リストア先に同名のファイルが存在する 場合に表示されます。

 $\Theta$  [OK] をクリックします。

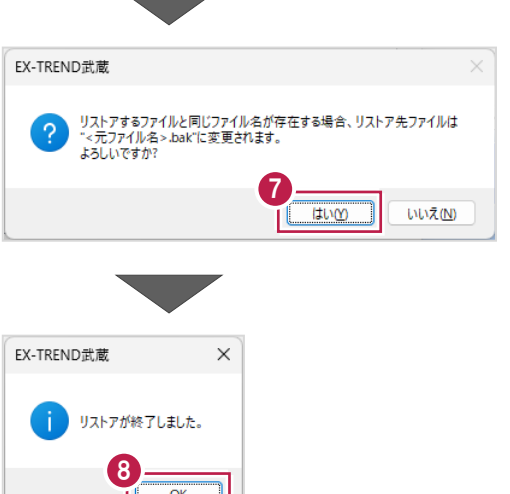

### **1-8 資機材・組織・人材マスタの登録**

よく使用する情報は、資機材・組織・人材マスタに登録しておくと、入力時の手間が軽減できます。

マスタは、EX-TREND武蔵関連プログラムの共通の情報として保持されます。

マスタに登録した情報は、インデックス(工事情報、工事内容、書類作成支援)、施工計画書作成支援、工程管理で使 用できます。

施工体制台帳や連絡先一覧、現場組織表などの作成に有用です。

マスタの編集は、施工計画書作成支援や工程管理でも可能です。

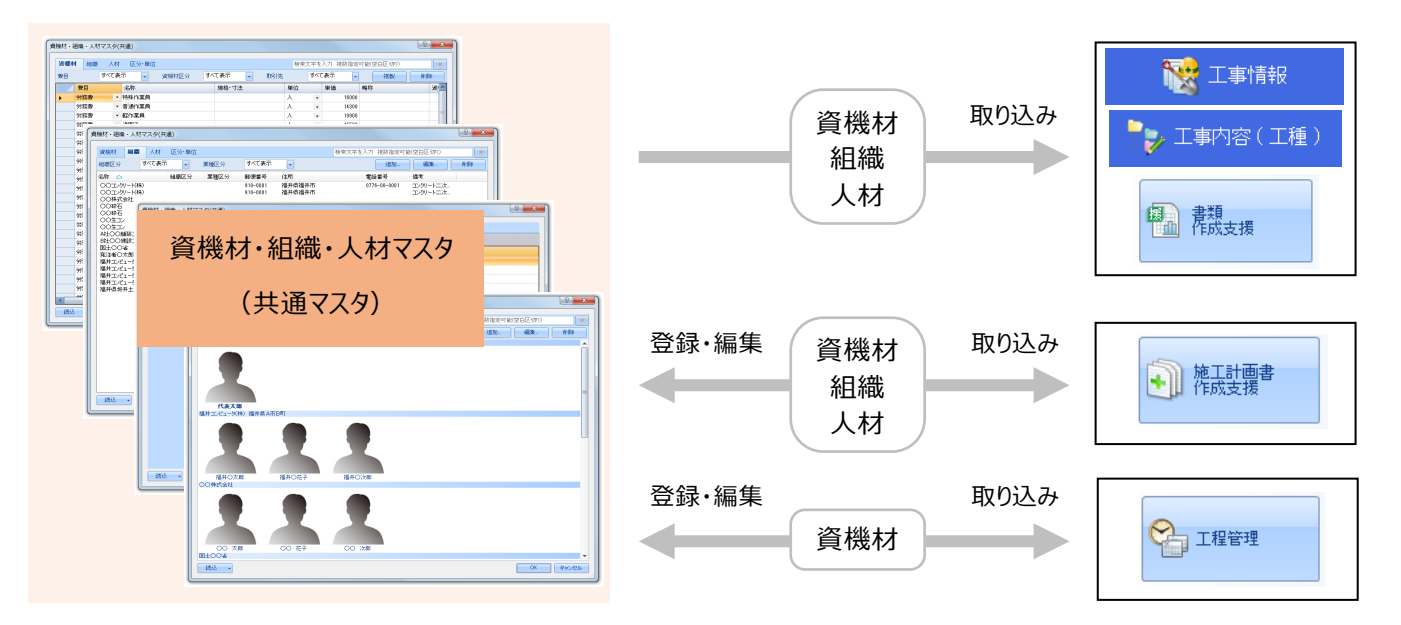

ここでは、「資機材・組織・人材マスタ(共通)]で、自社の情報を組織マスタに登録する操作を説明します。

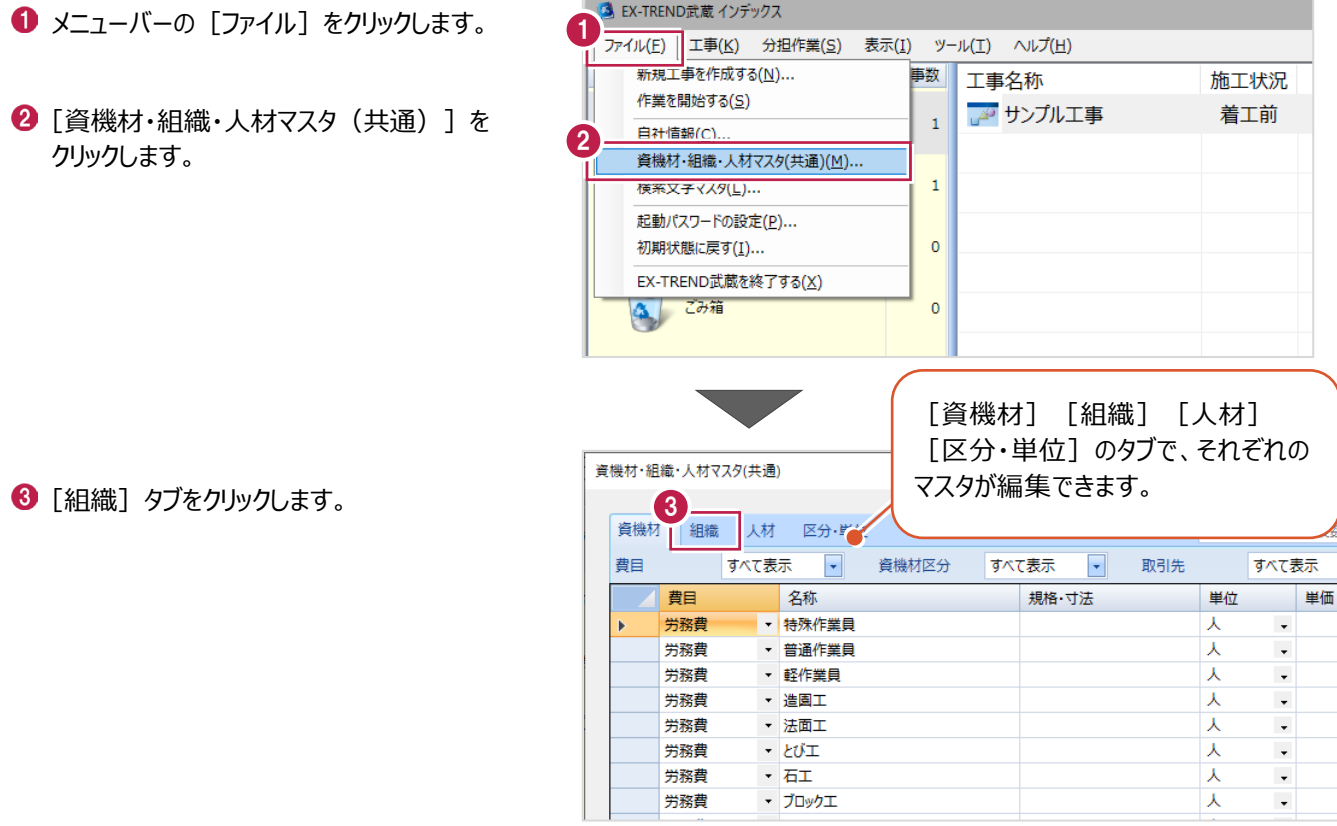

A FX-TREND武蔵 インデックス

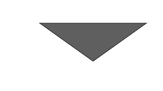

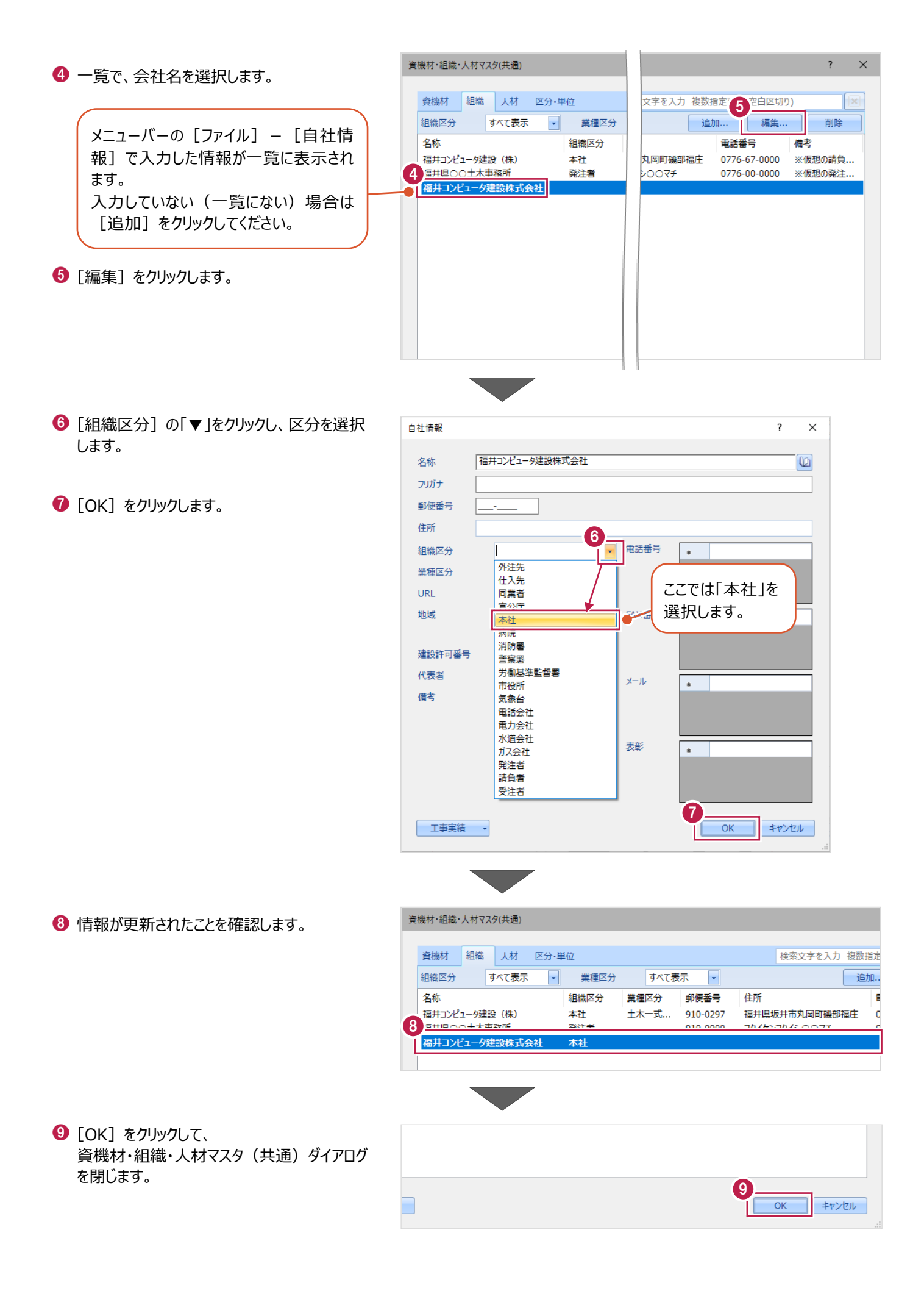

インデックスで積算データを取り込み、各プログラムに連動させます。 ここでは、既存の工事に積算データを取り込む操作を説明します。

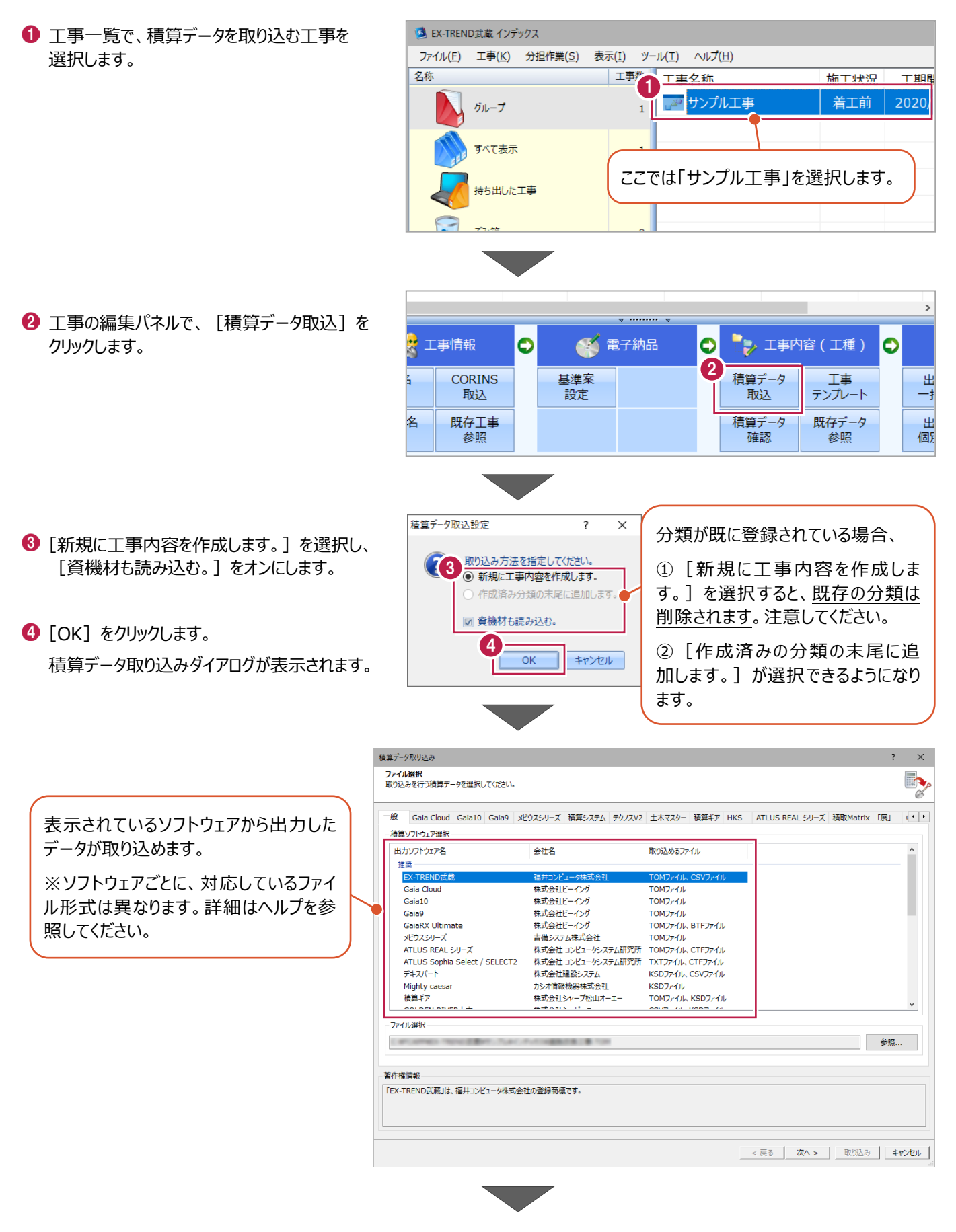

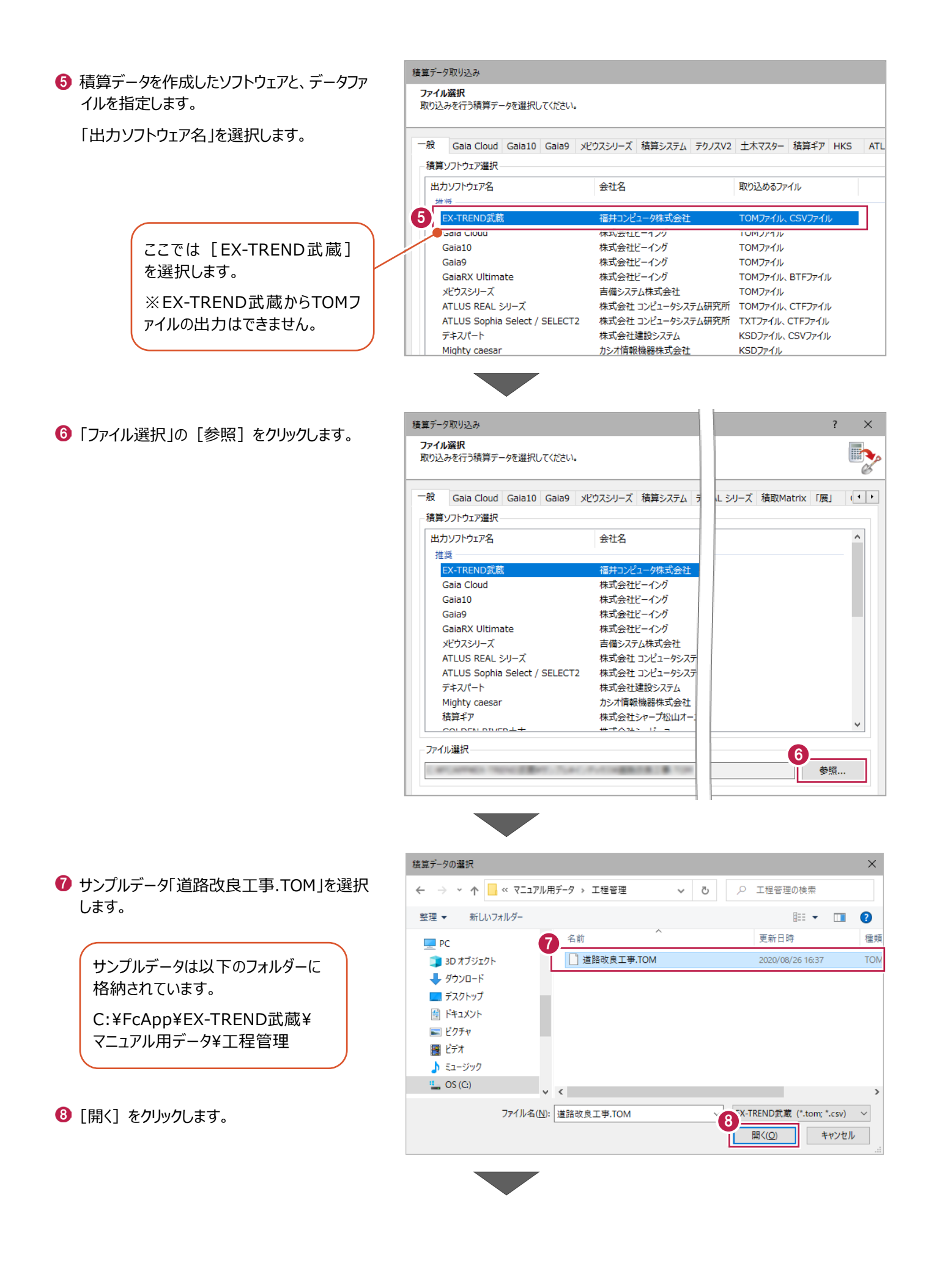

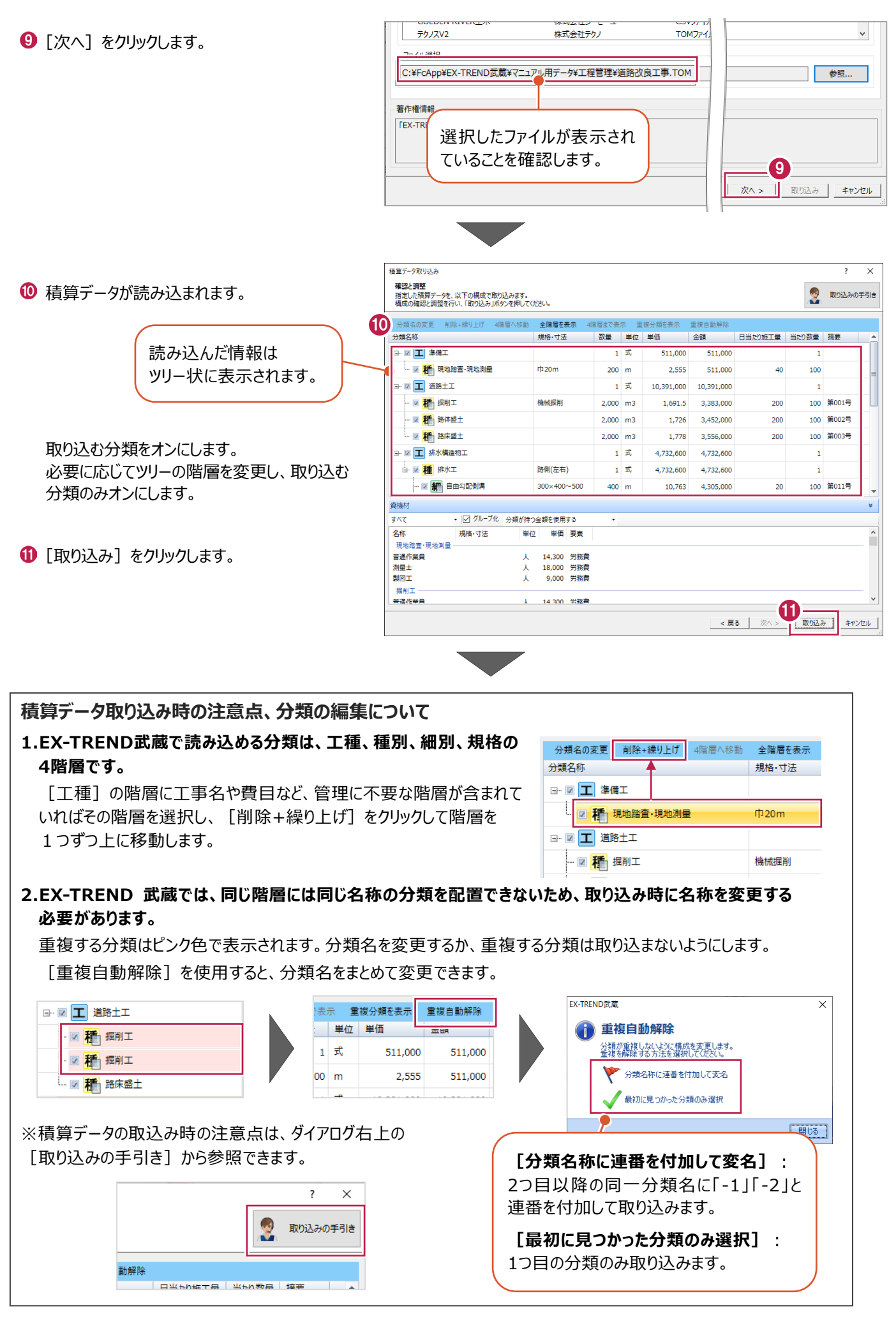

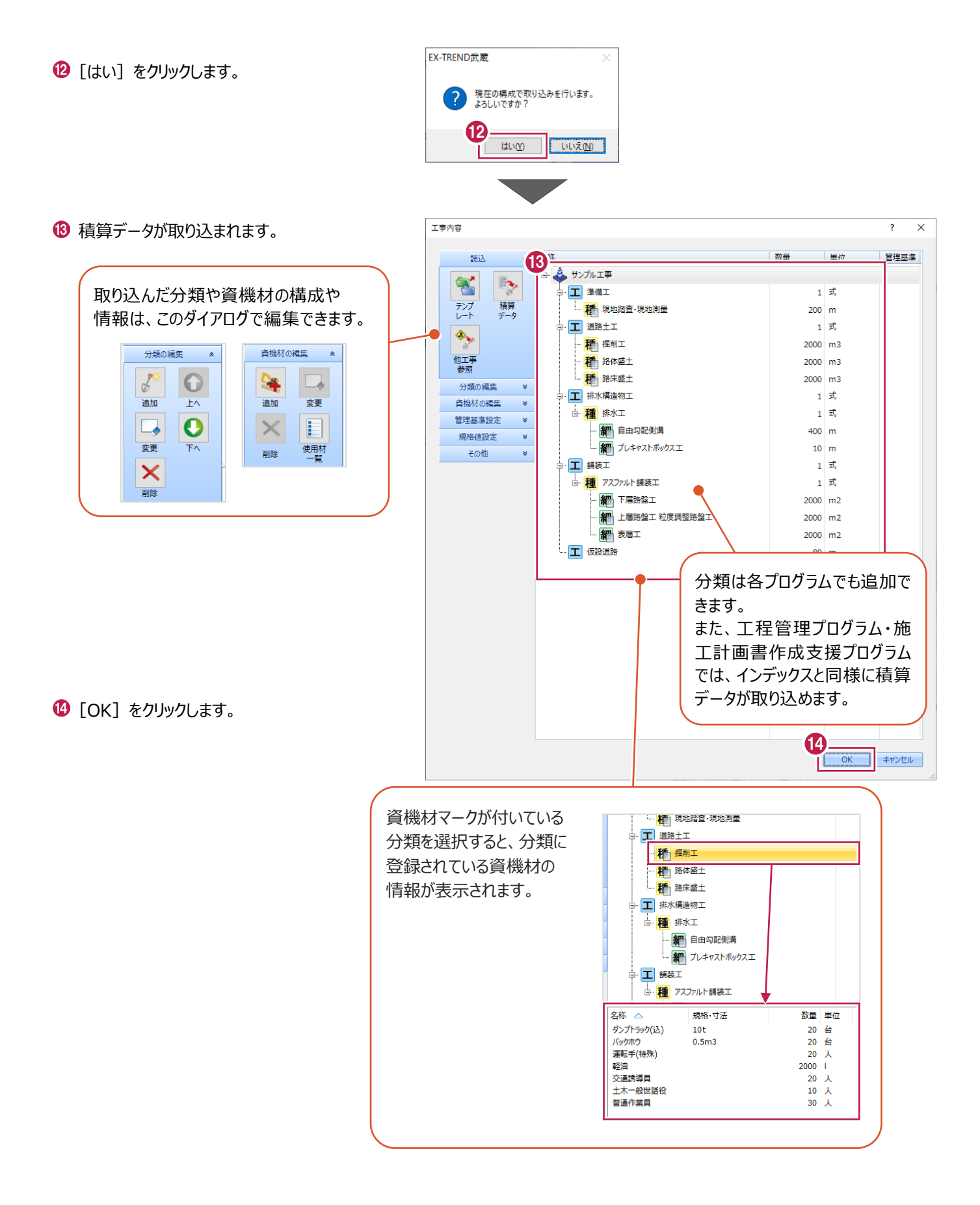

# **2 施工計画書の作成**

施工計画書作成支援を起動し施工計画書を作成・編集・出力する操作を説明します。

### **2-1 施工計画書作成支援の起動**

工事データを開き、施工計画書作成支援を起動します。

ここでは、1章で作成した積算取り込み後の工事データを使用して操作を説明します。

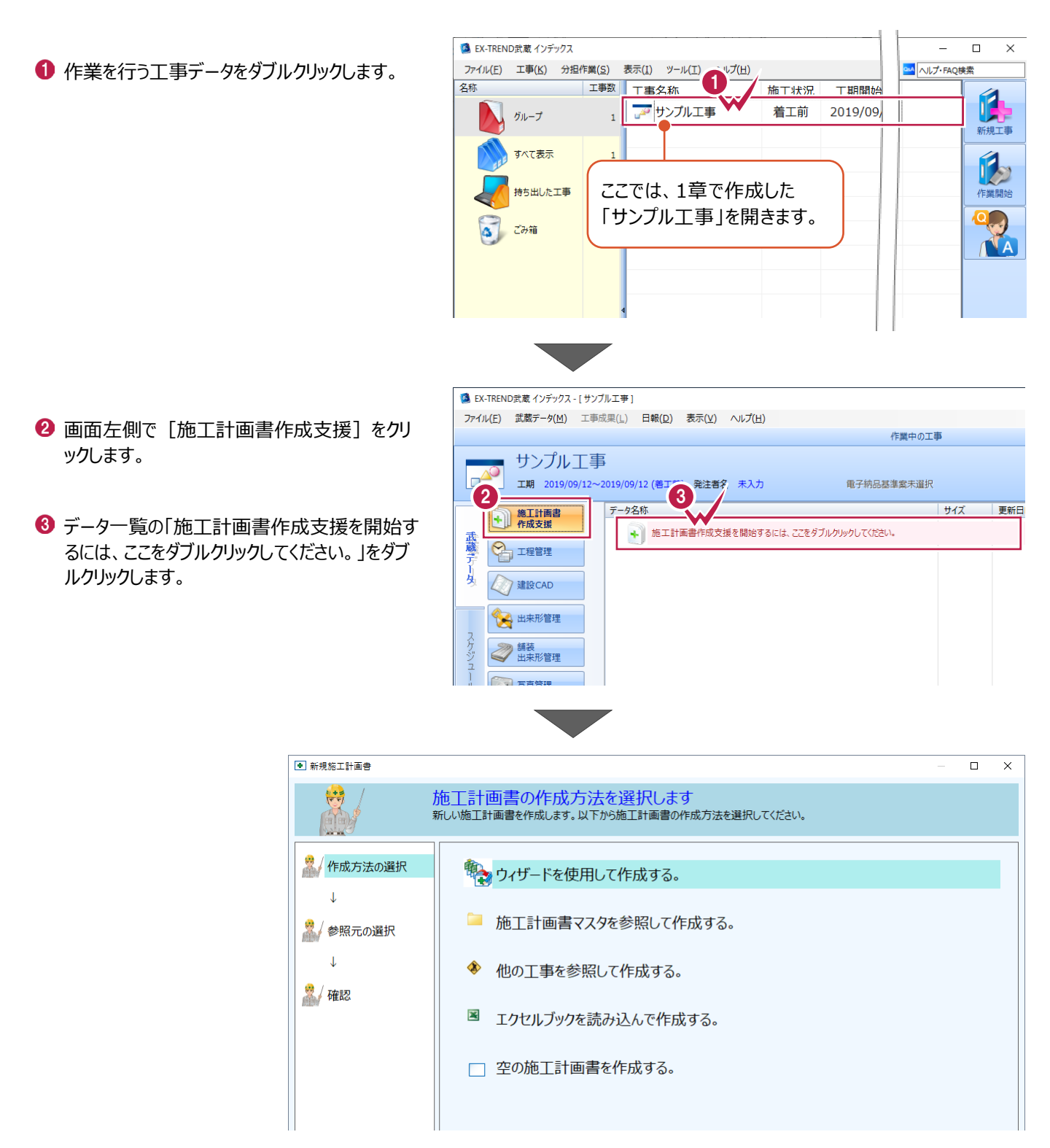

### **2-2 新規施工計画書の作成**

新規施工計画書ダイアログで作成方法を選択し作業を進めます。 ここでは施工計画書マスタ「国土交通省(NETIS)」を参照して作成する方法を説明します。

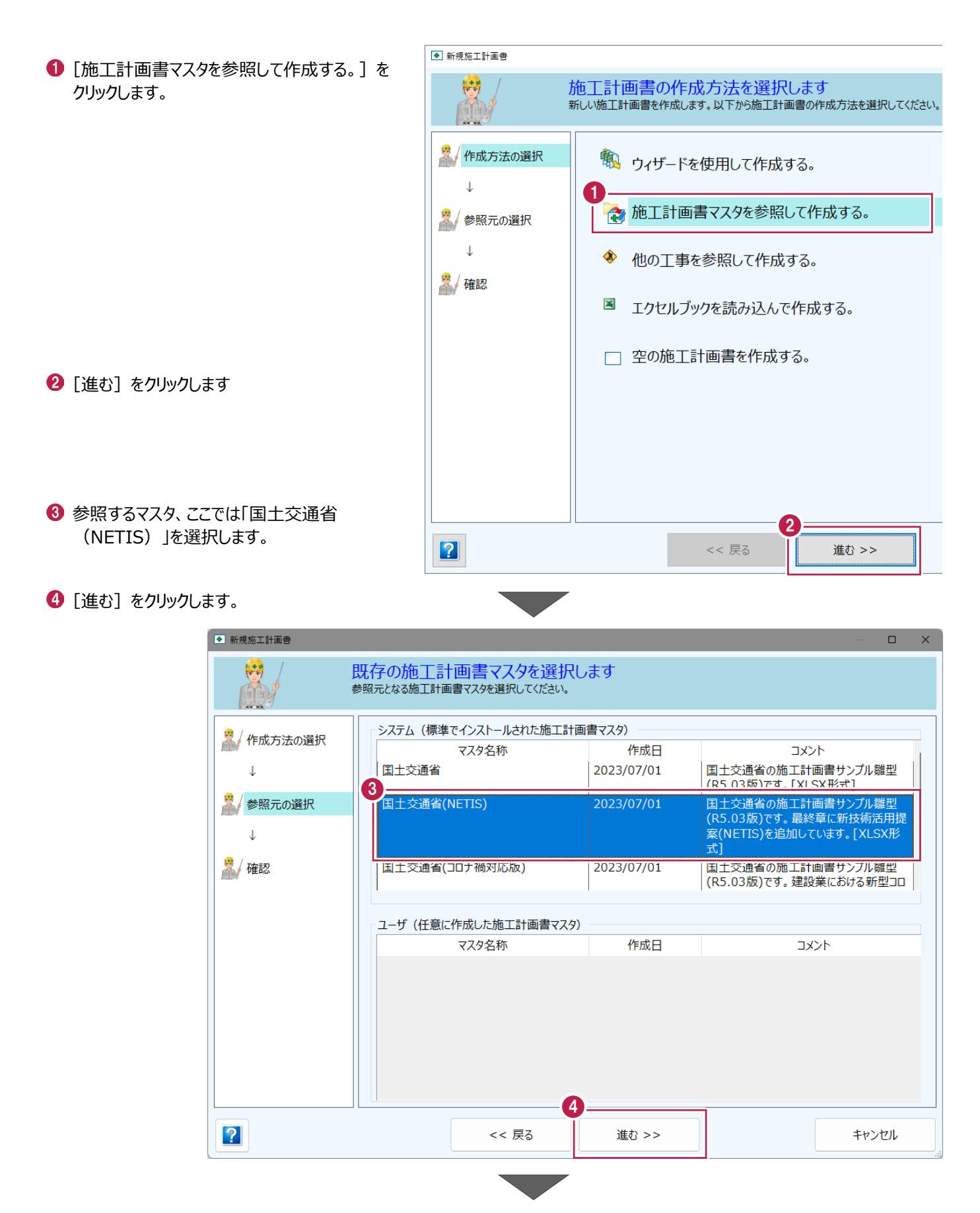

6 作成方法、参照元を確認して [完了] をクリ ックします。

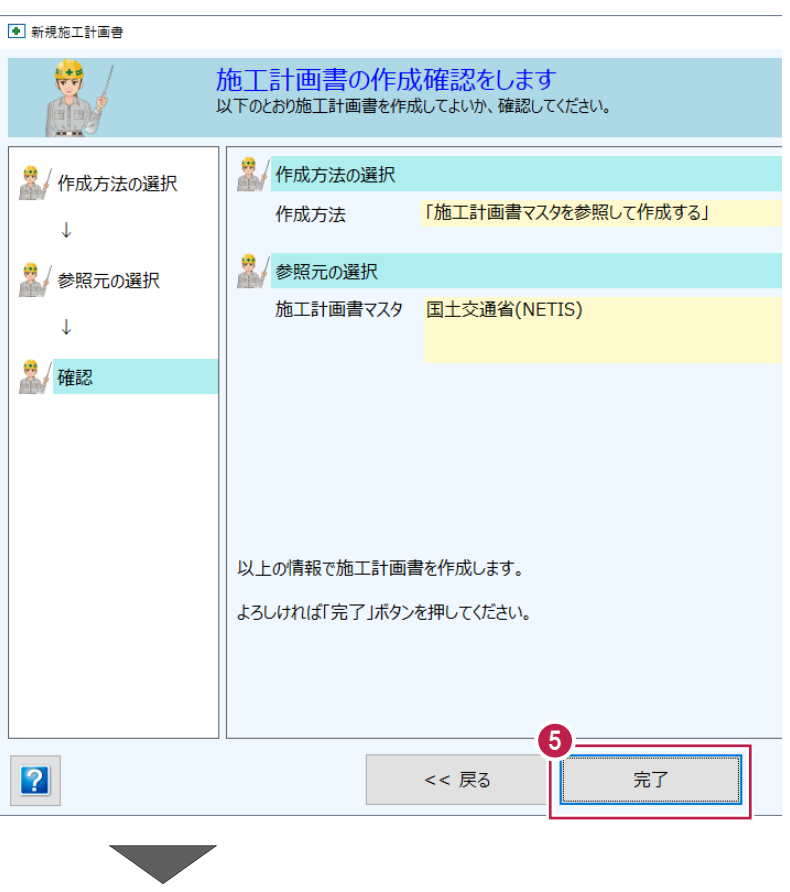

引き続き工事内容を編集するため、[はい] をクリックします。

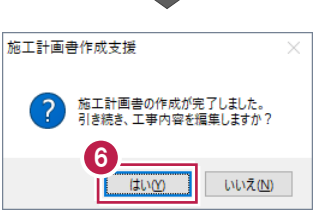

# **2-3 工事内容の作成**

インデックスからの分類を読み込んで工事内容を作成する操作を説明します。

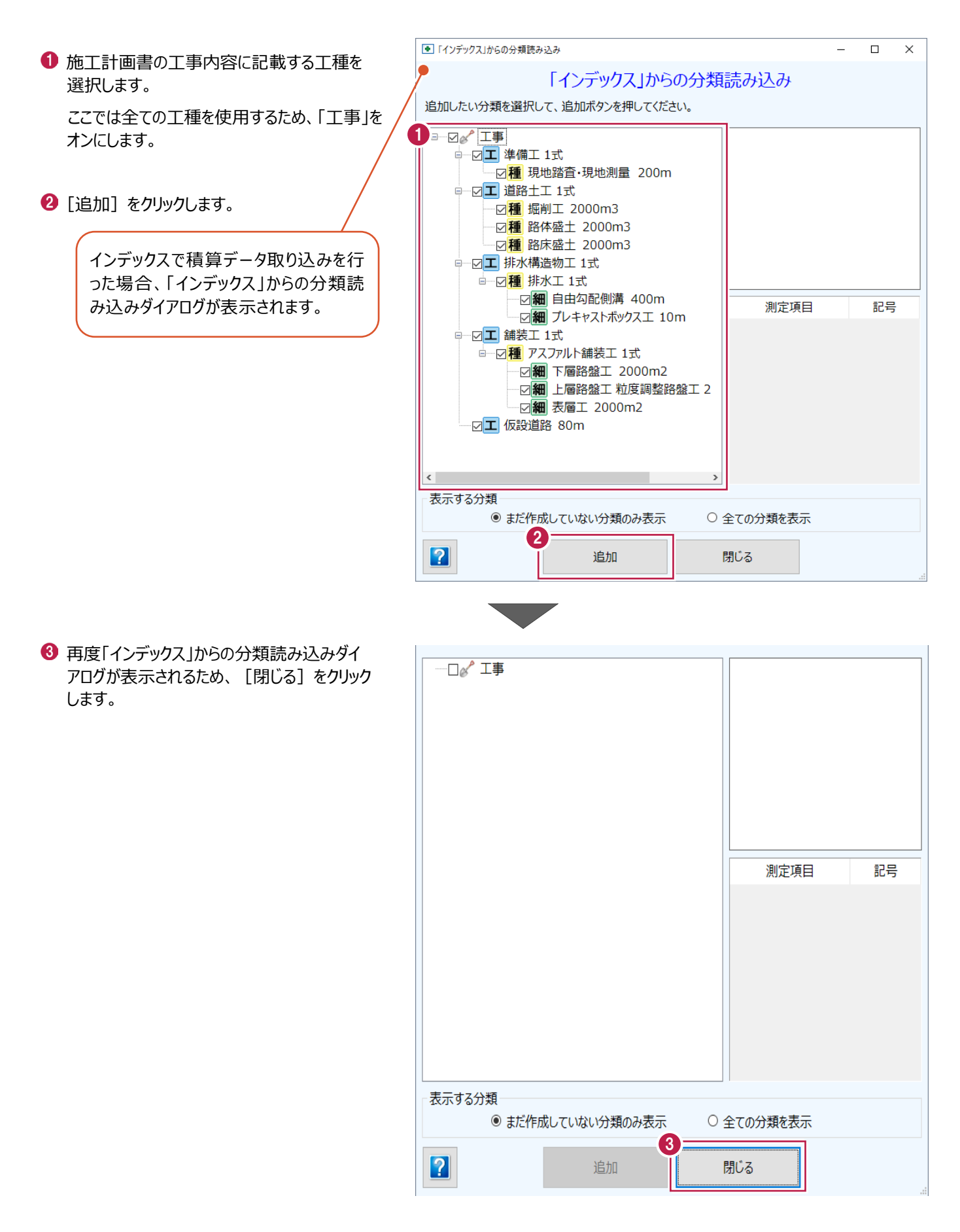

### **2-4 施工管理計画の設定**

出来形・写真・品質管理基準の設定方法について説明します。

#### ■出来形管理基準の設定(掘削工)

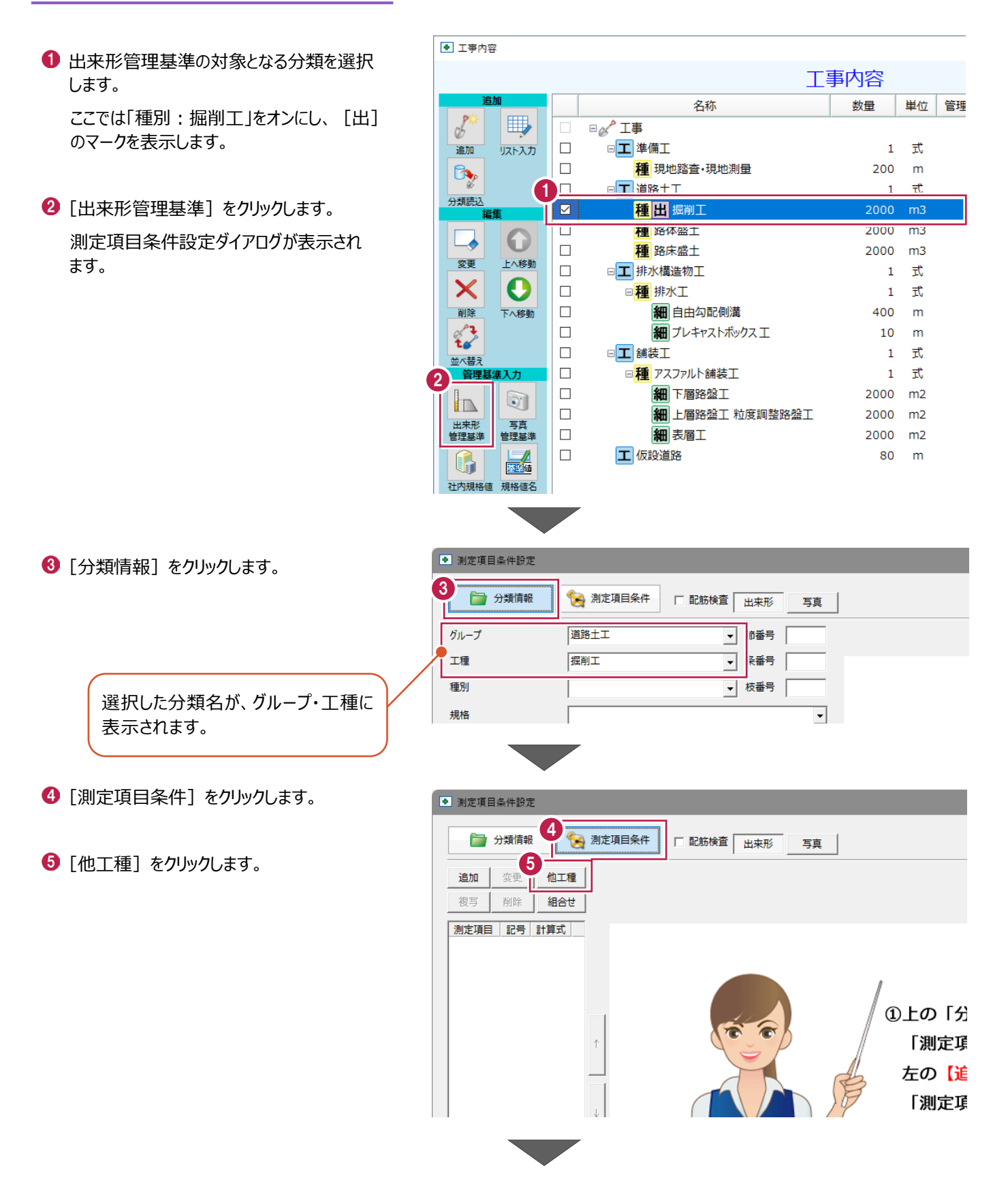

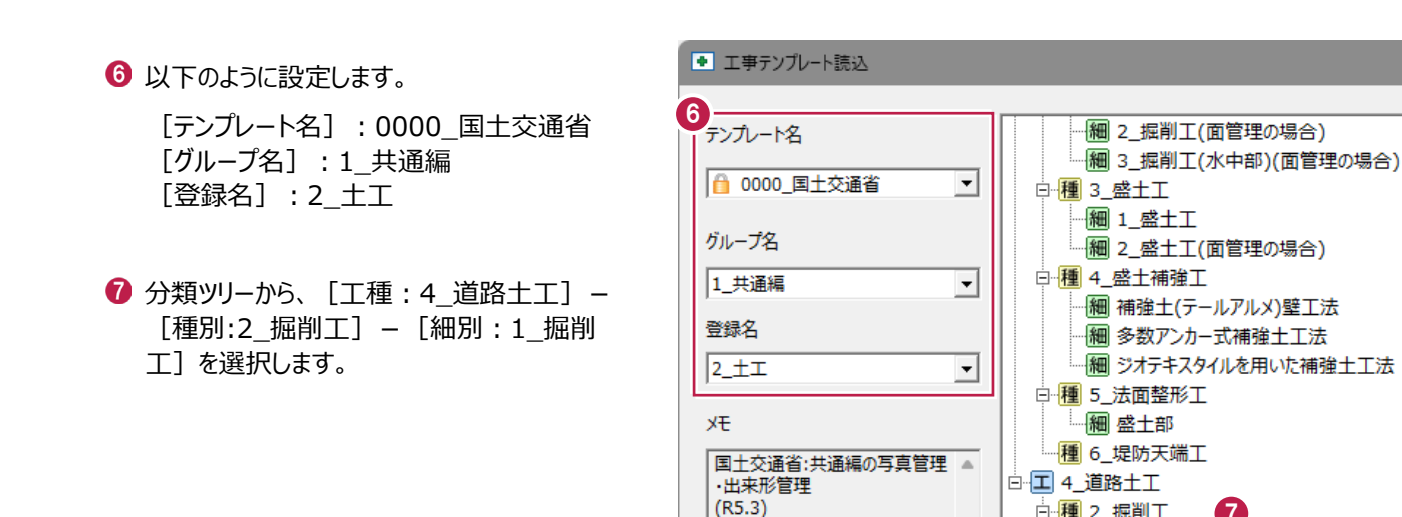

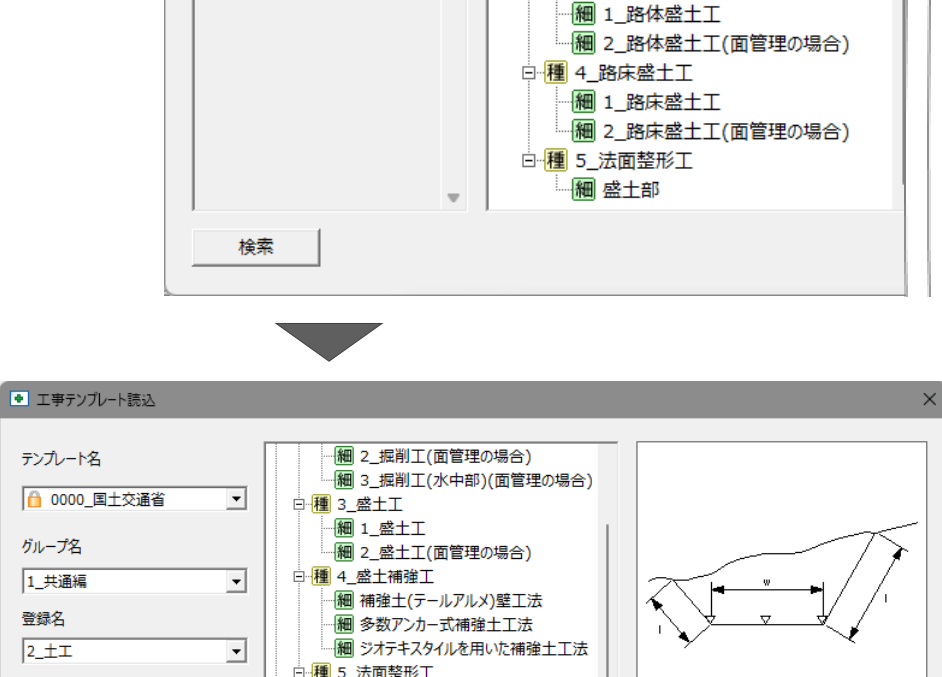

7

終了

|酬 2\_掘削工(面官理の場合)

白雁 2 掘削工 細 1\_ 掘削工

白種 3 路体盛土工

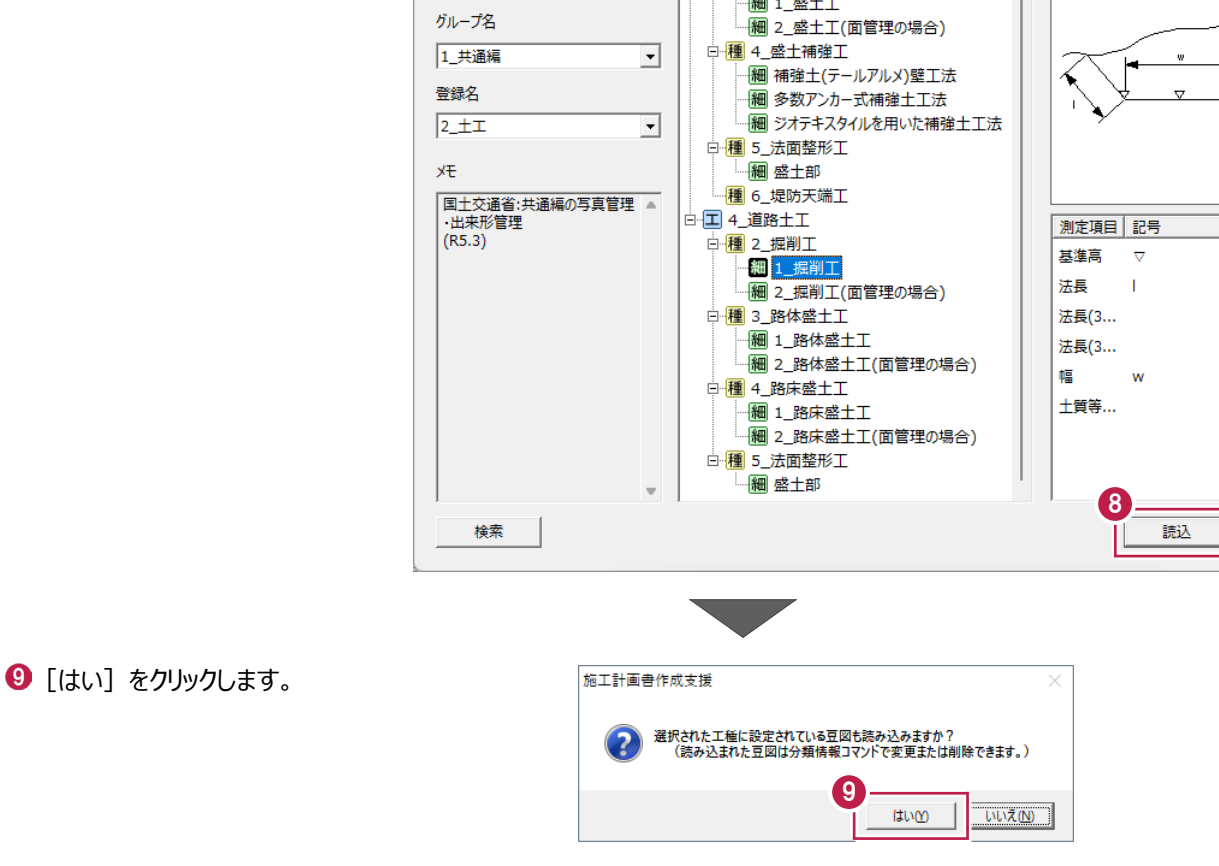

6 「読込] をクリックします。

29

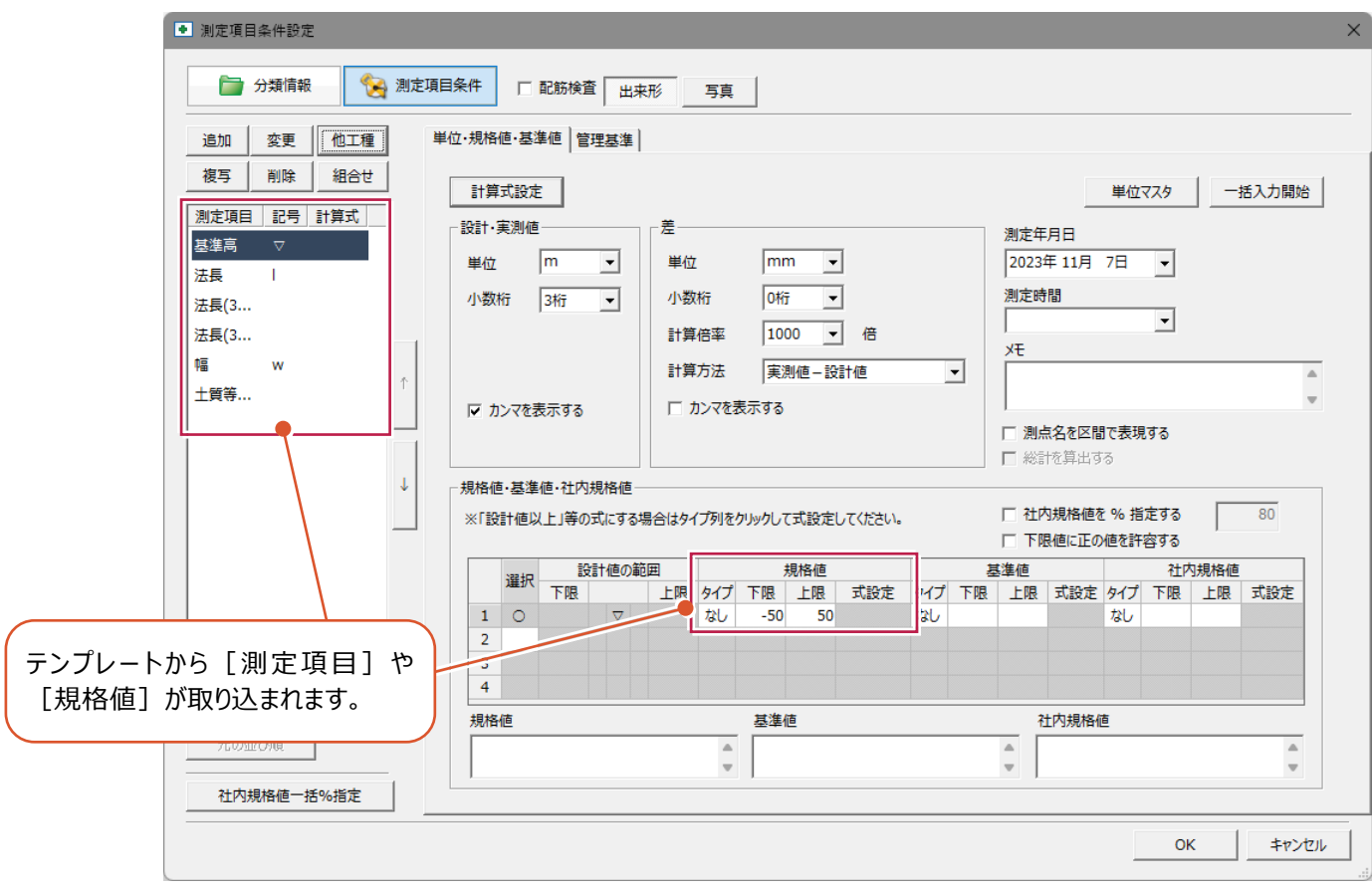

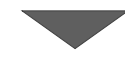

### $\bullet$  [管理基準] タブをクリックします。

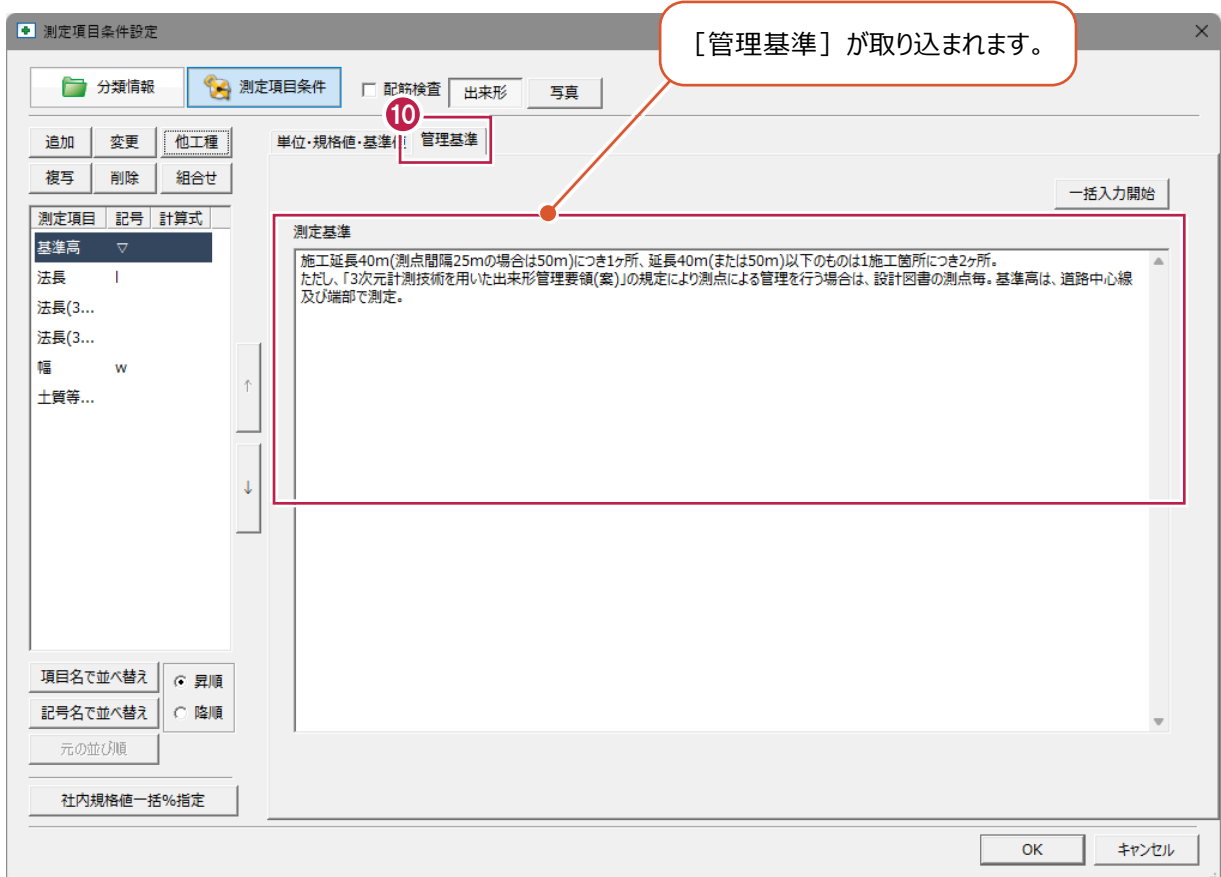

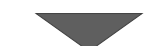

 $\bigoplus$  [写真] をクリックします。

1 [測定項目] - [法長] を選択します。

#### **6 [OK] をクリックします。**

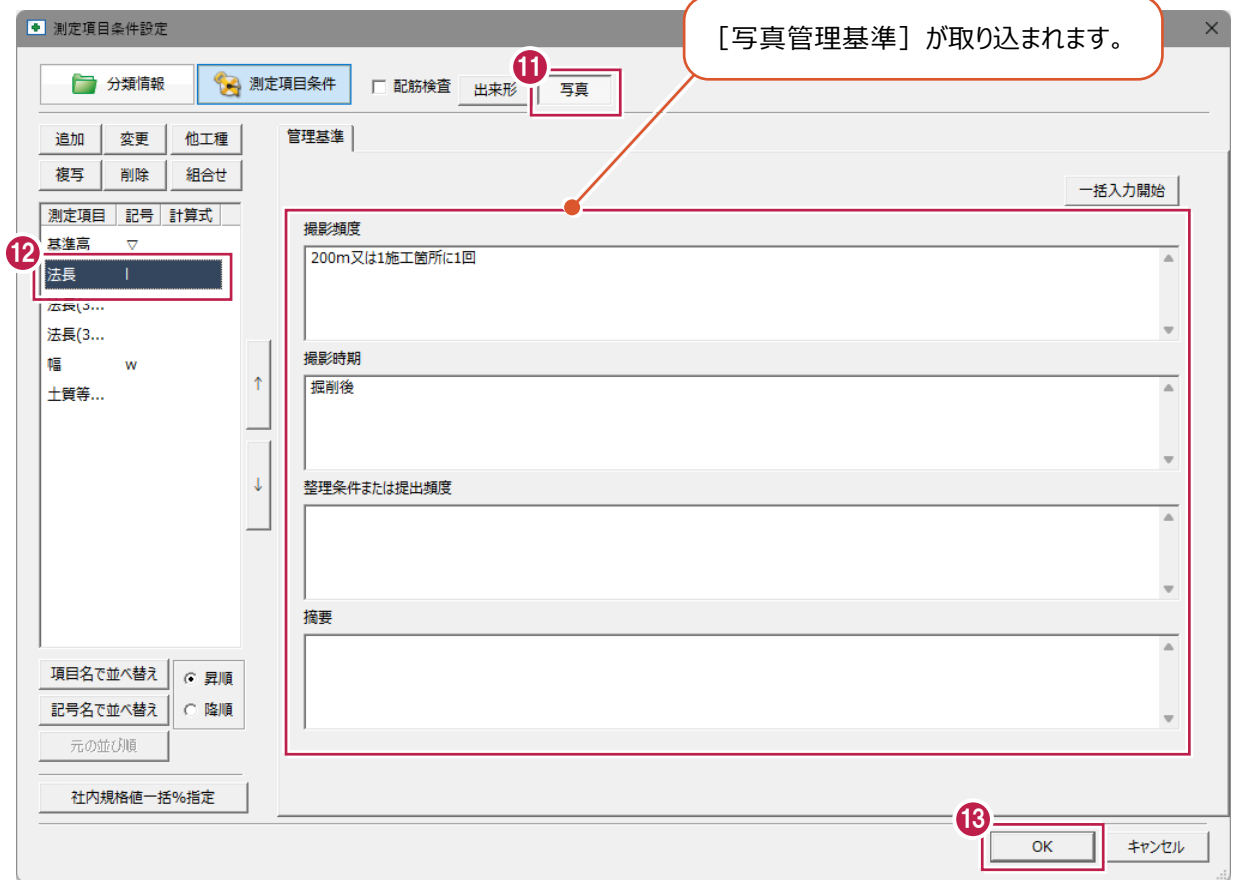

■ 出来形管理基準の設定 (路体盛土)

します。

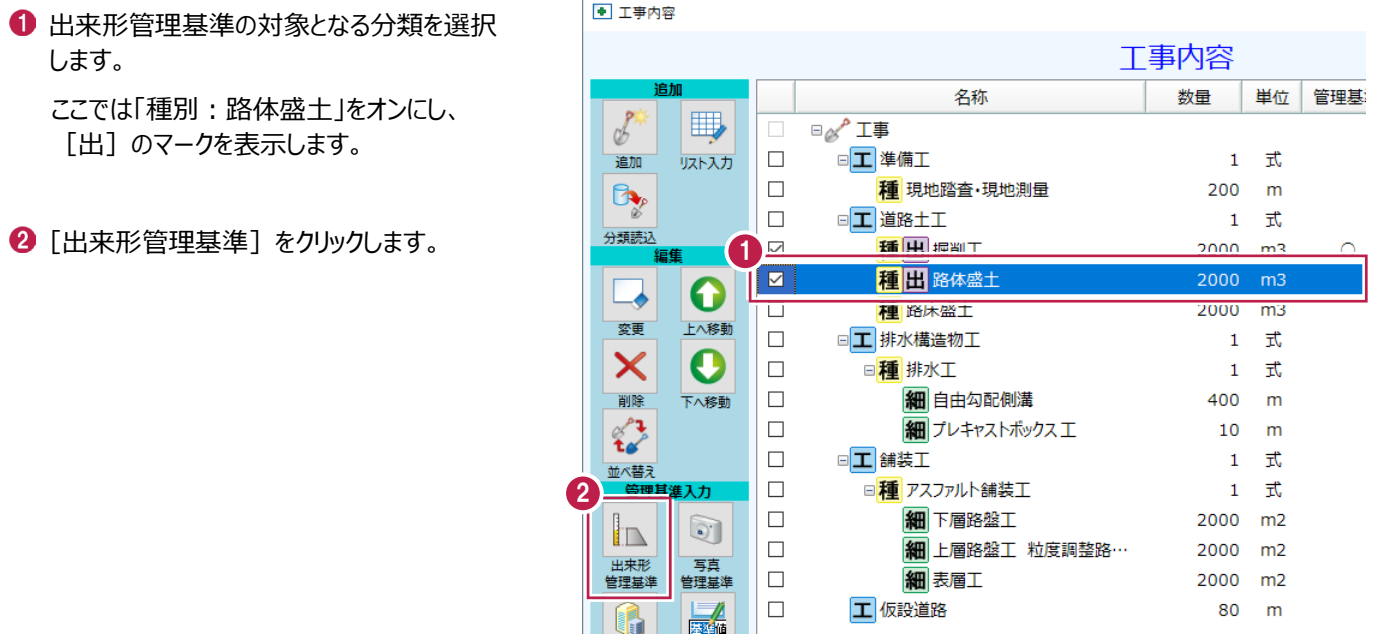

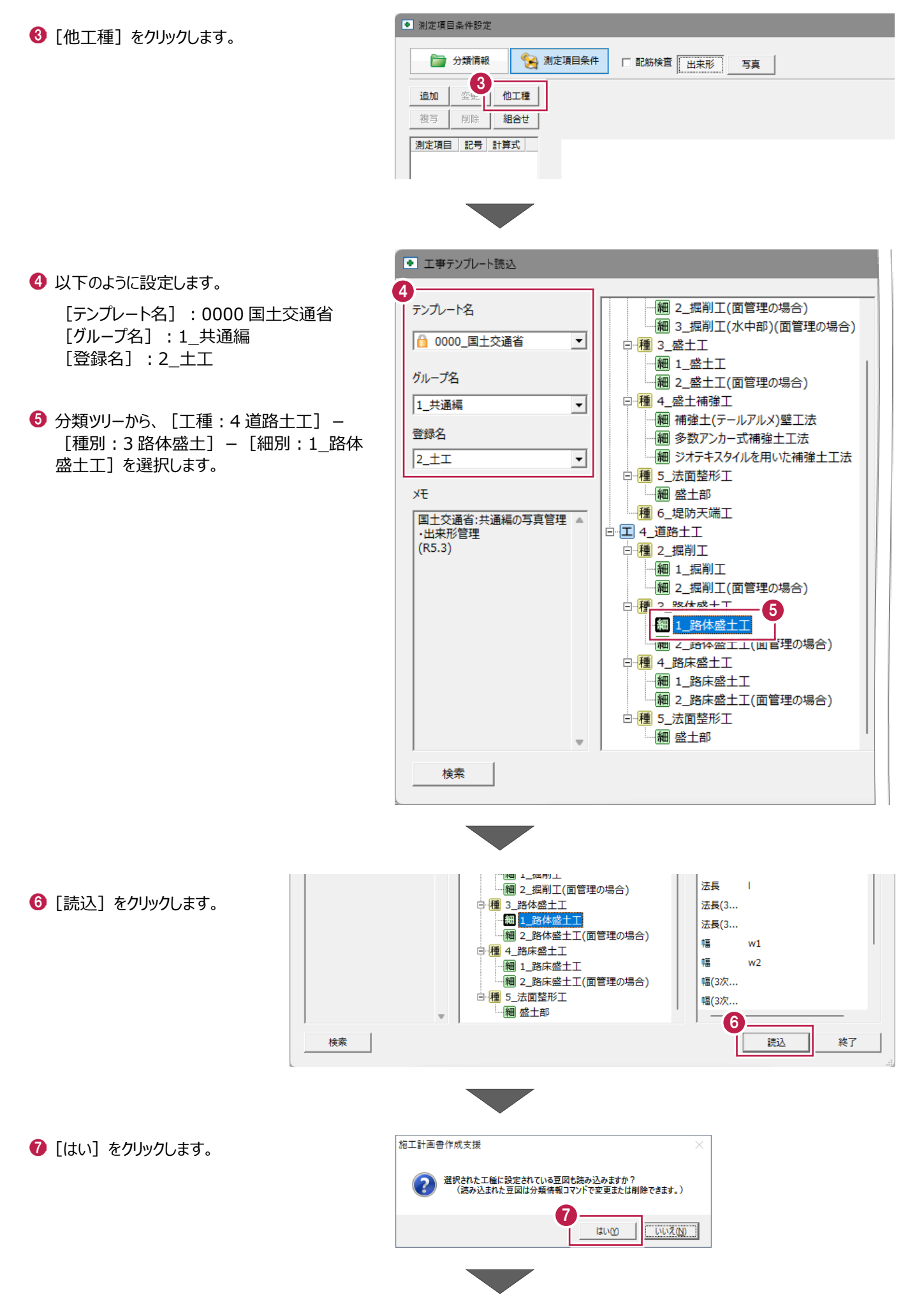

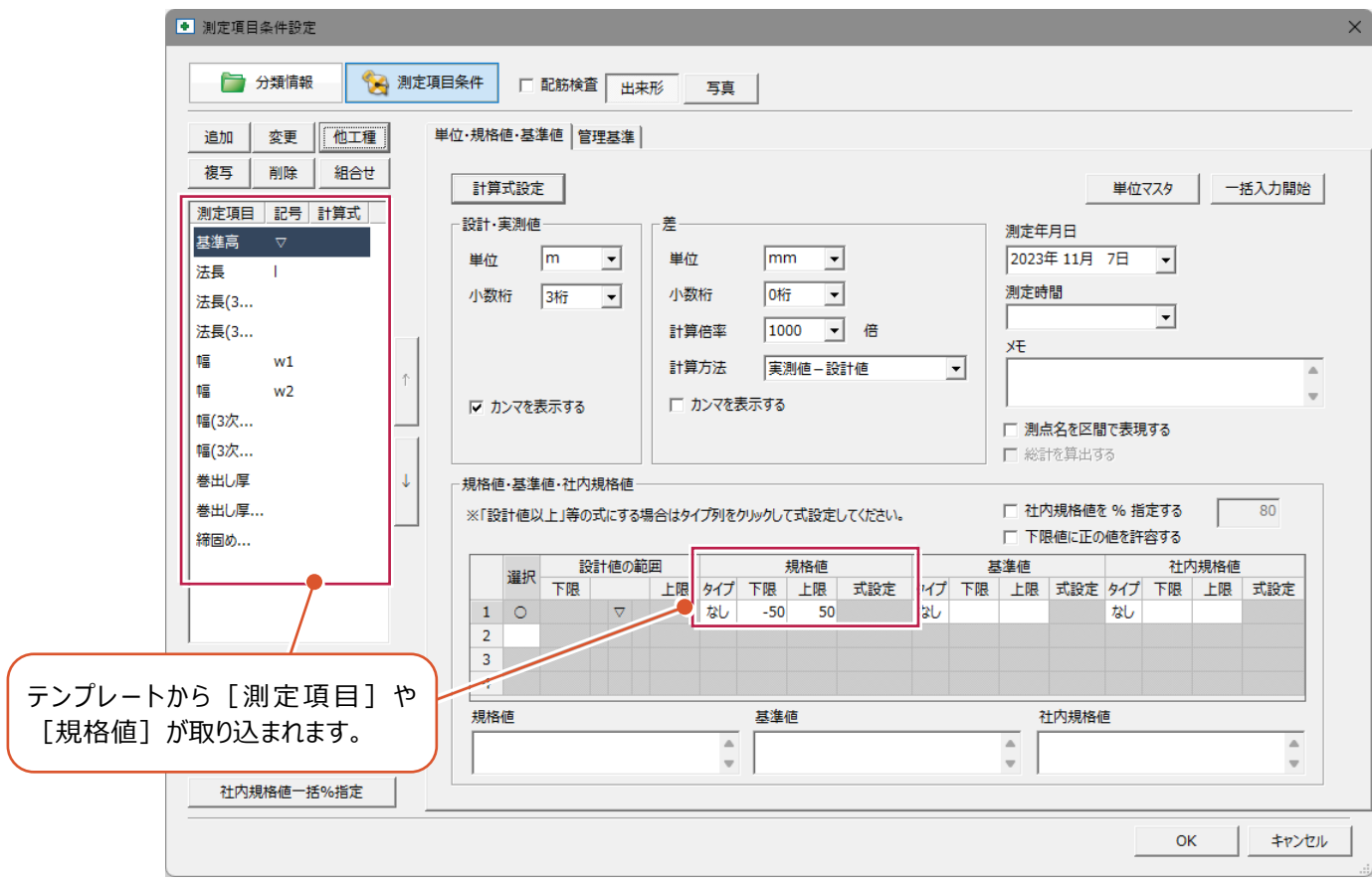

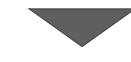

8 [管理基準] タブをクリックします。

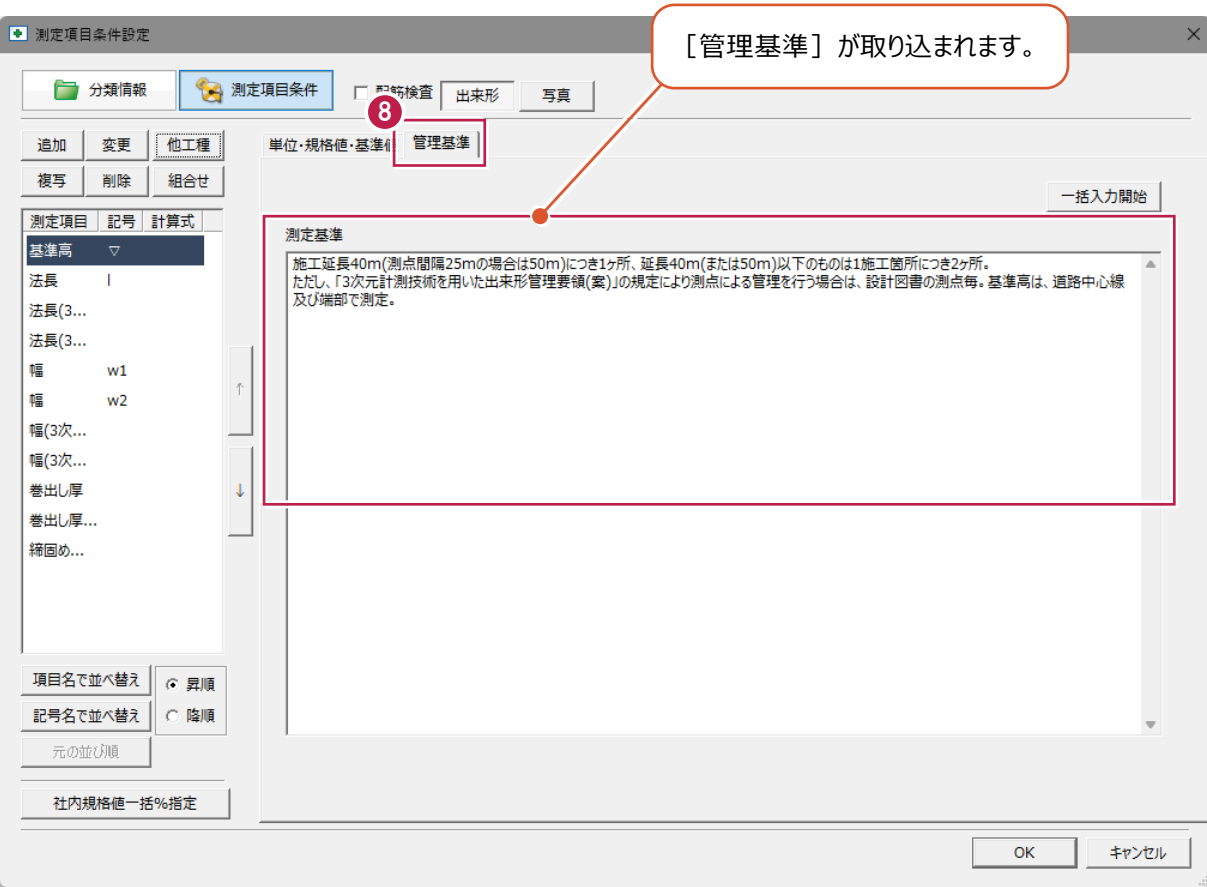

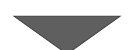
$\bigcirc$  [写真] をクリックします。

1 [測定項目] - [法長] を選択します。

## $\bullet$  [OK] をクリックします。

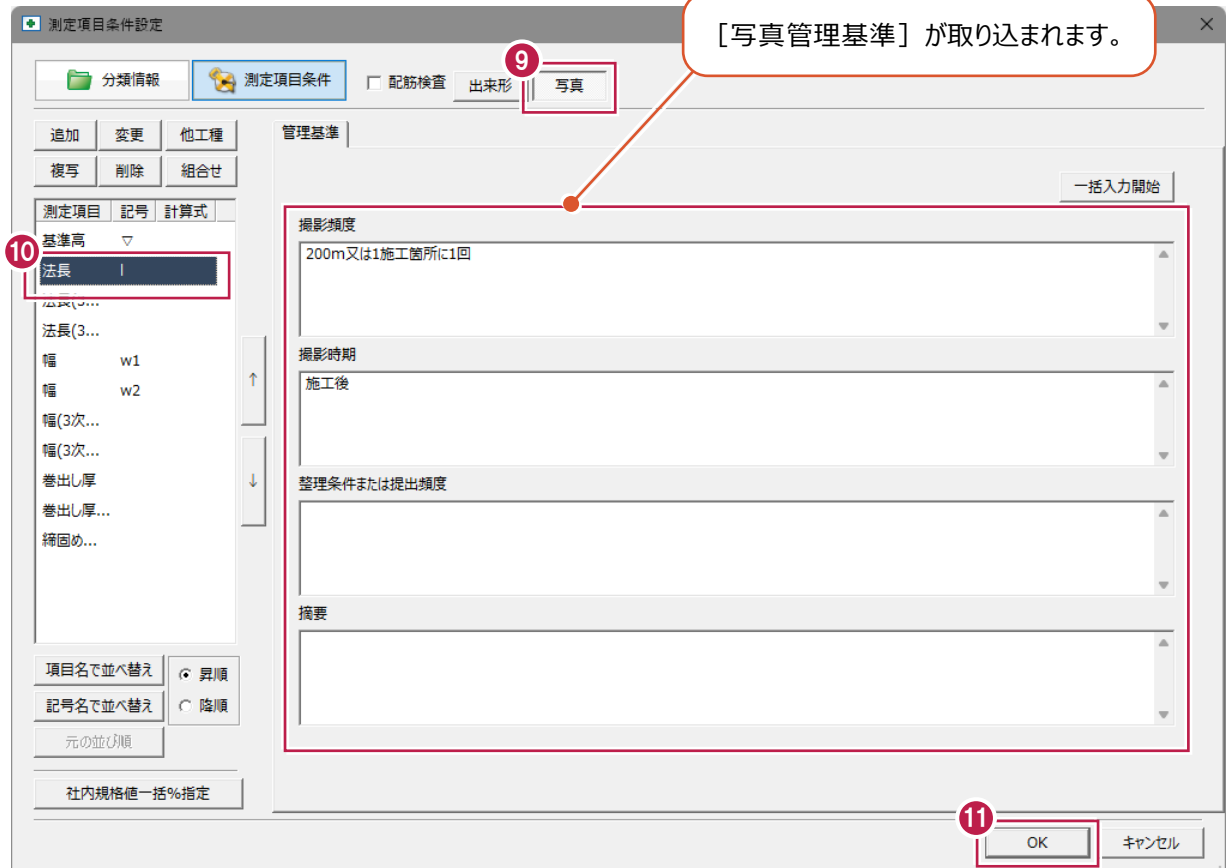

1 [社内規格値設定] をクリックします。

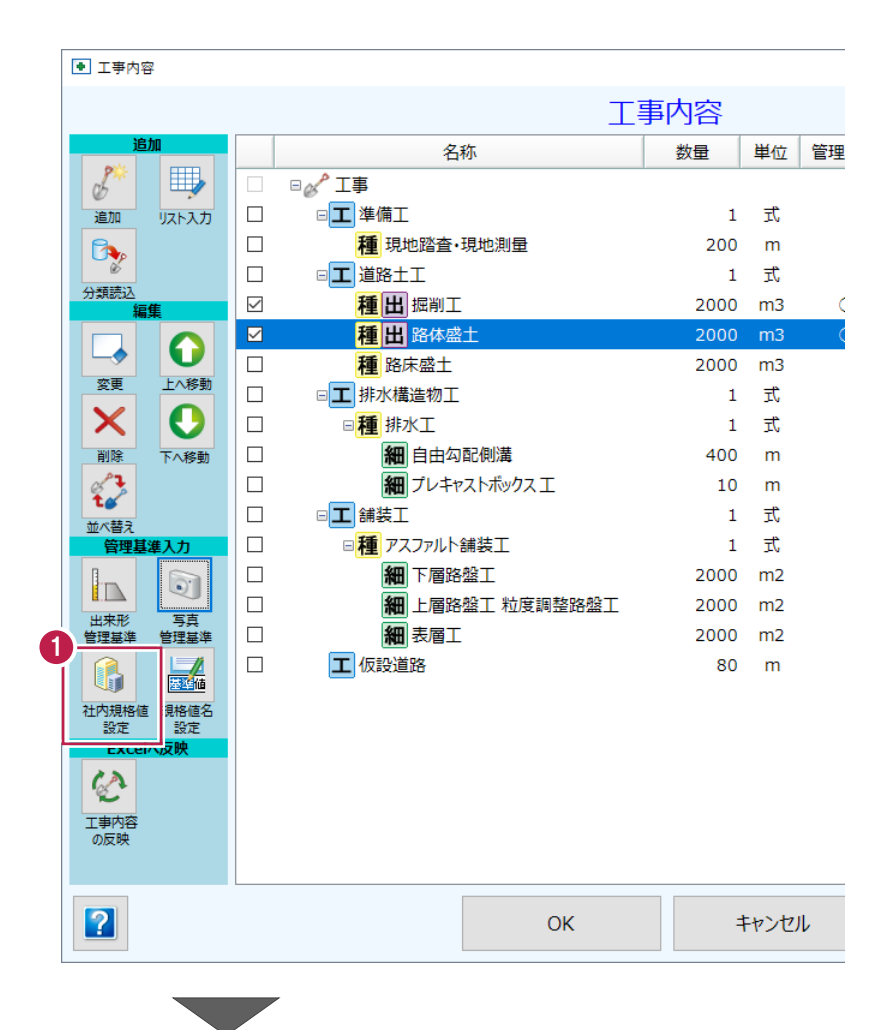

 $\bigcirc$  [パーセント]に「80」と入力します。

 $\bigcirc$  [OK] をクリックします。

● [はい] をクリックします。

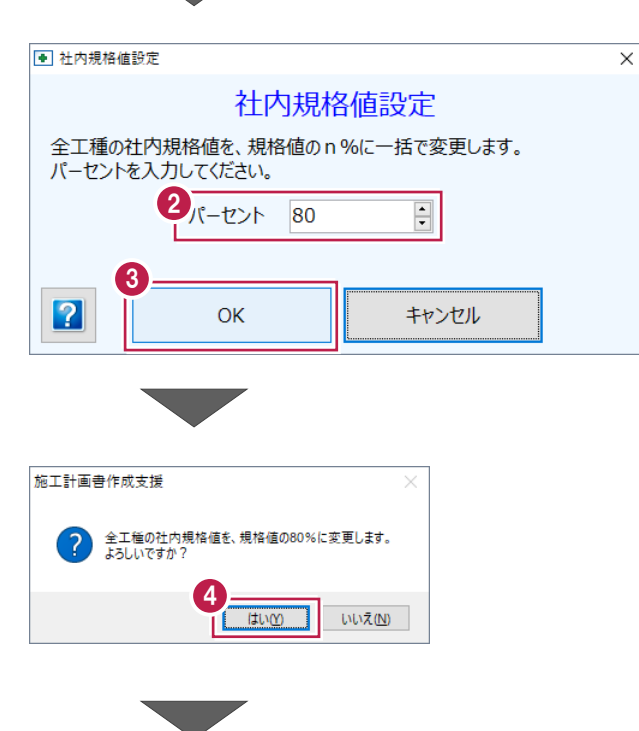

6 社内規格値を確認します。

[出来形管理基準] をクリックします。

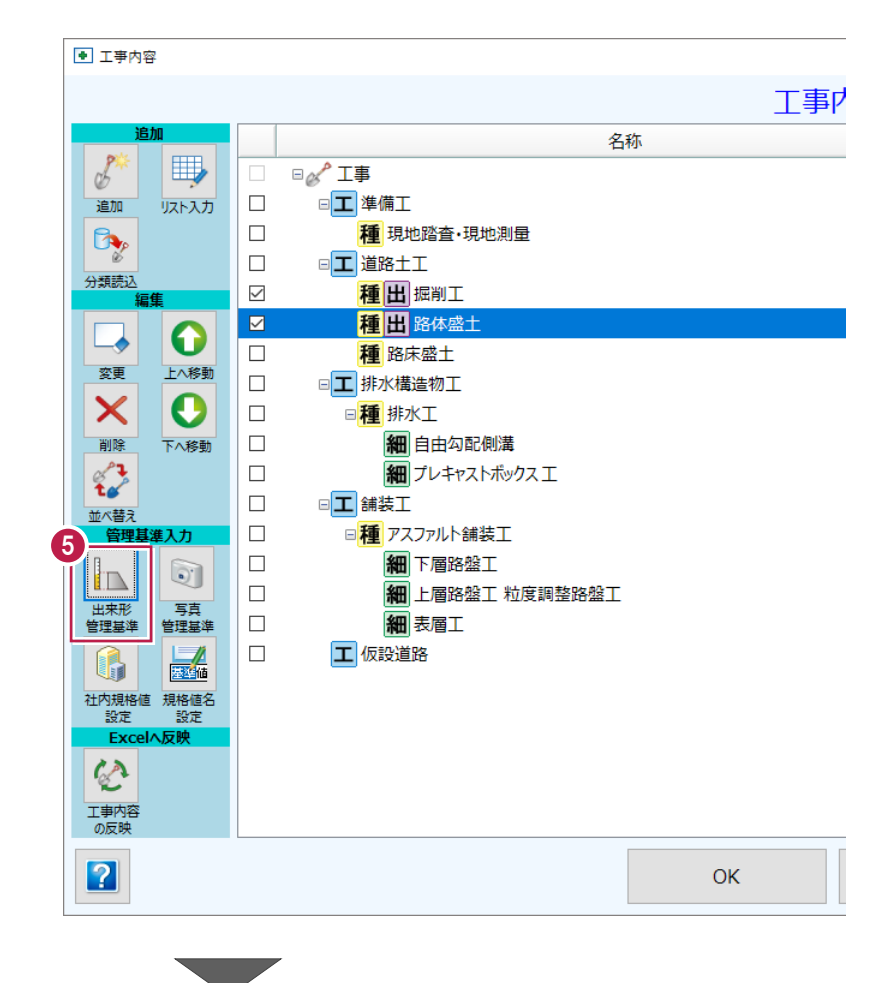

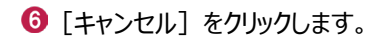

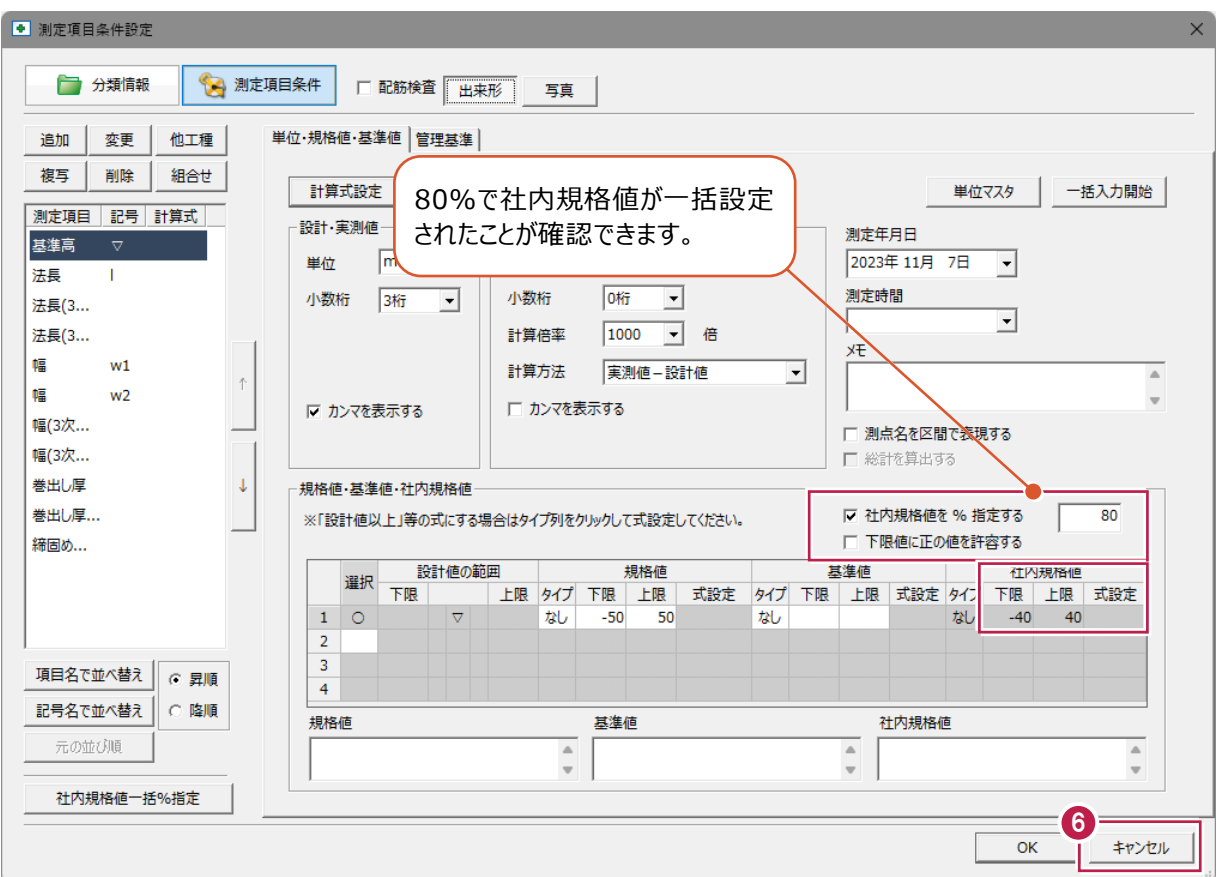

### ■写真撮影箇所の追加

1 写真撮影箇所の分類を追加します。 [写真管理基準]をクリックします。

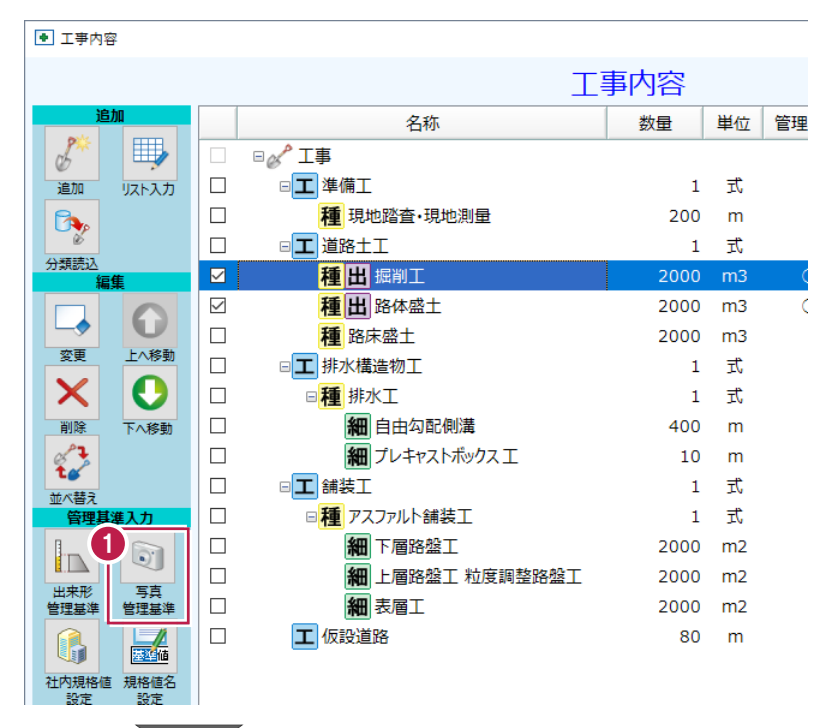

- 2 「分類読込 (テンプレート) 1 をクリック します。
- 6 以下のように設定します。 [テンプレート名]:0000 国土交通省 [グループ名]: 共通写真撮影箇所 [登録名]:施工状況
- 4 分類ツリーから [全選択] を選択します。

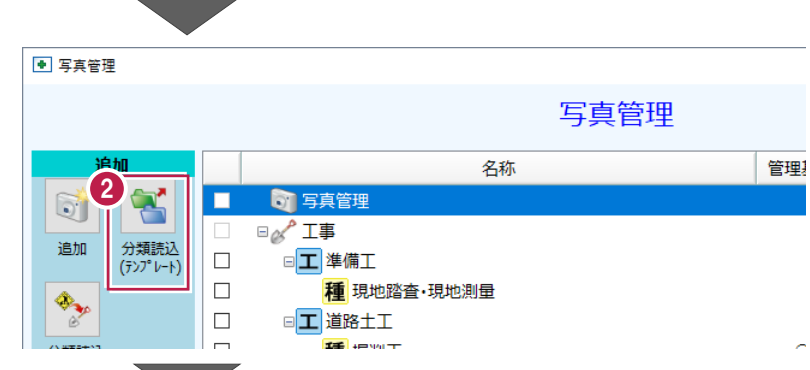

6 [読込] をクリックします。

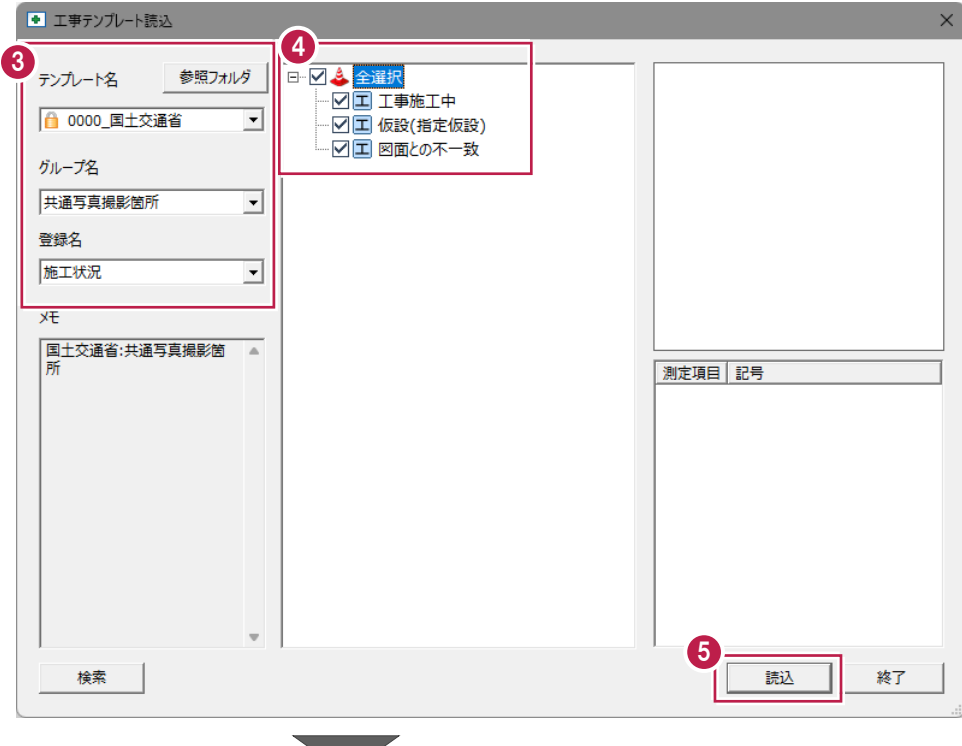

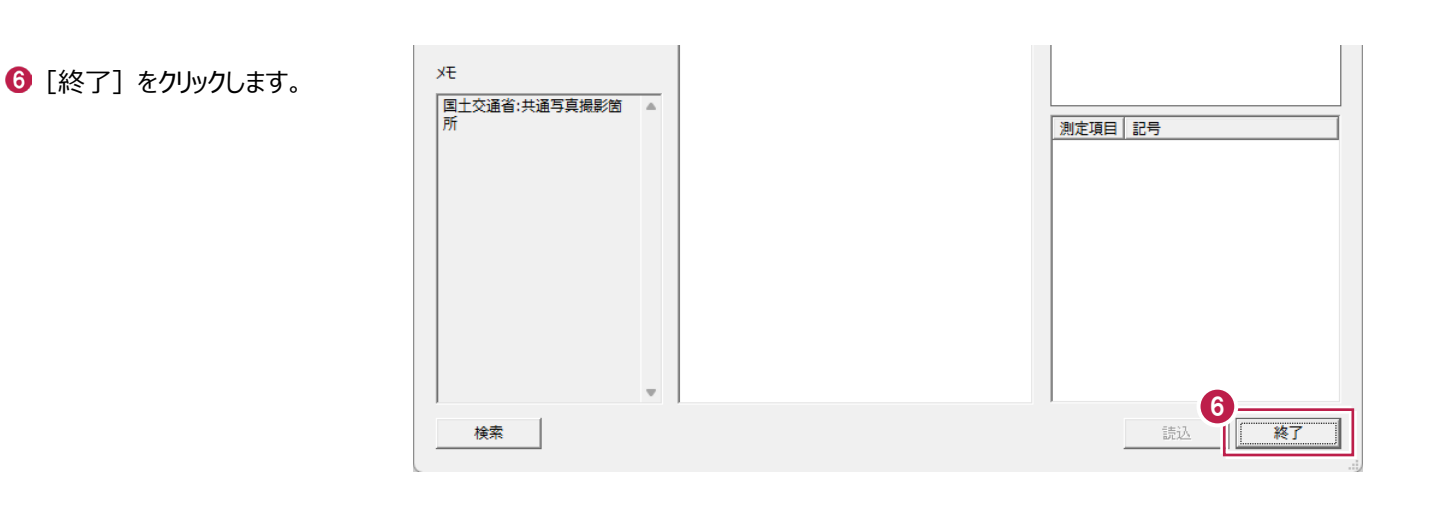

## ■写真管理基準の設定

ここでは、出来形管理基準設定時、工事テン ● 写真管理 プレートから読み込んだ分類も施工計画書に 写真管理 記載するため、「掘削工」「路体盛土」をオンに します。 管理! 名称  $\mathbf{Z}$ □○ 写真管理  $\Box$  $\delta$ 工写工事施工中  $\checkmark$  $\ddot{\text{C}}$ 追加 **2** [OK] をクリックします。  $\checkmark$ 工 写 仮設(指定仮設)  $\bar{C}$ 工写図面との不一致  $\checkmark$  $\mathsf C$  $\frac{\Phi_{\infty}}{\rho}$  $\Box$  $\Box$   $\alpha$ <sup>2</sup>  $\Box$   $\bar{\mathbf{F}}$ \_\_\_\_\_\_\_<br>分類読込<br>(他工事)  $\Box$ 日工準備工  $\Box$ 相<br>相 現地踏査·現地測量 短年  $\mathbf{Q}_{\boxdot}$ □□道路十工  $\Box$  $\Omega$ 種写掘削工 Ċ  $\boxed{\Box}$ 種写路体盛土 変更 上へ移動 種 路床盛主  $\overline{1}$  $\times$  $\bullet$ □エ 排水構造物工  $\Box$  $\Box$ 国種排水工 削除 下へ移動  $\Box$ 細自由勾配側溝 ້ເຫັ  $\Box$ 細プレキャストボックスエ 並べ替え  $\Box$ □□ 舗装工 管理基準入力  $\Box$ 日<mark>種</mark>アスファルト舗装工  $\Box$ 細下層路盤工 a a  $\Box$ 細 上層路盤工 粒度調整路盤工 ————<br>写真管理<br>基準編集  $\sqrt{2}$ 細表層工 2  $\boxed{2}$ キャンセル OK [写真管理基準編集]で、個別 に設定・編集が行えます。

## ■管理基準タイプの選択

1 出来形管理基準表、写真管理基準表のタイ プを選択します。 ここでは、それぞれ [土木タイプ] を選択し ます。

**2** [OK] をクリックします。

 $\bigcirc$  [OK] をクリックします。

確認します。

 $\bigodot$  [OK] をクリックします。

 $\overline{\phantom{a}}$  $\Box$ 丁事内容 管理基進出力選択 数量 単位 管理基準 全項目解除 管理基準項目  $1 - \vec{x}$ 数量・単位入力 以則量  $200 \text{ m}$ 数量 登録 and the state of  $1$  式 丸め 小数点 2 、桁 2000 m3  $\circ$ 2000 m3  $\circ$ - I v 単位 2000 m3 1 出来形管理基準タイプ選択  $1 - \overrightarrow{x}$ 1 式 **STATISTICS** ''溝 400 m an<br>Brasil ポックスエ  $10 \text{ m}$  $\frac{1}{2}$ 1 式 îТ. 1 式 十木タイプ  $\qquad \qquad \qquad \Box$ 2000 m2 「 粒度調整路盤工  $2000$  m<sup>2</sup> 写直管理基進タイプ選択  $2000 - m2$ ۸ 80 m  $\frac{1}{2}$ 東京地市·新秀<br>エホ·社会技術:<br>MF 6368603 土木タイプ  $\overline{2}$ OK キャンセル ■「インデックス」に分類を登録  $\Box$  $\times$ 「インデックス」に分類を登録  $\Box$ 中区工 準備工 ──<br>『☑ <mark>種</mark> 現地踏査・現地測量 → ☑ 工 道路土工 □ 種 掘削工 □ 種 路体盛土 □<mark>種</mark> 路床盛土 □ □工 排水構造物工 □ 図種 排水工 □ 細 自由勾配側溝 全ての分類がオンになっていることを -⊠細 プレキャストボックス エ → D工 鋪装工 中図種 アスファルト舗装工 - 上<br>- 它| <mark>細|</mark> 下層路盤工<br>- 它| <mark>細|</mark> 上層路盤工 粒度調整路盤工 □細 表層工 □□ 仮設道路 3  $\boxed{2}$ OK キャンセル 施工計画書作成支援 X 十 登録しました。

4

1 [品質管理基準] をクリックします。

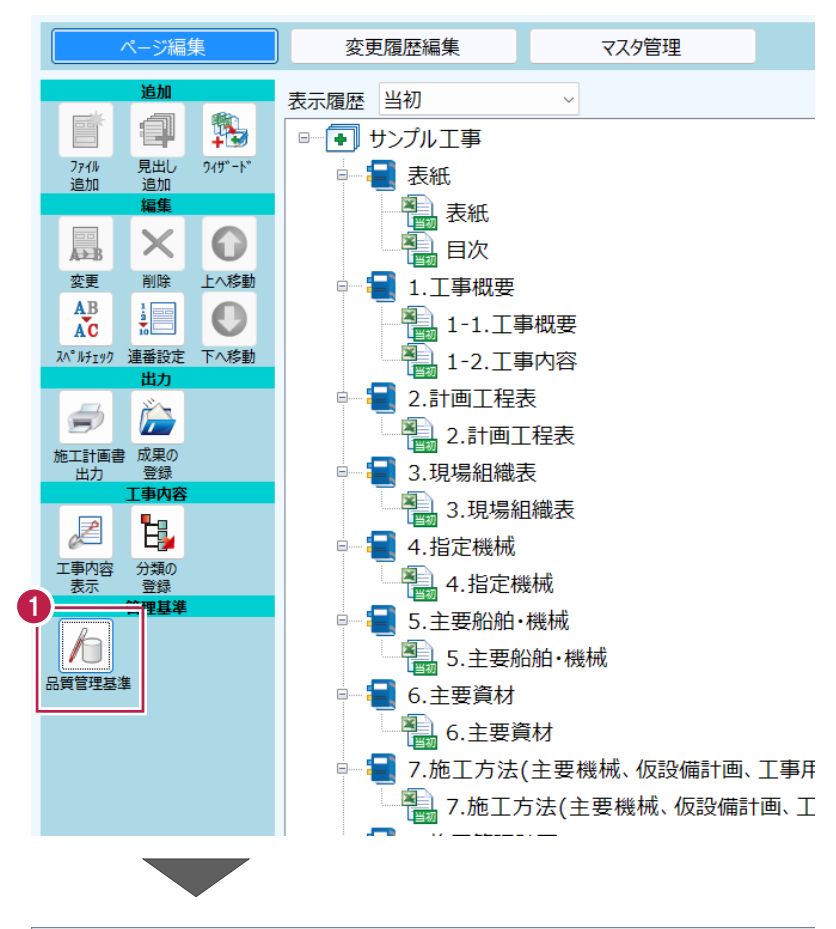

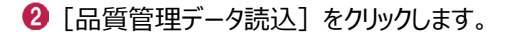

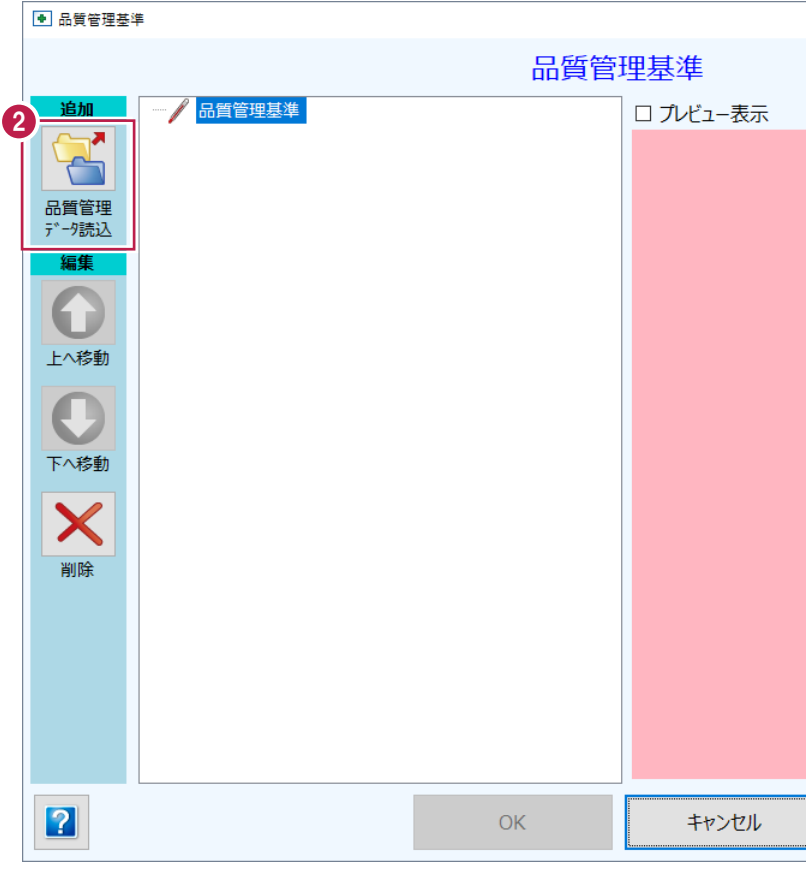

#### 6 以下のように設定します。

[品質管理基準名]:0000\_国土交通省 [グループ名]:土木工事品質管理基準

- [下層路盤] [上層路盤] をオンにします。
- $\Theta$  [OK] をクリックします。

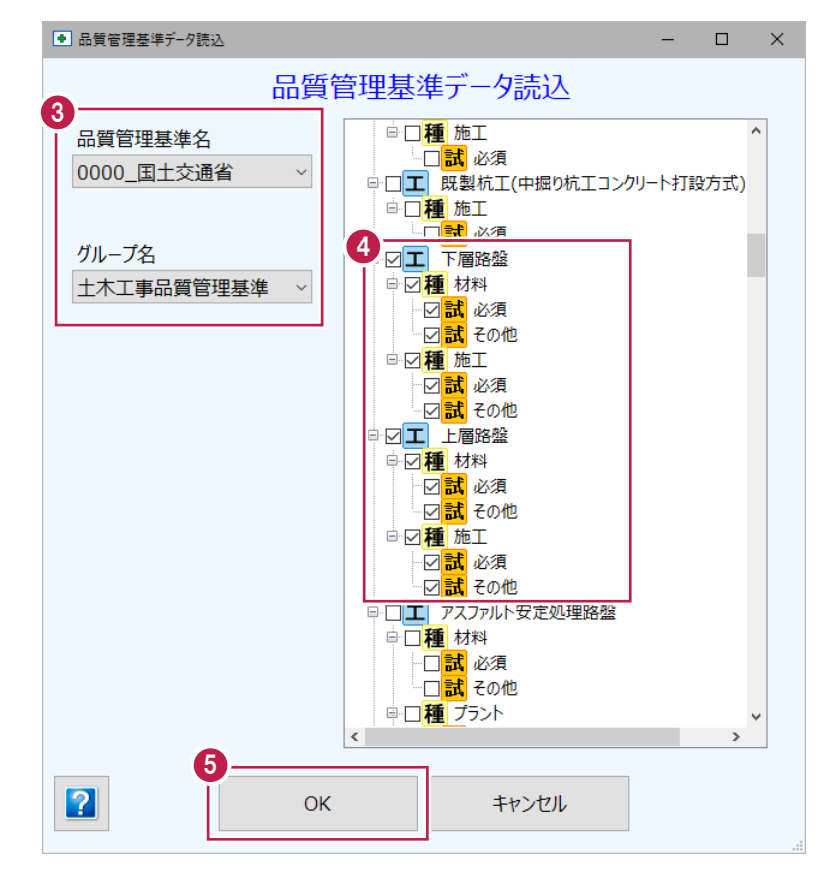

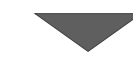

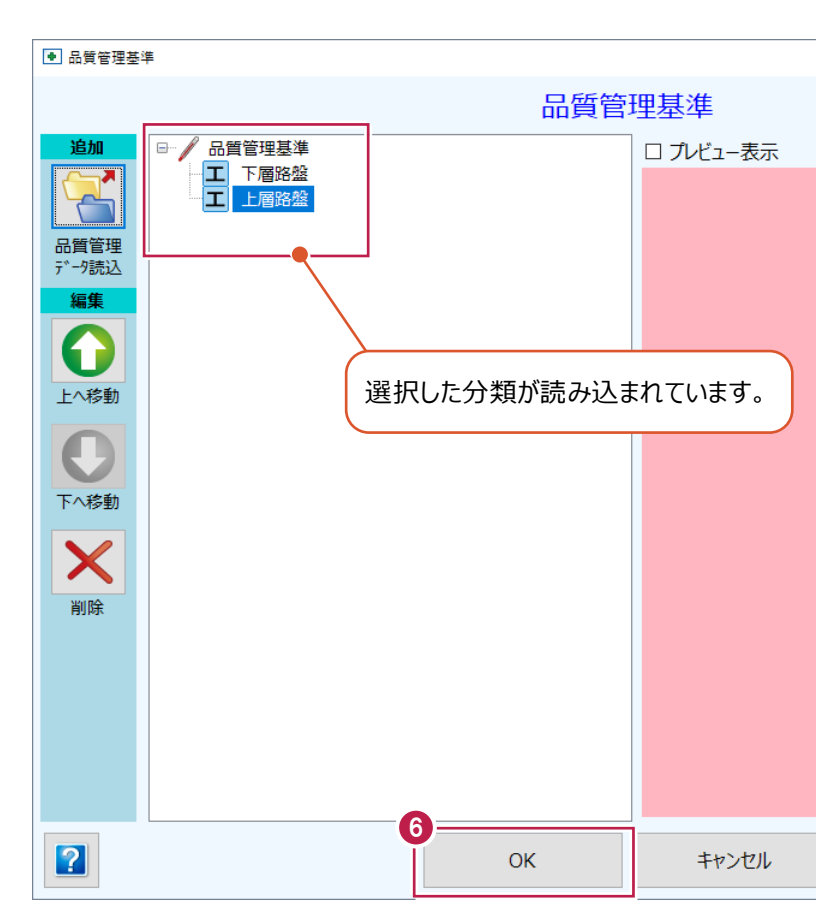

 $\bigodot$  [OK] をクリックします。

## **2-5 施工計画書のページ編集**

施工計画書作成支援では [ページ編集] [変更履歴編集] [マスタ管理]の3つのステージに分かれています。 ここでは [ページ編集] ステージで施工計画書の書類の確認・編集を行う手順を説明します。

#### ■ Excel 起動

 $\bigodot$  [1-1.工事概要] をダブルクリックします。 Excel が起動します。

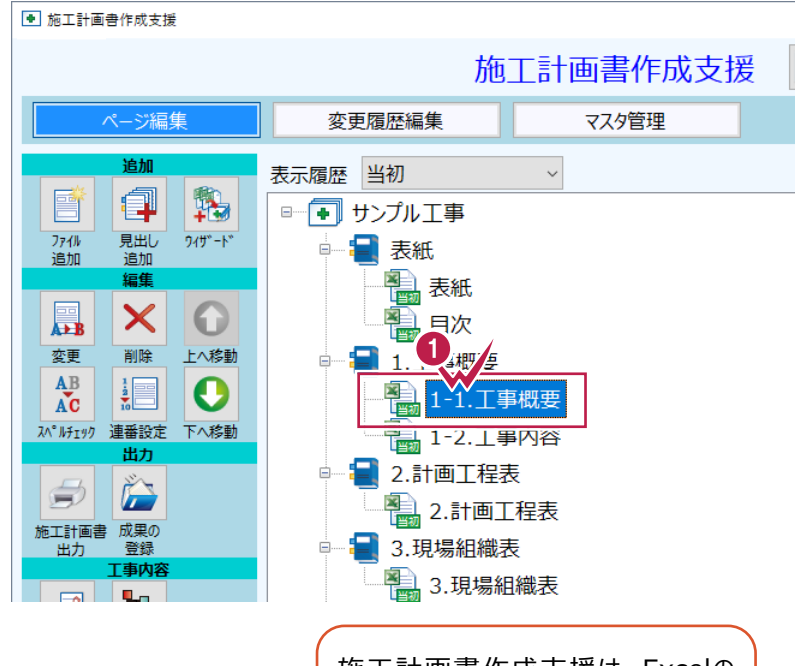

施工計画書作成支援は、Excelの アドインソフトのため、Excelに「施 工計画書]タブが追加されます。

#### 2 「施工計画書] タブをクリックします。

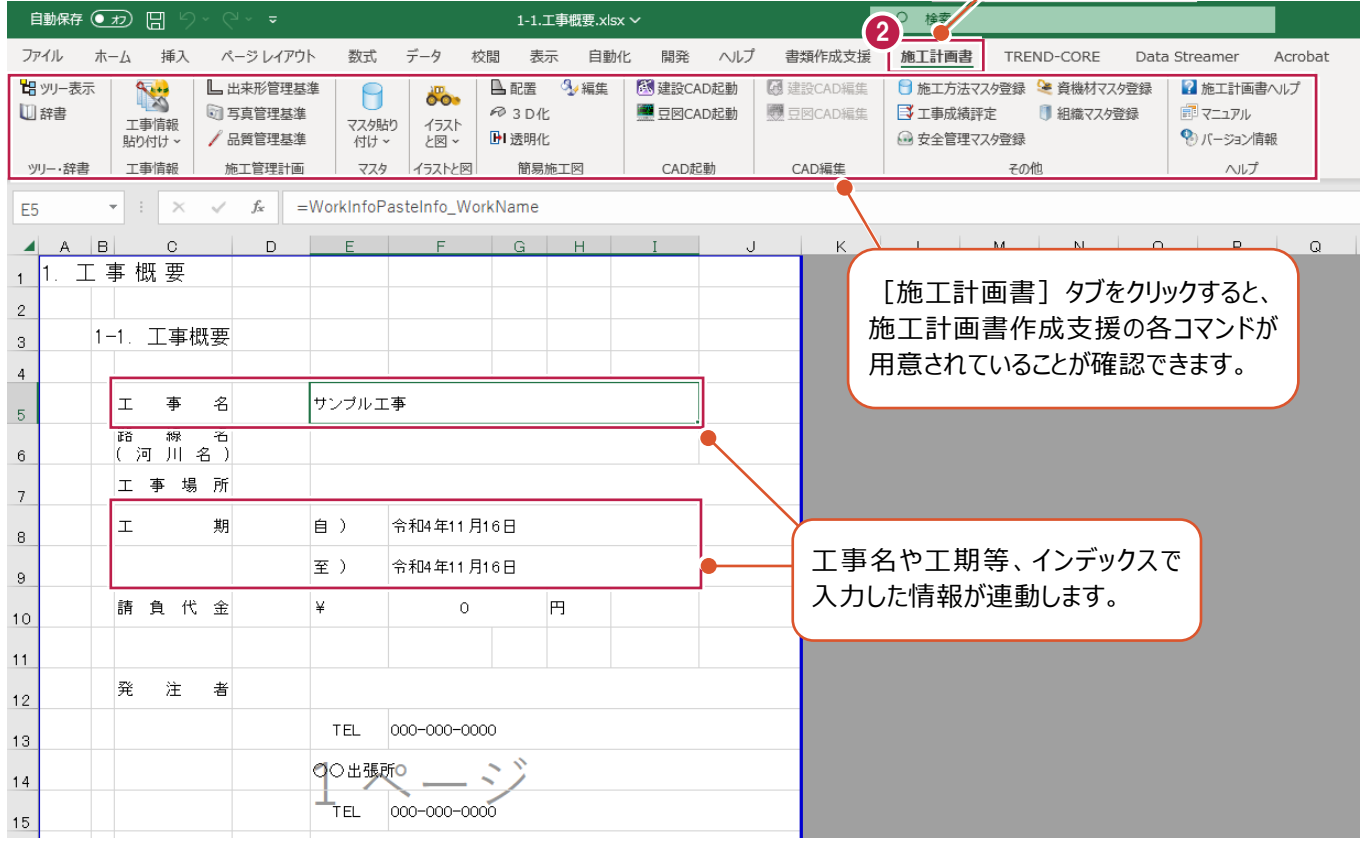

# ■削除と上書き保存

1 受注者の所在地が2か所あるため、1か所を 削除します。

所在地の右のセルを選択し、キーボードの Delete キーを押します。

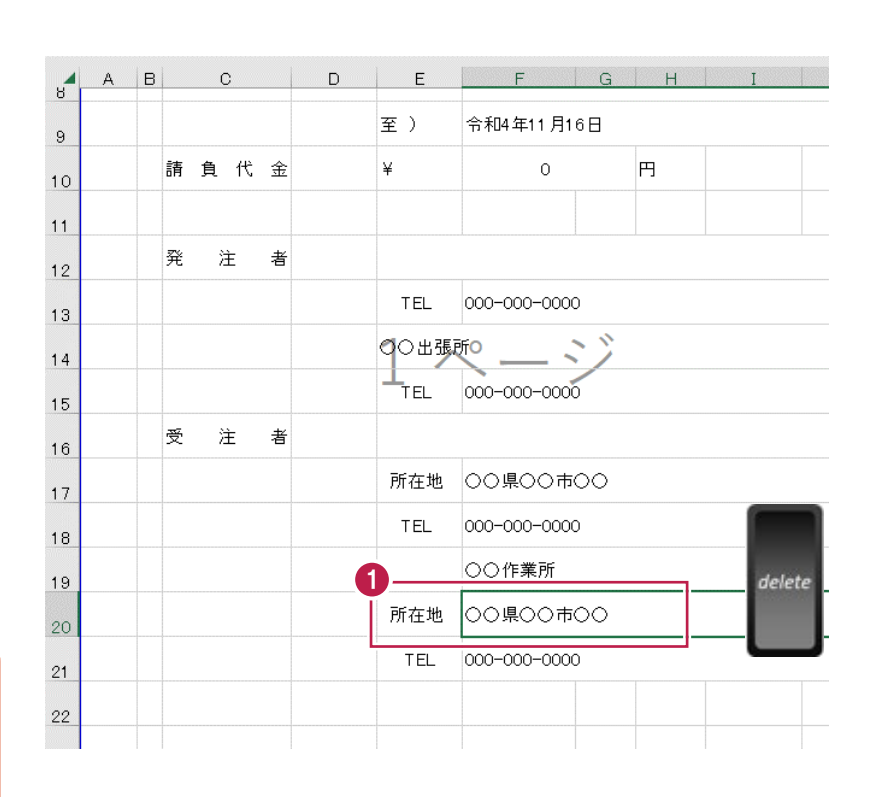

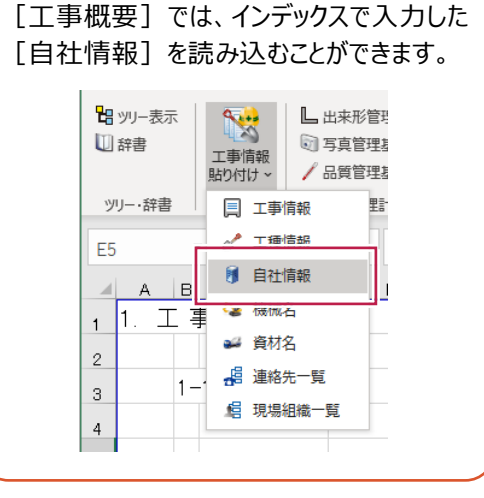

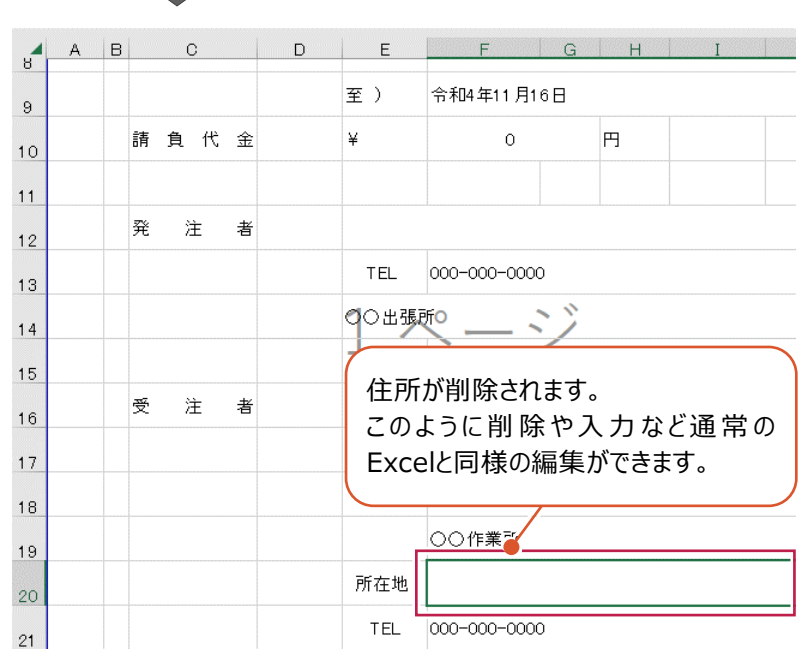

2 編集後 [上書き保存] をクリックします。

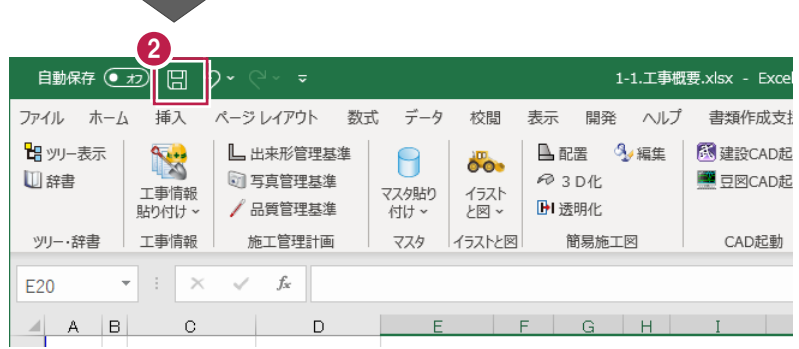

1 [ツリー・辞書] グループー [ツリー表示] を クリックします。

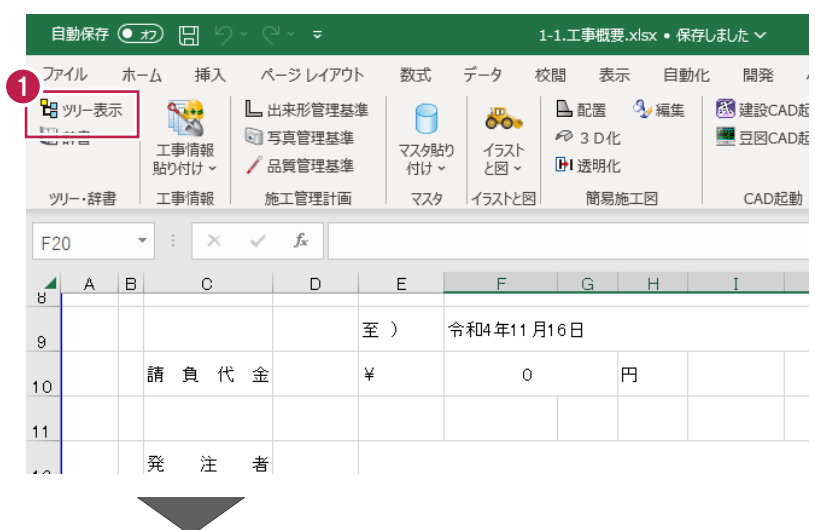

 $\bigcirc$  [1-2.工事内容] をダブルクリックします。

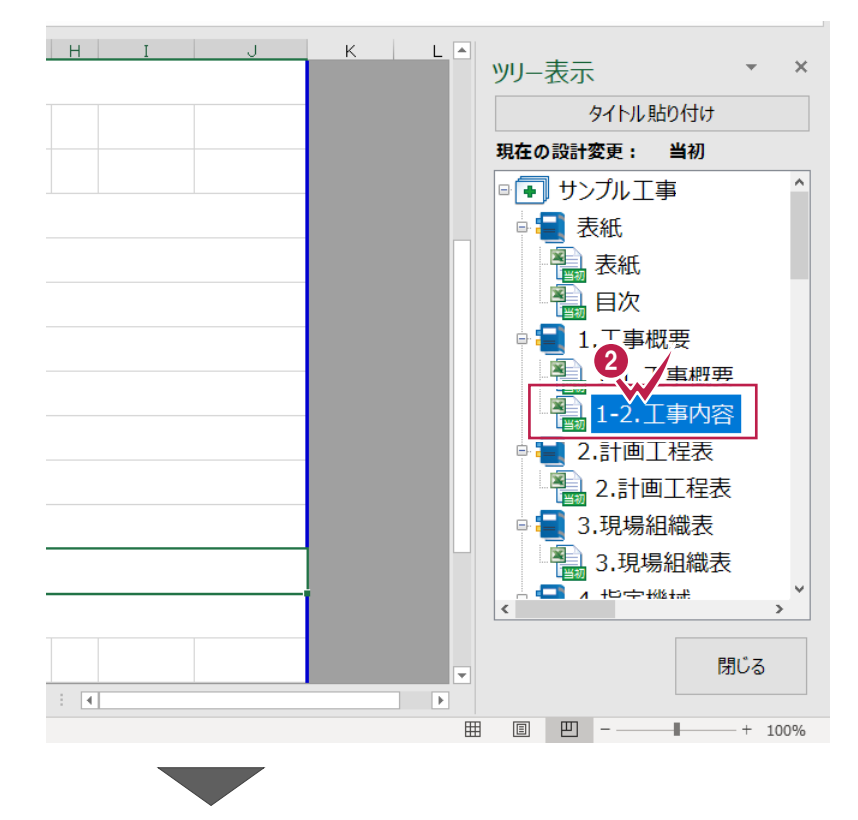

6 [施工計画書] タブをクリックします。

**4 「工事情報1 グループー** [工事情報貼り付け▼] -[工種情報] をクリックします。

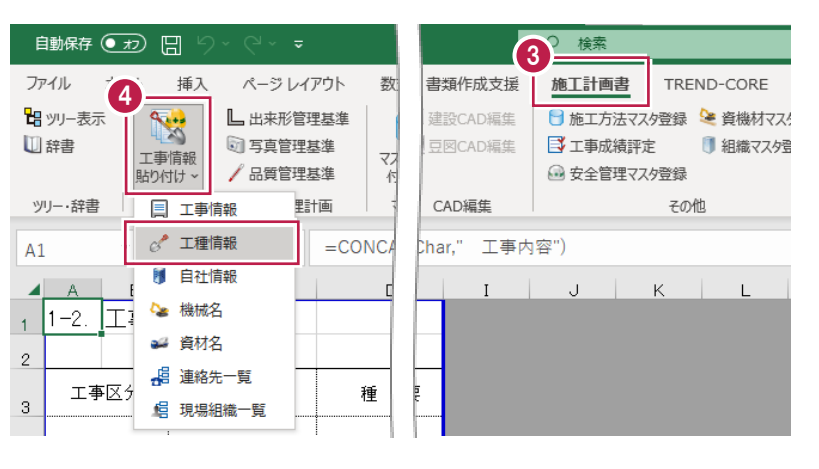

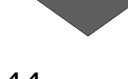

貼り付けるセル、ここでは 4 行目 C 列を選択 します。

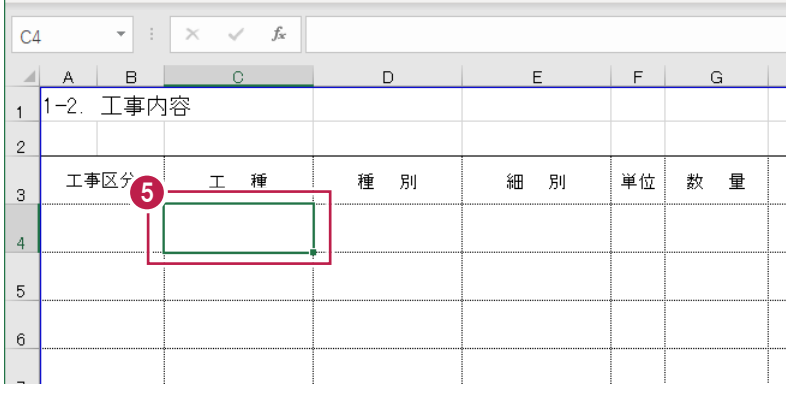

## [貼り付け]をクリックします。

工種情報貼り付けダイアログが表示されます。

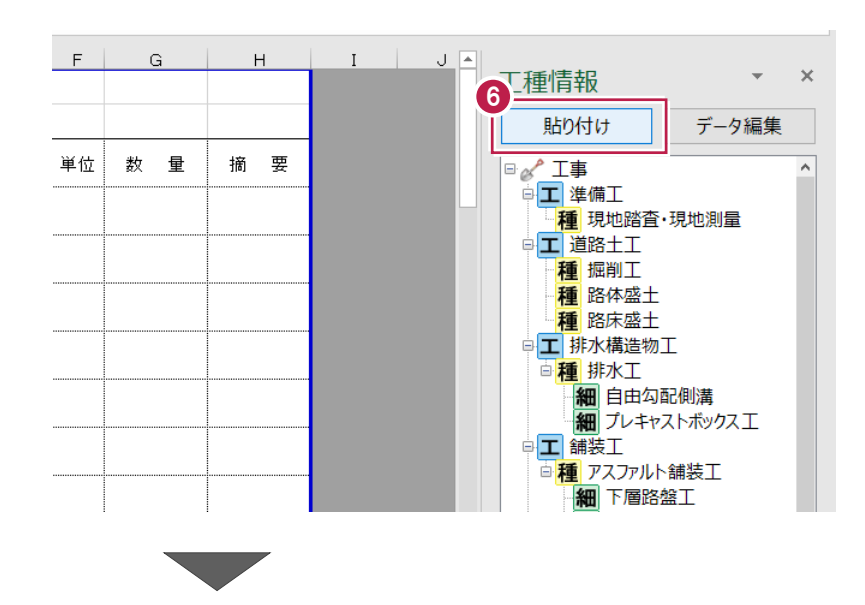

- 工種を貼り付けるパターンを選択します。 ここでは[国土交通省(共通)]を 選択します。
- 8 貼り付ける工種を選択します。 ここではすべて選択されていることを確認 します。
- © [貼り付け] をクリックします。

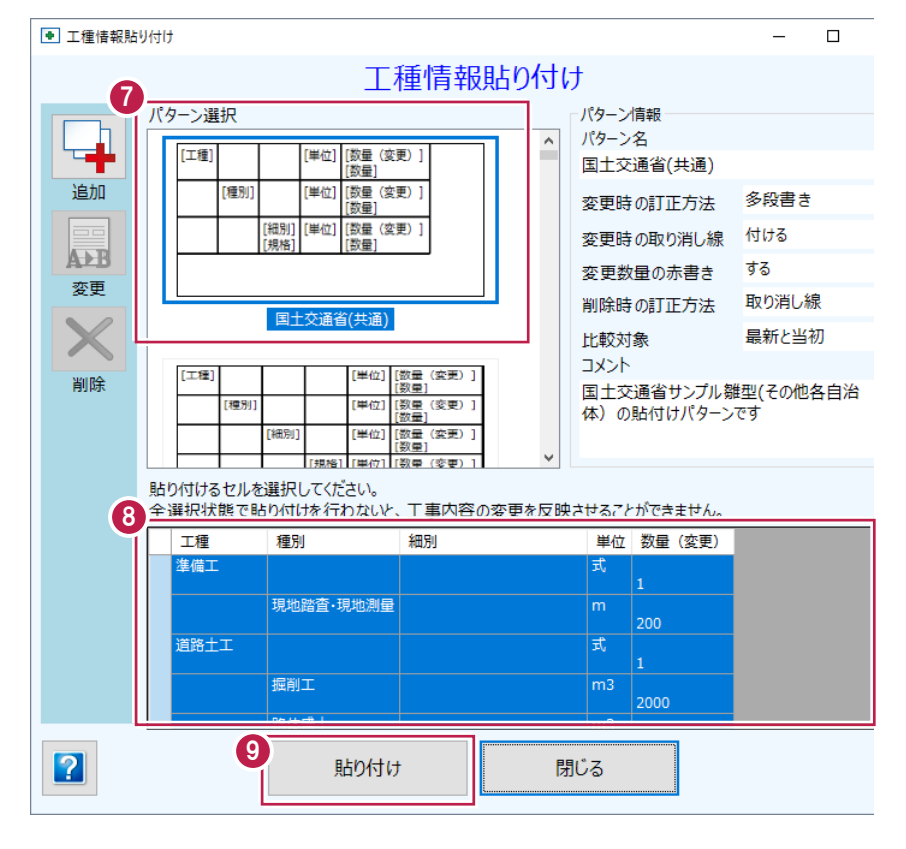

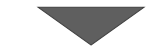

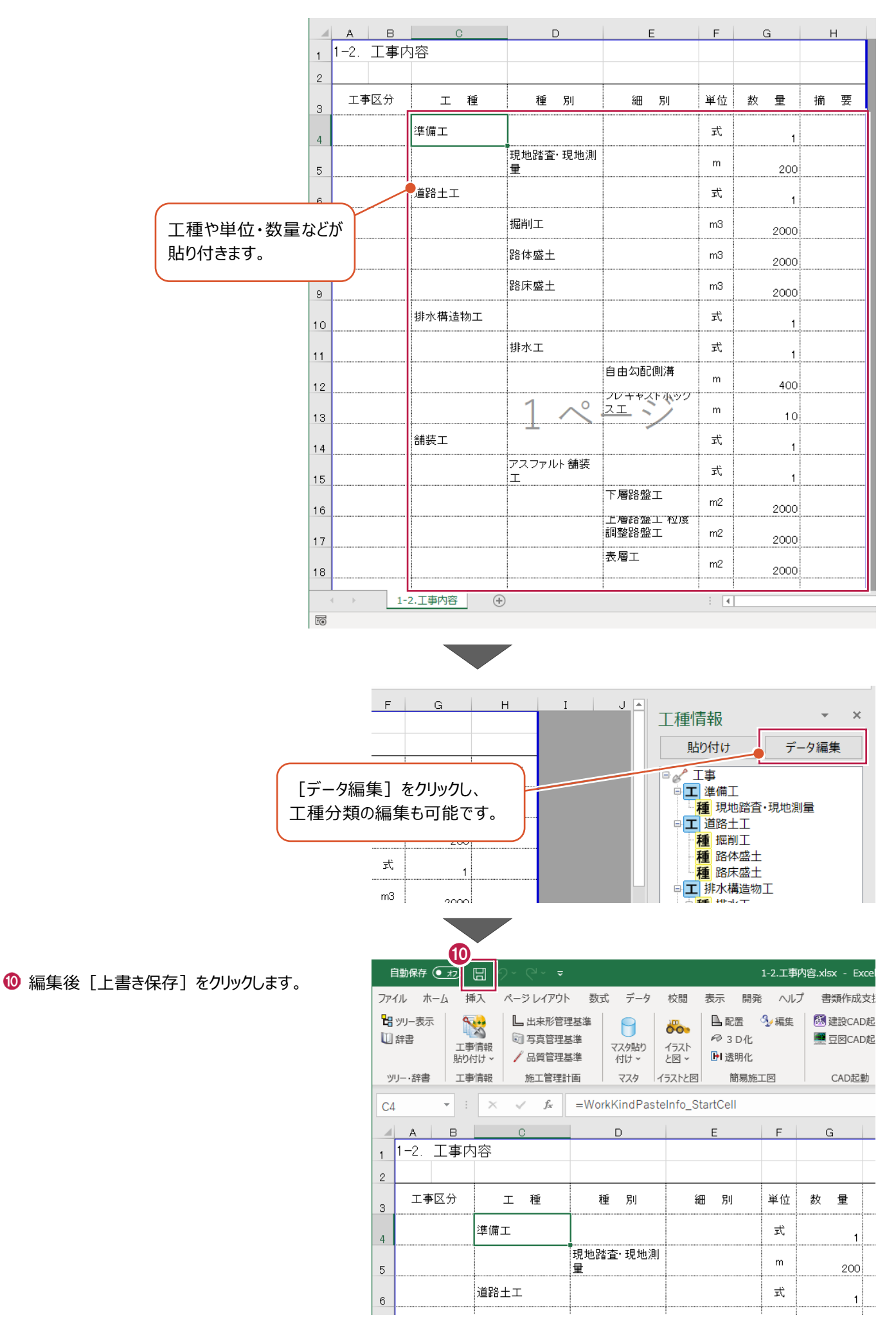

# **2-6 現場組織表の作成**

現場組織票を作成する手順を説明します。

1 [ツリー・辞書] グループー [ツリー表示] を クリックします。

ľ

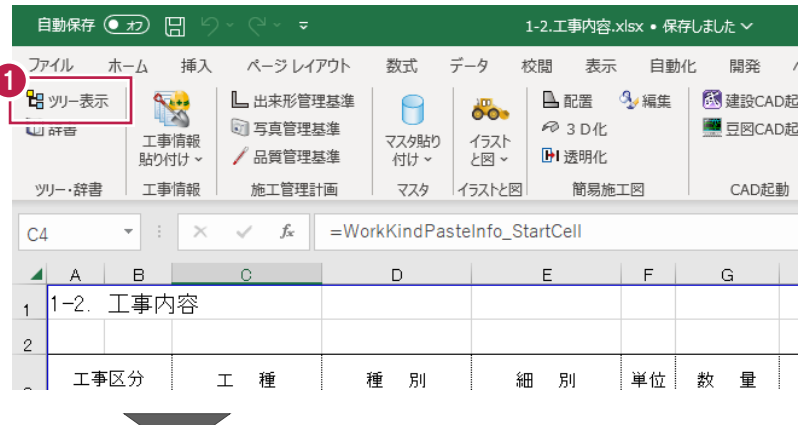

 $\bigcirc$  [3.現場組織表] をダブルクリックします。

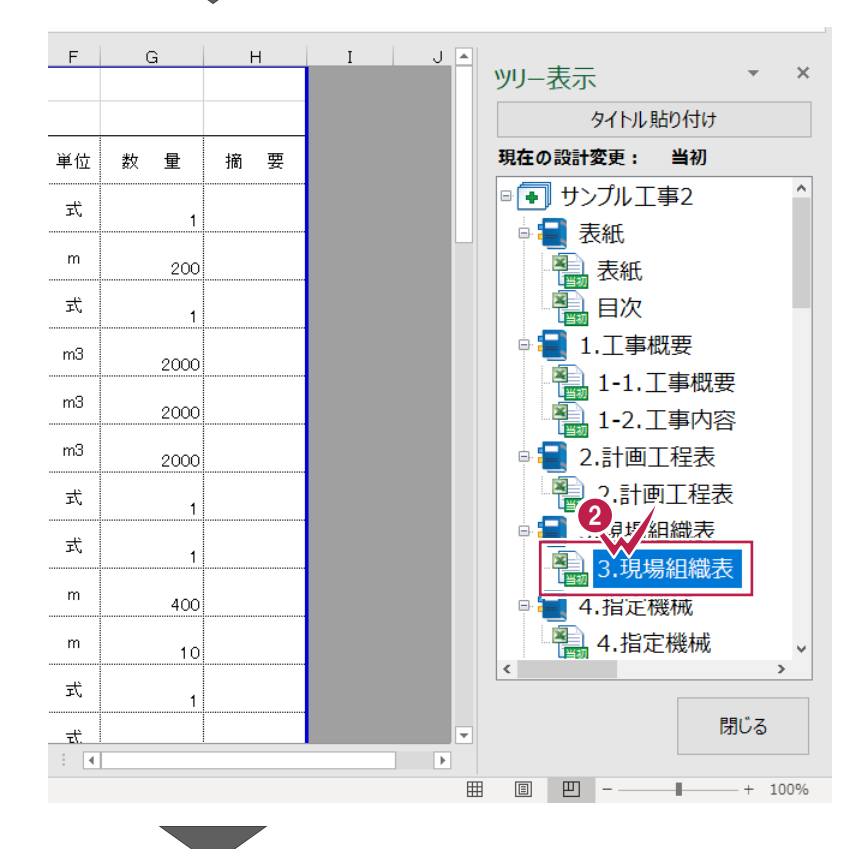

- [施工計画書]タブをクリックします。
- 4 [工事情報] グループー [工事情報貼り付け▼] -[現場組織一覧]をクリックします。

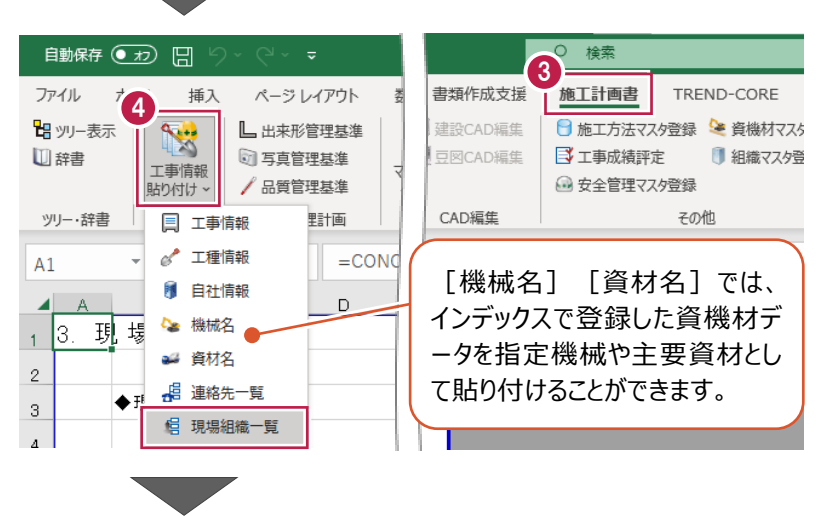

6 「追加] をクリックします。

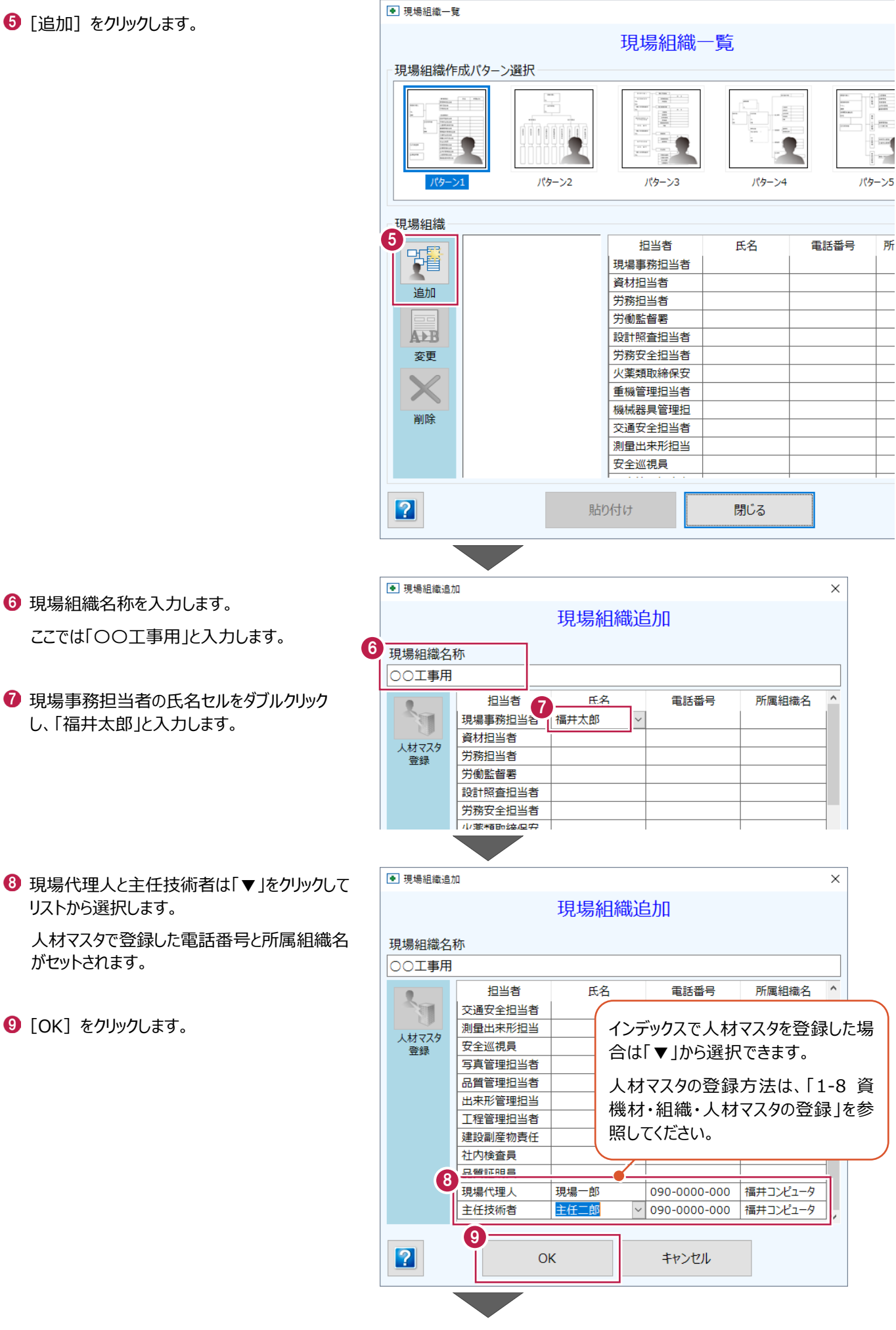

6 現場組織名称を入力します。 ここでは「〇〇工事用」と入力します。

● 現場事務担当者の氏名セルをダブルクリック し、「福井太郎」と入力します。

6 現場代理人と主任技術者は「▼ |をクリックして リストから選択します。 人材マスタで登録した電話番号と所属組織名 がセットされます。

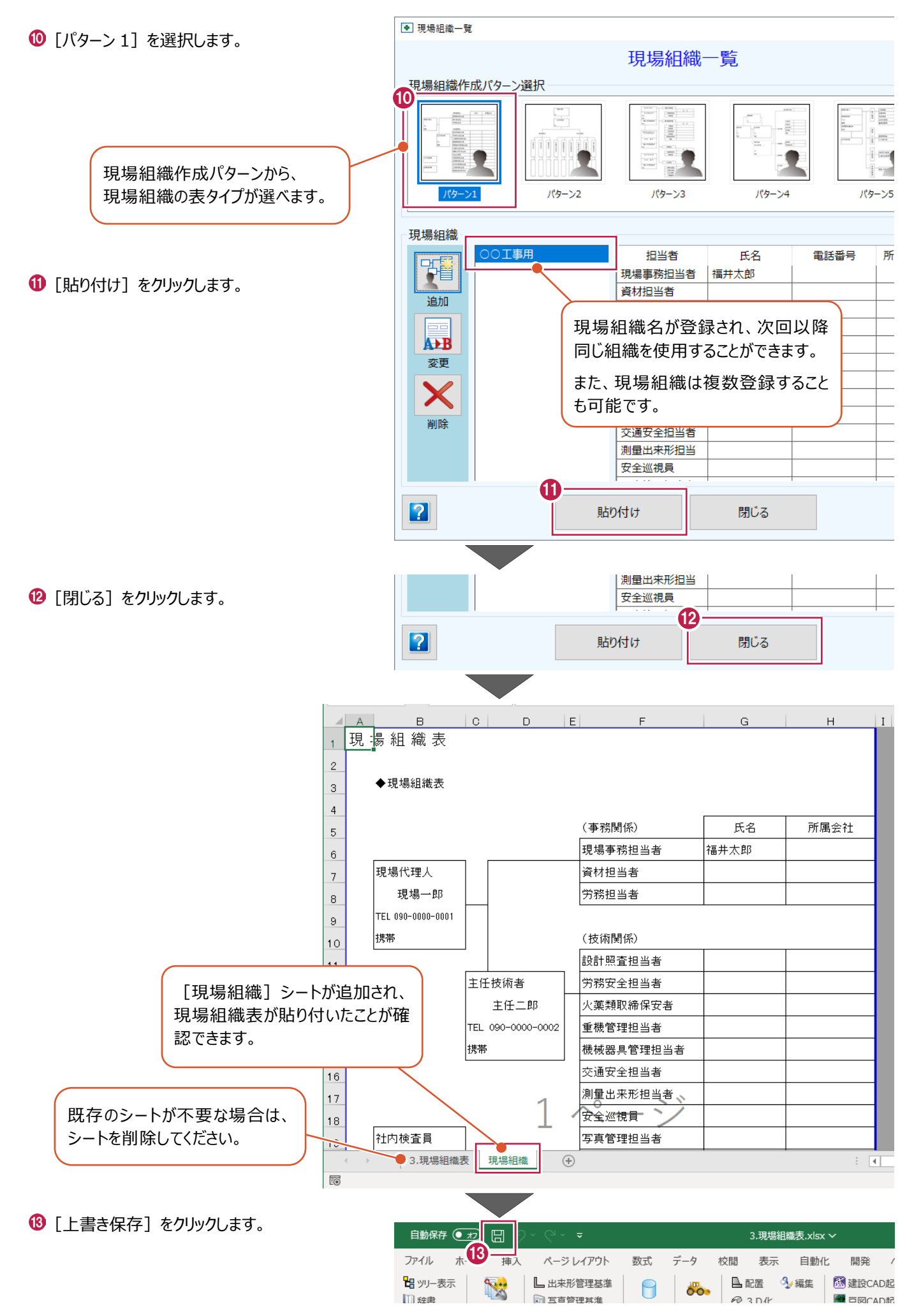

1 [ツリー・辞書] グループー [ツリー表示] を

施工方法マスタを使用して施工方法を作成する手順を説明します。

自動保存 ● カ) 円 クリックします。 ファイル  $\pi-L$ 插入 ページレイアウト 数式 データ 校閲 表示 自動化 開発 1 昭ツリー表示 **LE V**編集 图 建設CAD起 L 出来形管理基準  $\Theta$  $\overline{\circ}$ . 7 写真管理基準 @ 3 D化 **图 豆図CAD起** 工事情報 マスタ貼り イラスト /品質管理基準 **H** 透明化 貼り付け、 付け~ と図っ 工事情報 施工管理計画 簡易施工図 ツリー・辞書 マスタ イラストと図 CAD起動  $-$  G  $H$ 2 [7.施工方法(主要機械、仮設備計画、工  $\overline{\mathbf{x}}$ ツリー表示 事用地等を含む)]をダブルクリックします。 タイトル貼り付け 現在の設計変更: 当初 ■ 3.現場組織表 所属会社 氏名 **Pas** 3.現場組織表 副井太郎 ■ 4.指定機械 ■ 4.指定機械 <mark>-</mark>5.主要船舶・機械 名 5.主要船舶・機械 ■ 6.主要資材 <mark>- 1 5.之要資材</mark><br>■ 7 施<mark>-2 方※</mark>(主要機械) )<br>2.施工方法(主要機械 8.施工管埋計画 **1 8-1.工程管理** 9 8-2 只暂管冊 閉じる  $\left\vert \cdot\right\vert$   $\left\vert \cdot\right\vert$  $\blacksquare$  <br> <br> <br> E 图 凹 - $- + 100\%$  $\boxplus$  $\mathbb{R}$ 自動保存 (五) 日 7.施工方法(主要機械 検索 3 [施工計画書]タブをクリックします。 ファイル ホーム 挿入 ページレイアウト 大家  $\vec{\tau} - \vec{\sigma}$ 校閲 成支援 施工計画書 4■ツリー表示 X L 出来形管理基準 国面 ■ □ 施工方法マスタ登  $\overline{\circ}$ . □辞書 5 写真管理基準  $\approx$  3 D編集 ■エ事成績評定 イラスト<br>と図 × 工事情報 スタ貼り  $\bigodot$  [マスタ] グループー 日语 /品質管理基準 ■ 安全管理マスタ登 貼り付け、 村け、 「マスタ貼り付け▼] -工事情報 施工管理計画 ツリー・辞書 人 施工方法 鲑 [施工方法]をクリックします。 ■ 交通管理  $\mathbf{v}$  :  $\times$  $\sim$  $f_x$  $=$  CON vel: **投備計画、工事用地等を含**  $\overline{A1}$ ● 環境対策  $\overline{A}$  $B \cup C$  $\overline{D}$  $E$  $-$  F  $-$  G (1) 現場作業環境 鸠  $\overline{1}$ 7 @ 安全管理  $\overline{2}$ ■ 安全対策 【記載内容】 左記の記載内容を  $\ensuremath{\mathsf{3}}$ ■ 施工方法例文 (1)「主要な工種」毎の作業フロ  $\overline{4}$ 

3.現場組織表.xlsx • 保存しました >

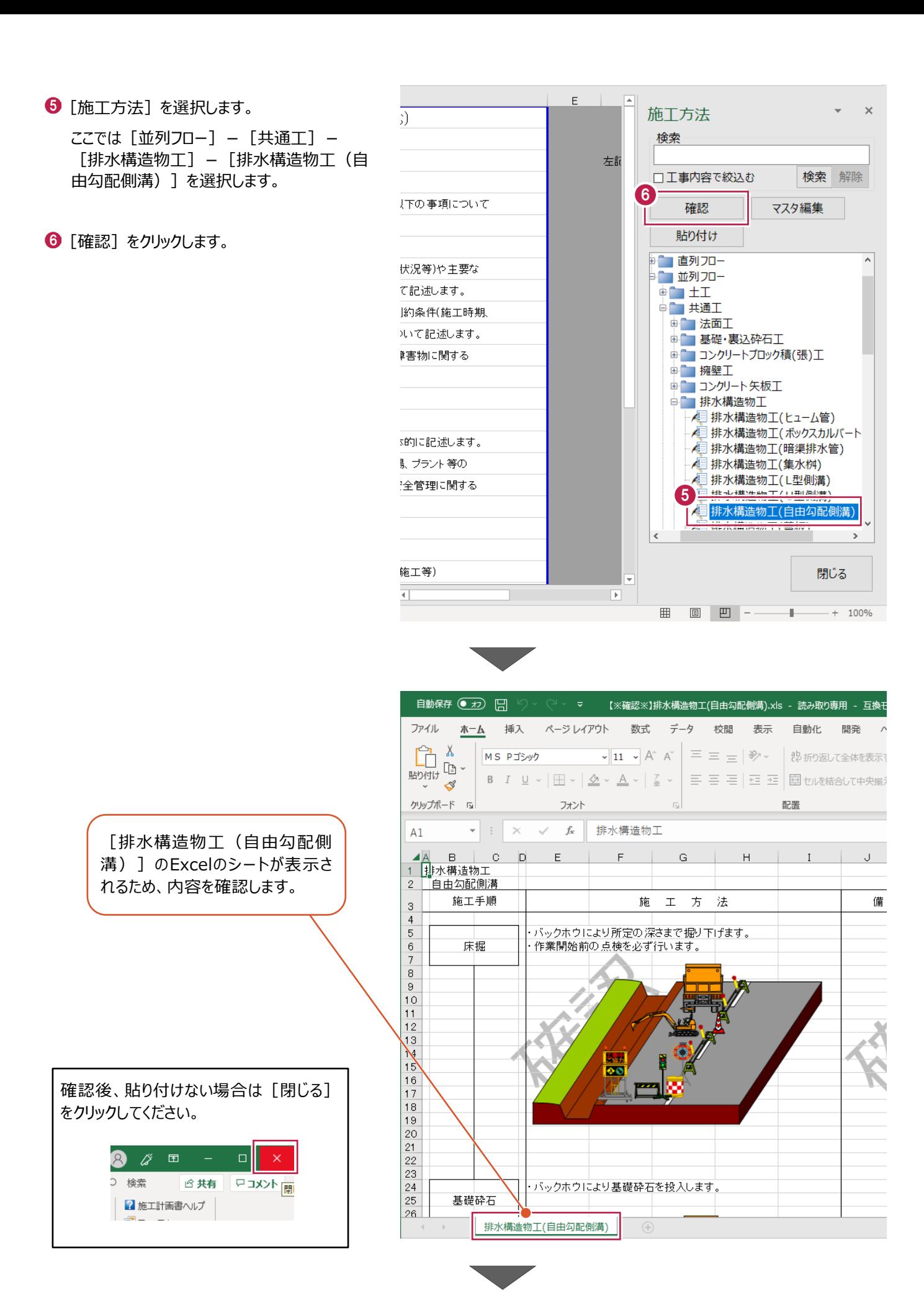

51

- 1 確認後、貼り付けを行う場合は 再度[施工計画書]タブを クリックします。
- $\odot$  [マスタ] グループー 「マスタ貼り付け▼] -[施工方法]をクリックします。

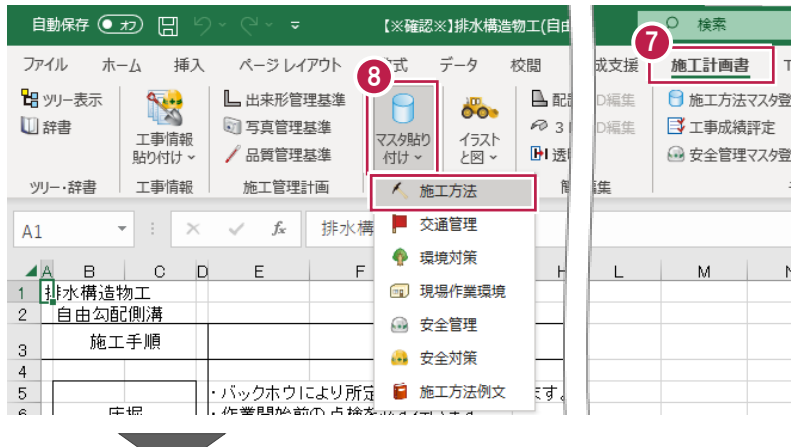

● [貼り付け] をクリックします。

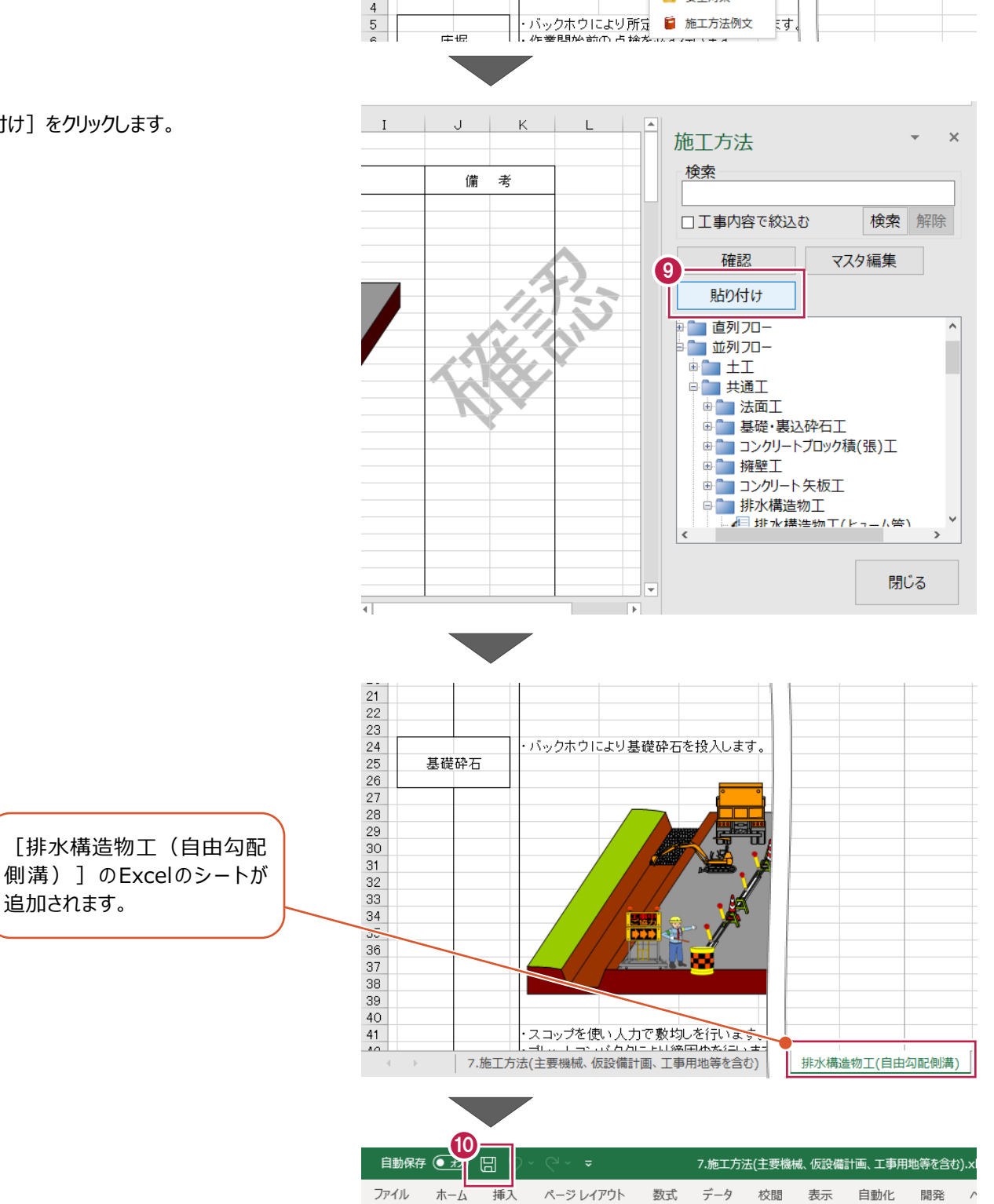

1 「上書き保存」をクリックします。

■ツリー表示

ツリー・辞書

山辞書

S

工事情報

貼り付け、

工事情報

L 出来形管理基準

5 写真管理基準

/品質管理基準

施工管理計画

A

マスタ貼り

付け、

マスタ

 $\overline{\circ}$ .

イラスト<br>と図 >

イラストと図

**LE 3/編集** 

簡易施工図

@ 3D化

**DI**透明化

6 建設CAD起

三<br>三三四CAD起

CAD起動

# **2-8 施工管理計画の作成**

出来形・写真・品質の管理基準を作成する操作を説明します。

#### ■ 出来形管理基準の作成

1 [ツリー・辞書] グループー [ツリー表示] を クリックします。

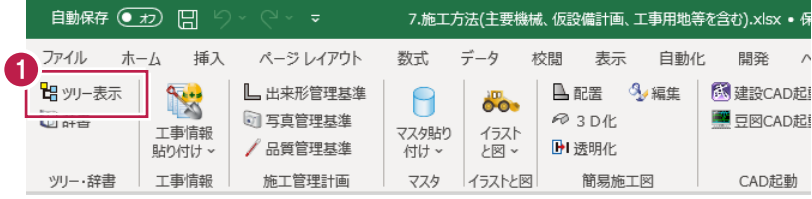

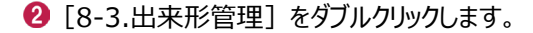

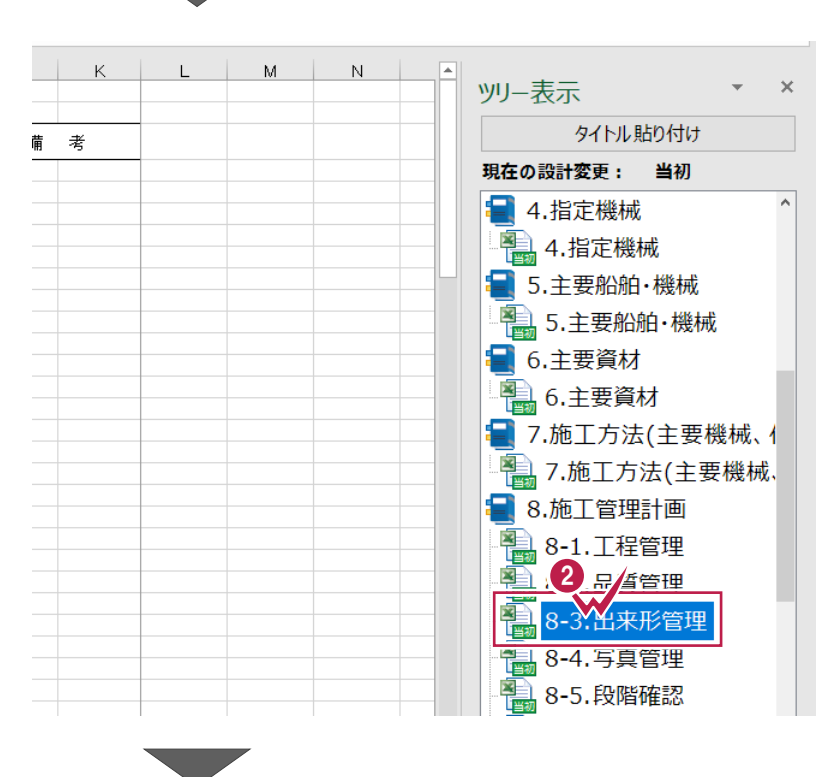

6 「施工計画書] タブをクリックします。

4 「施工管理計画] グループー [出来形管理基準] をクリックします。

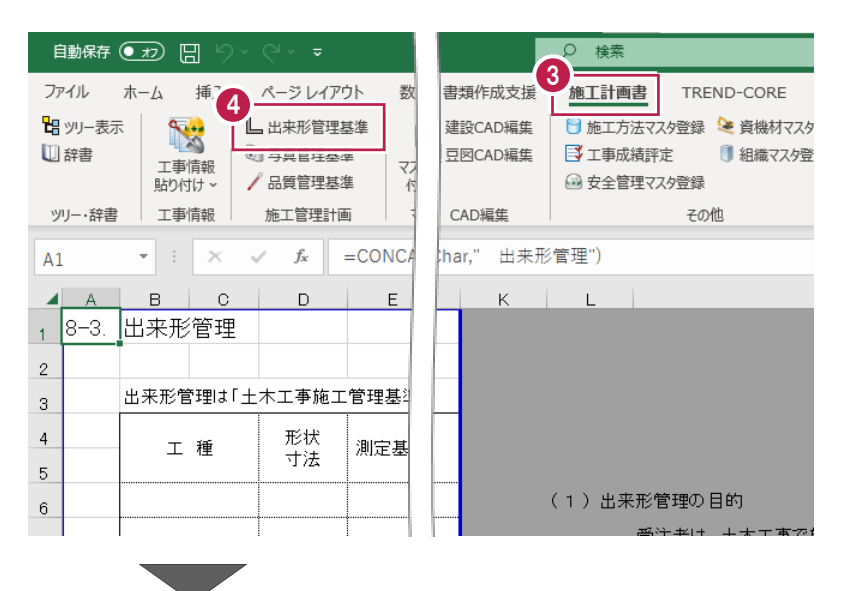

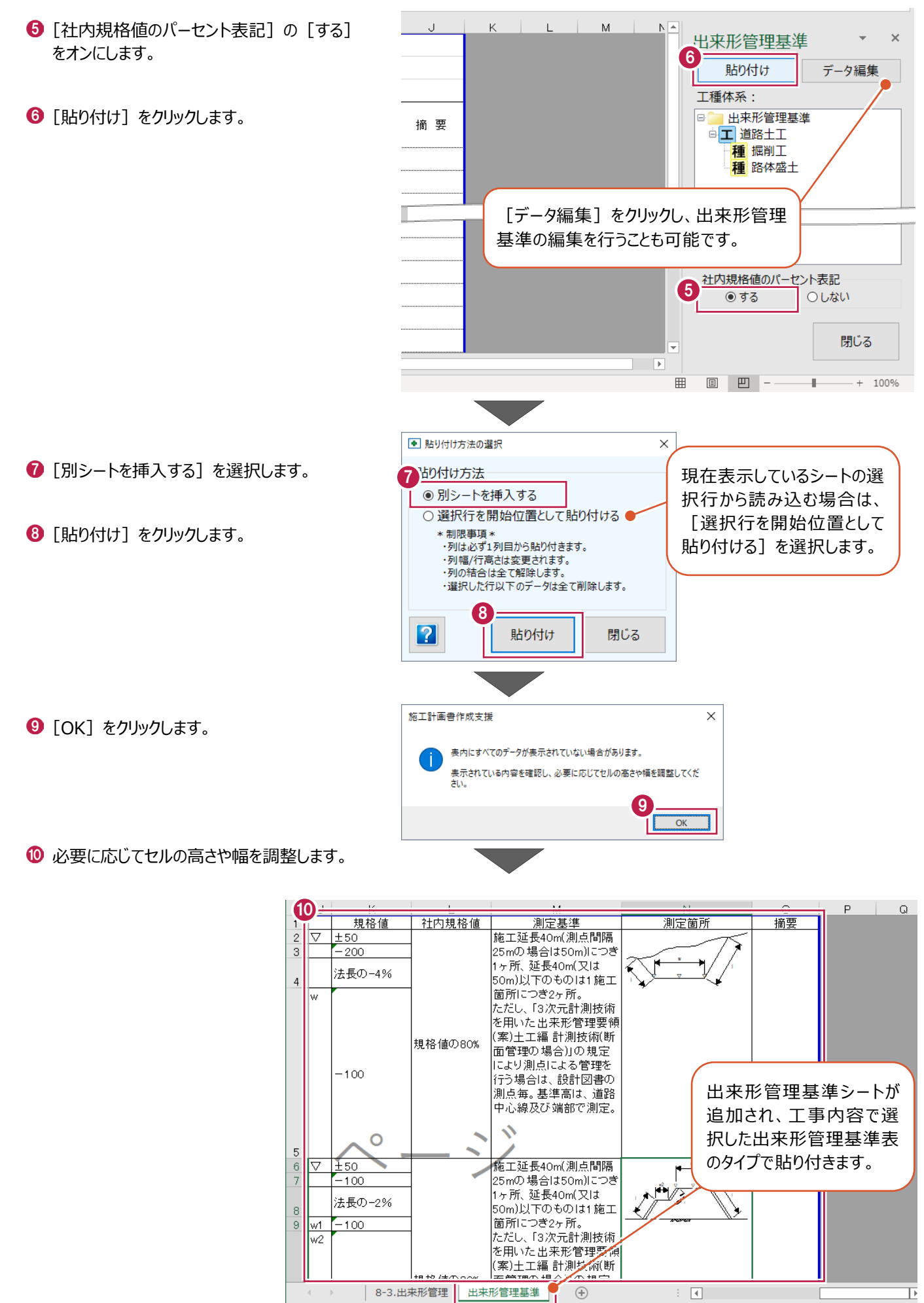

準備完了 丽

1 [ツリー・辞書] グループー [ツリー表示] を クリックします。

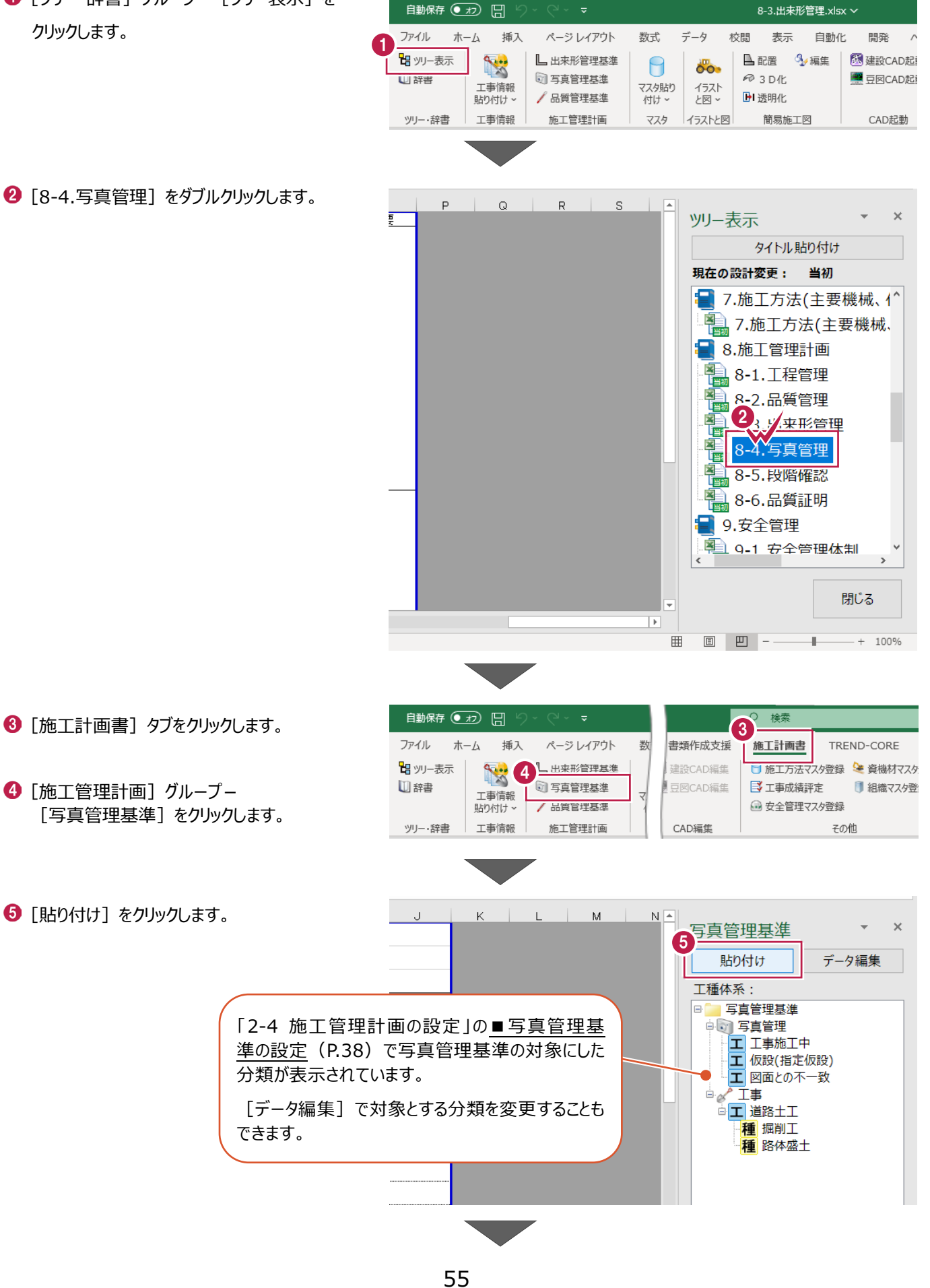

 $\bigcirc$  [OK] をクリックします。

 $\bigcirc$  [OK] をクリックします。

施工計画書作成支援  $\overline{\mathbf{x}}$ 写真管理基準タイプが「土木タイプ」又は「土木タイプ(工種から)」が選択さ<br>れている場合は<br>「別シートを挿入する」のみになります。 m  $\bullet$  $\overline{\overline{\text{OK}}}$ 施工計画書作成支援  $\times$ 表内にすべてのデータが表示されていない場合があります。 表示されている内容を確認し、必要に応じてセルの高さや幅を調整してくだ さい。 7

ŗ.

6 必要に応じてセルの高さや幅を調整します。

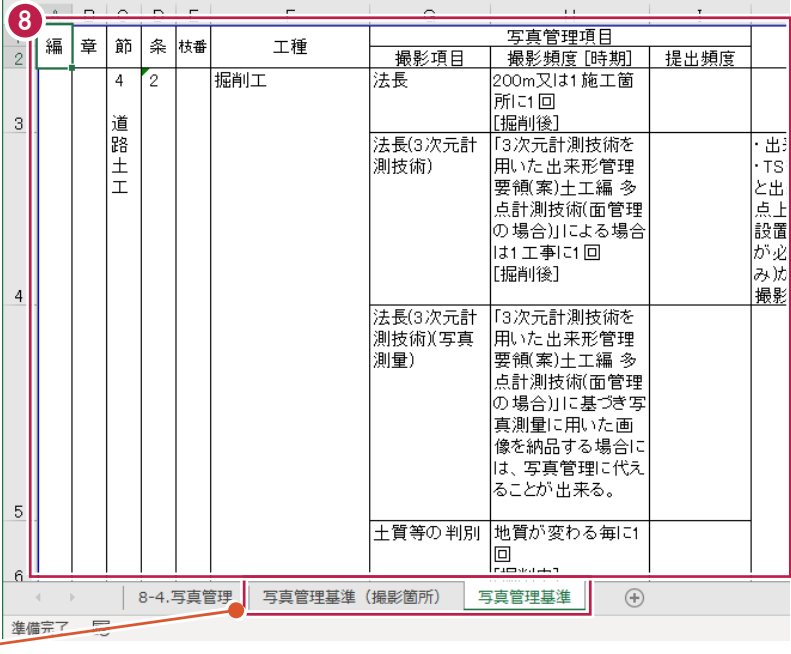

写真管理基準(撮影箇所)、写真 管理基準シートが追加され、工事内 容で選択した写真管理基準表のタイプ で貼り付きます。

#### ■品質管理基準の作成

1 [ツリー・辞書] グループー [ツリー表示] を クリックします。

 $\bigcirc$  [8-2.品質管理] をダブルクリックします。

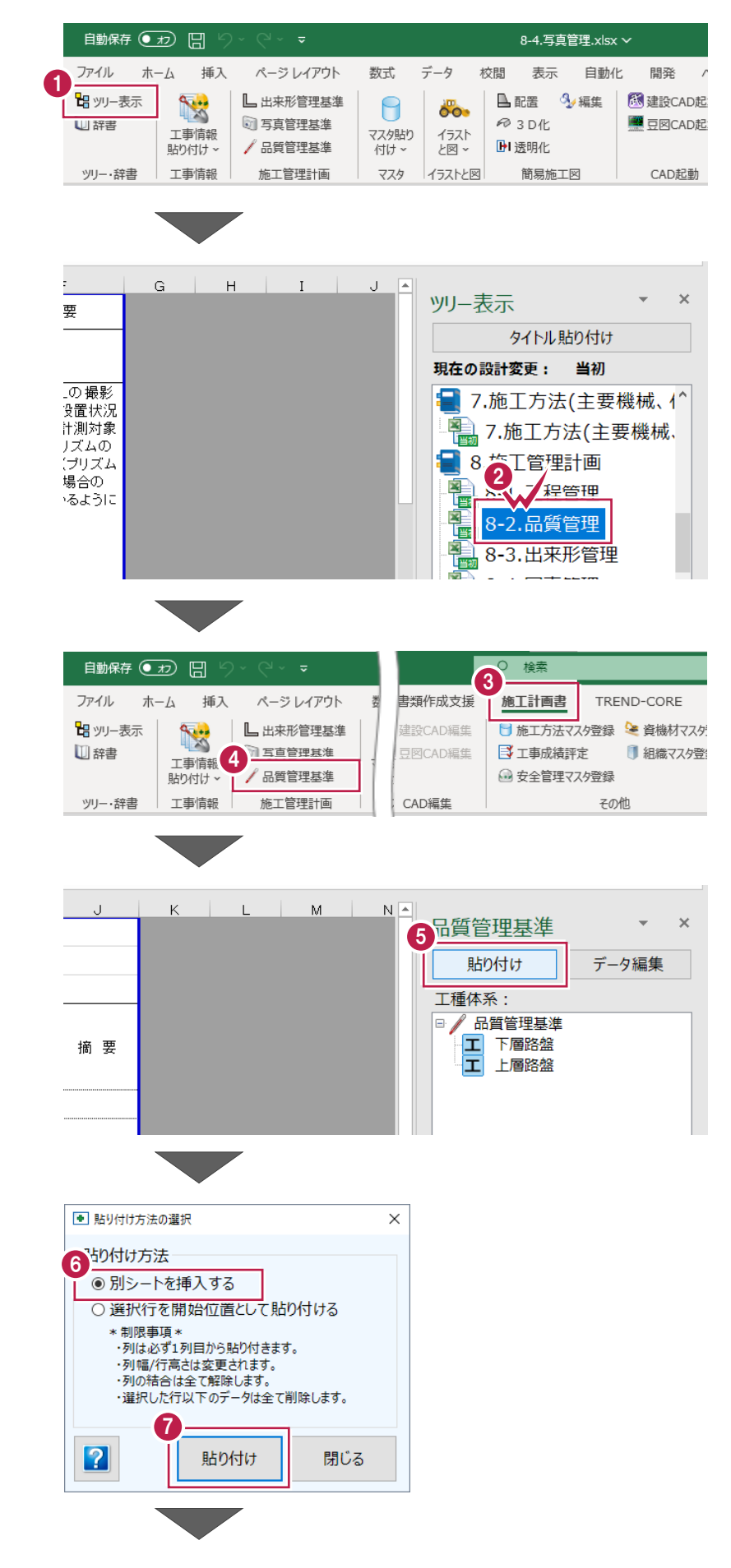

6 [施工計画書] タブをクリックします。

4 「施工管理計画] グループー [品質管理基準] をクリックします。

[別シートを挿入する]をオンにします。

■ [貼り付け] をクリックします。

6 「貼り付け] をクリックします。

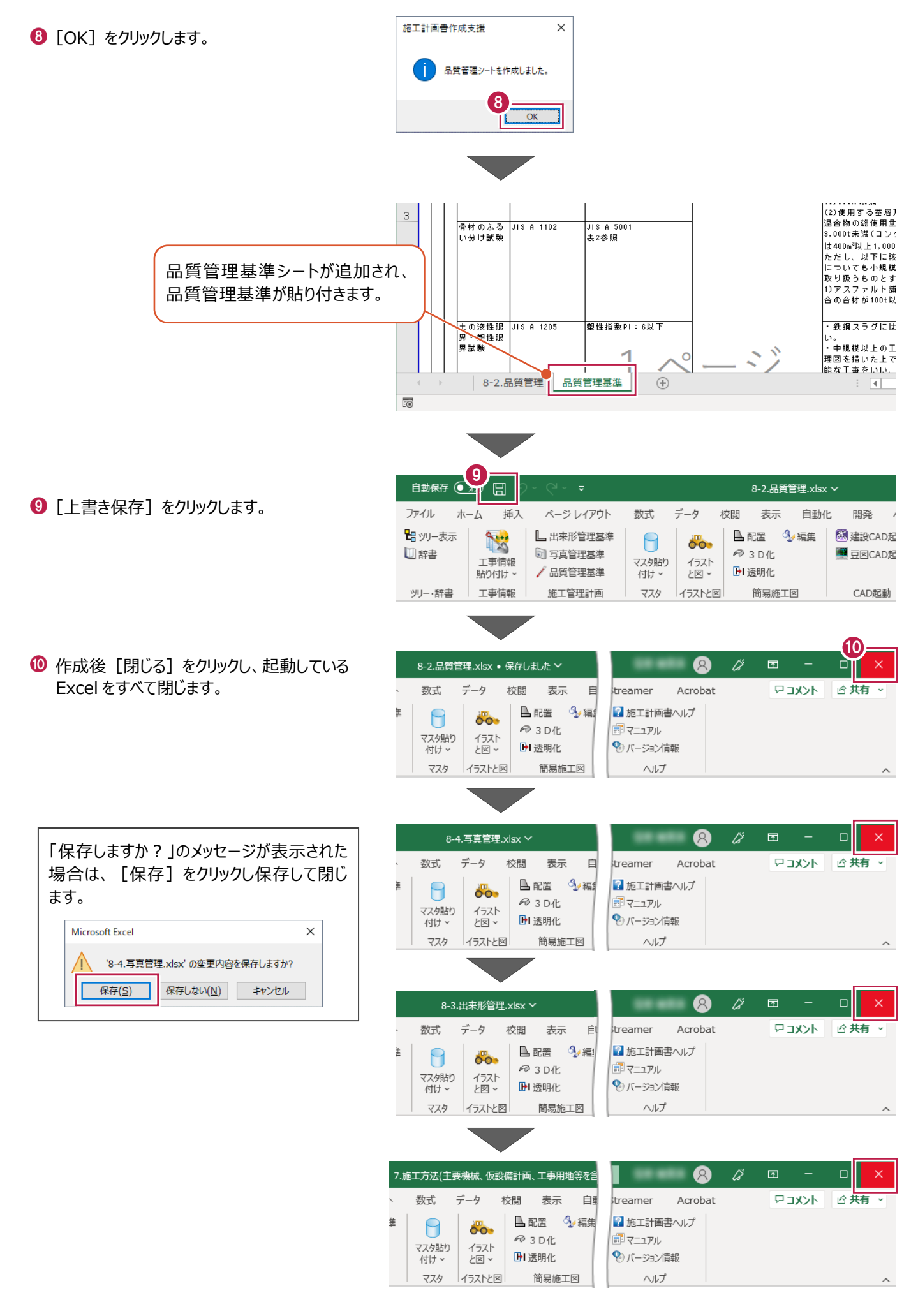

# **2-9 書類の追加と削除**

施工計画書に書類を追加・削除する操作を説明します。

- 1 書類を追加する位置を指定します。
- 2 [ファイル追加] をクリックします。

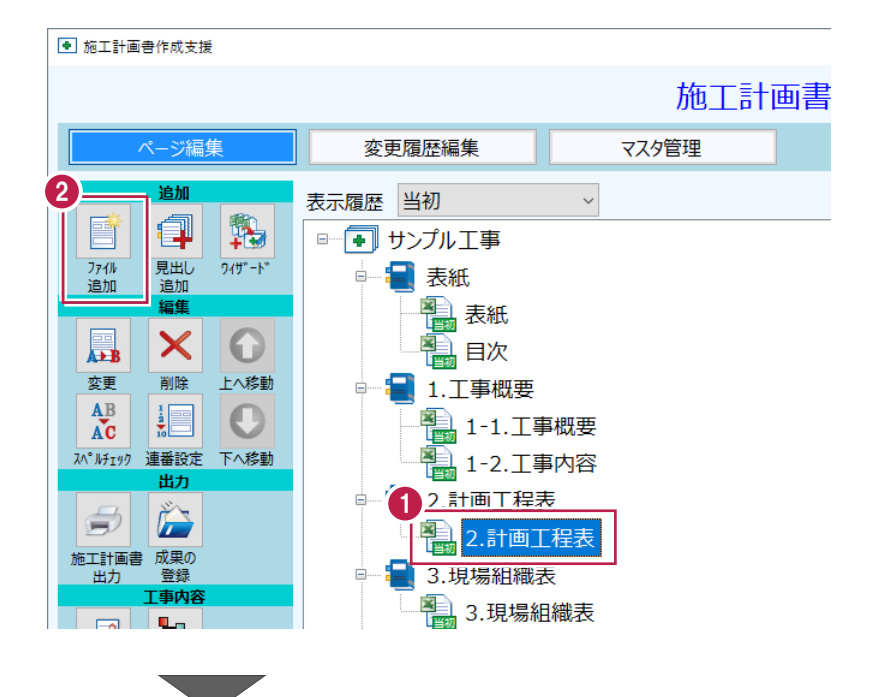

6 [既存ファイルの追加] をクリックします。

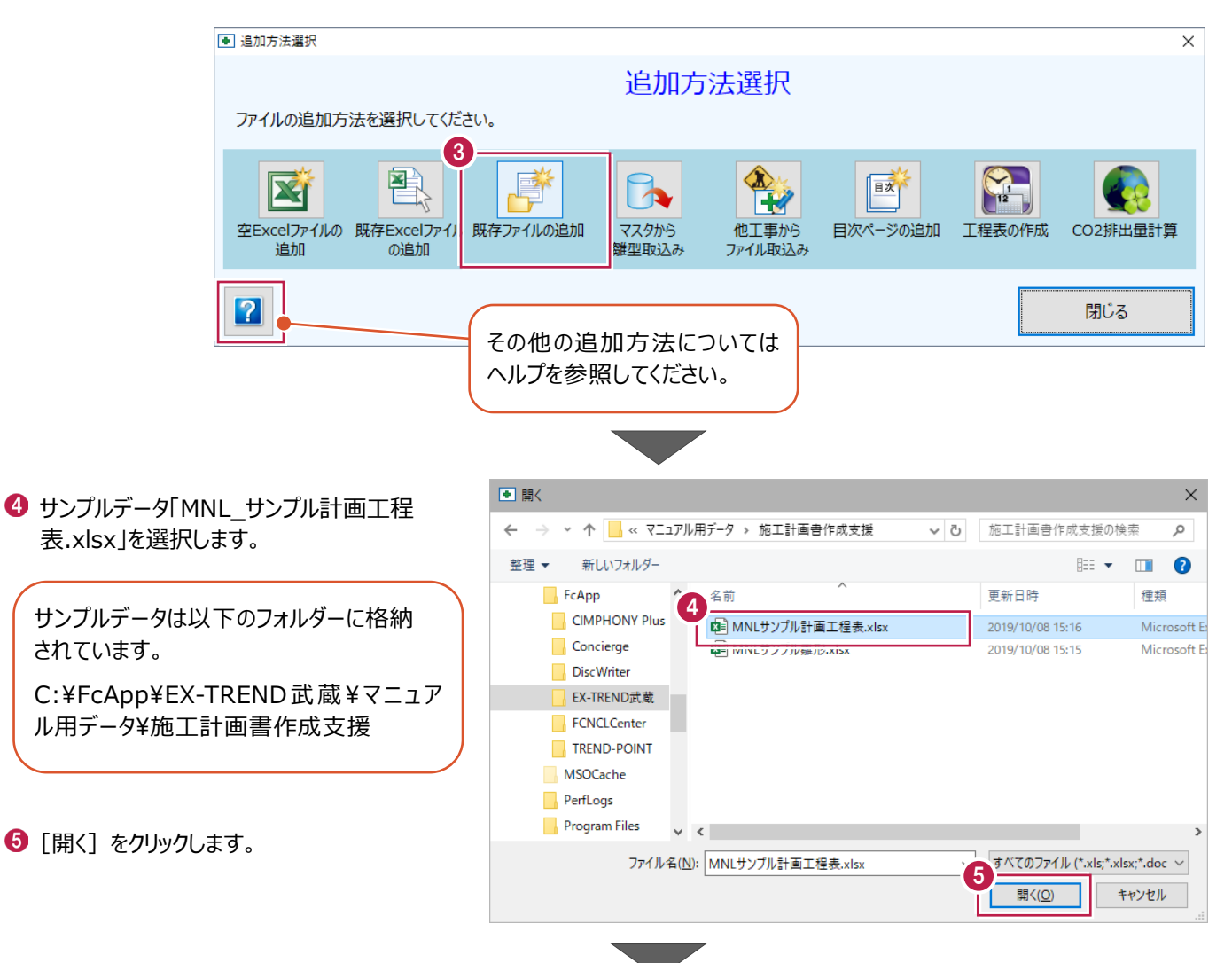

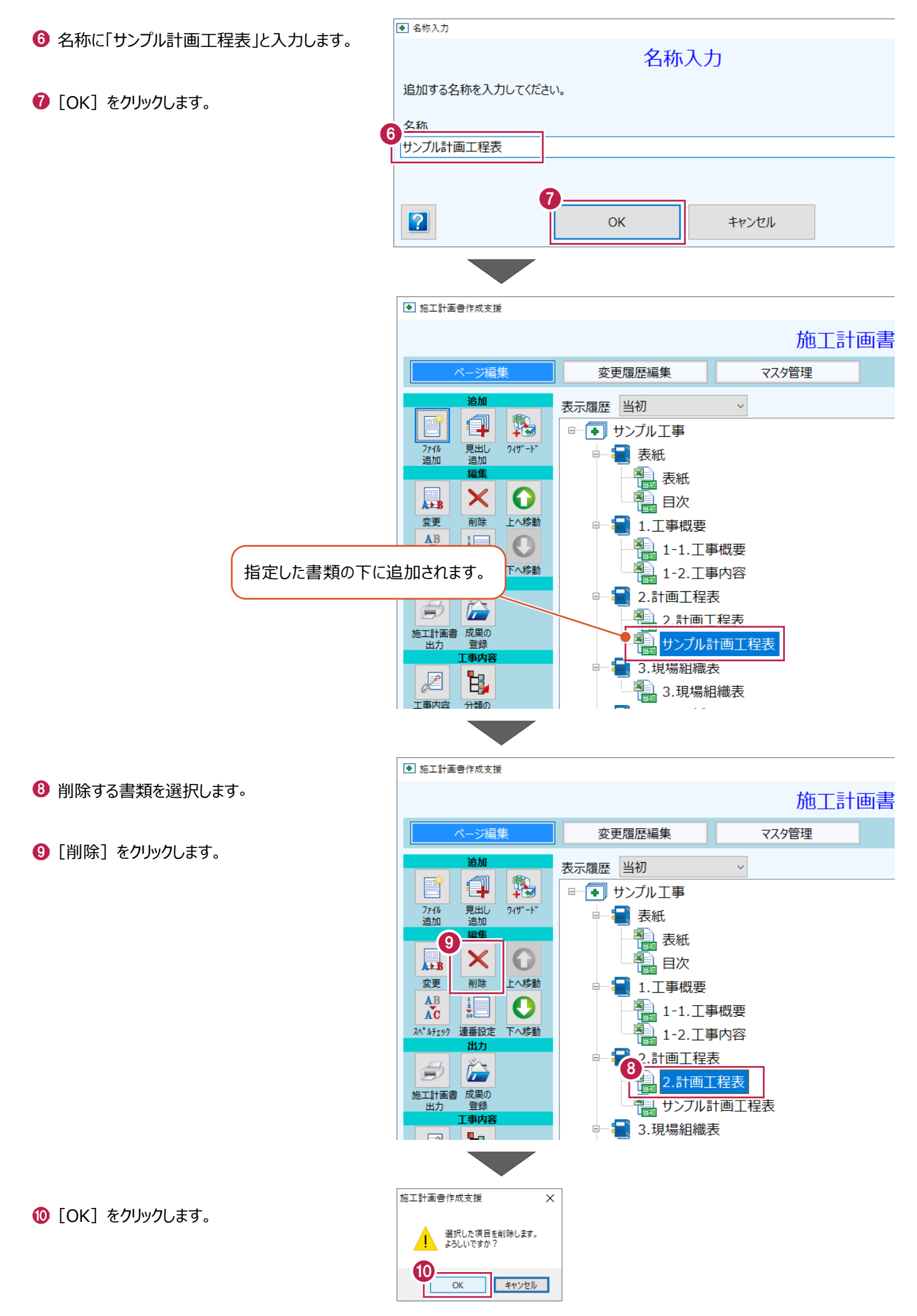

施工計画書を出力する方法を説明します。

#### ■ 施工計画書の出力

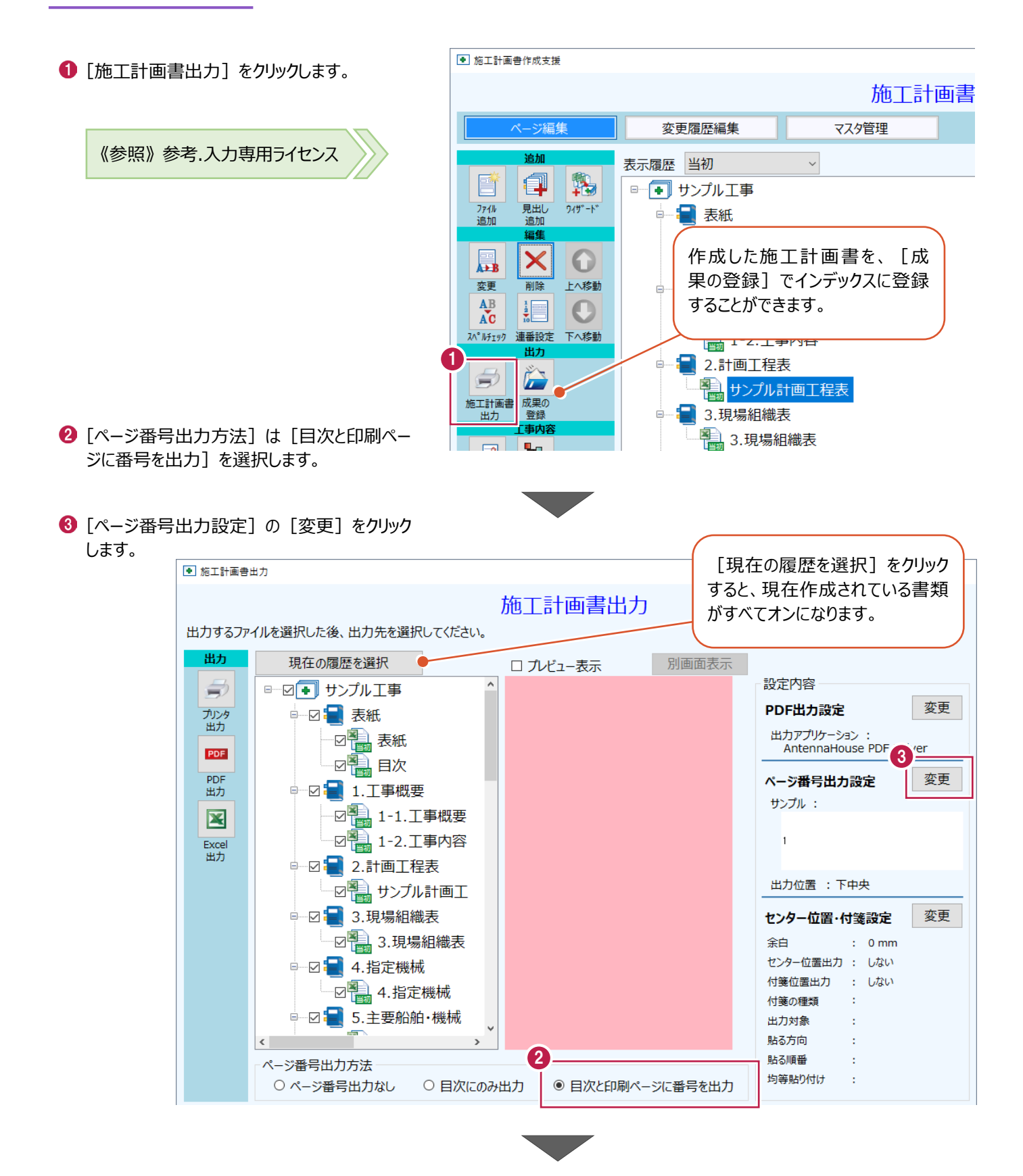

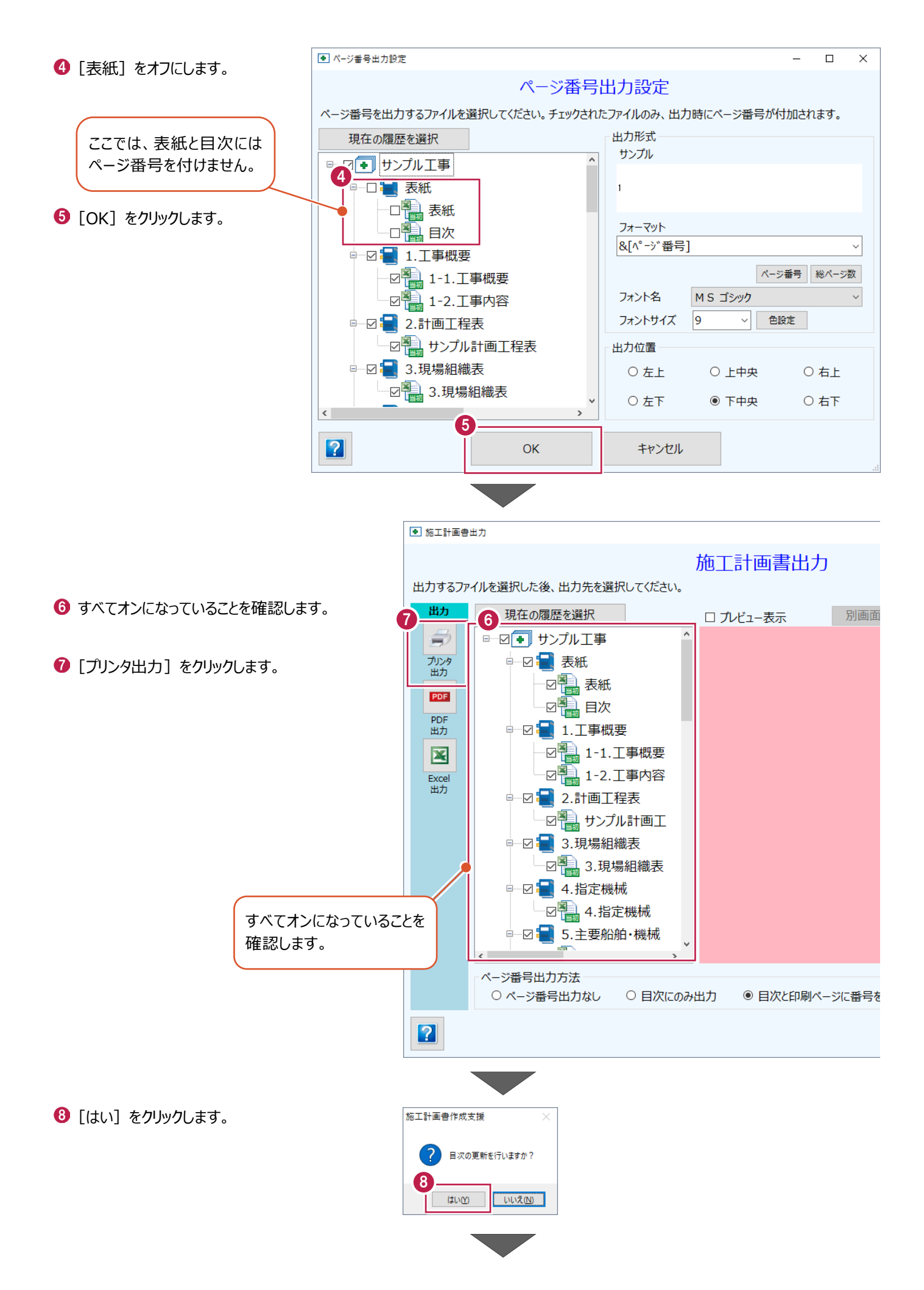

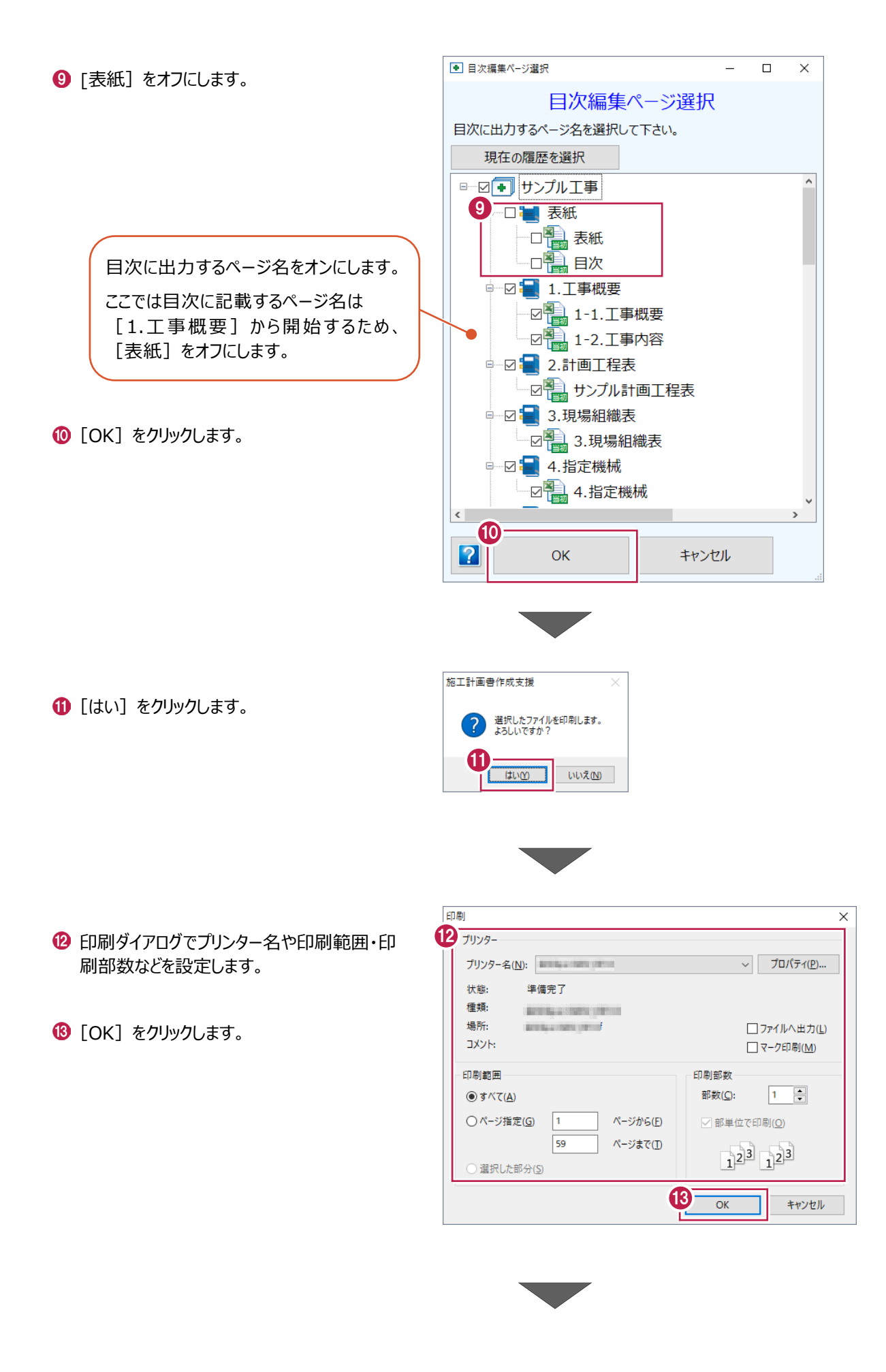

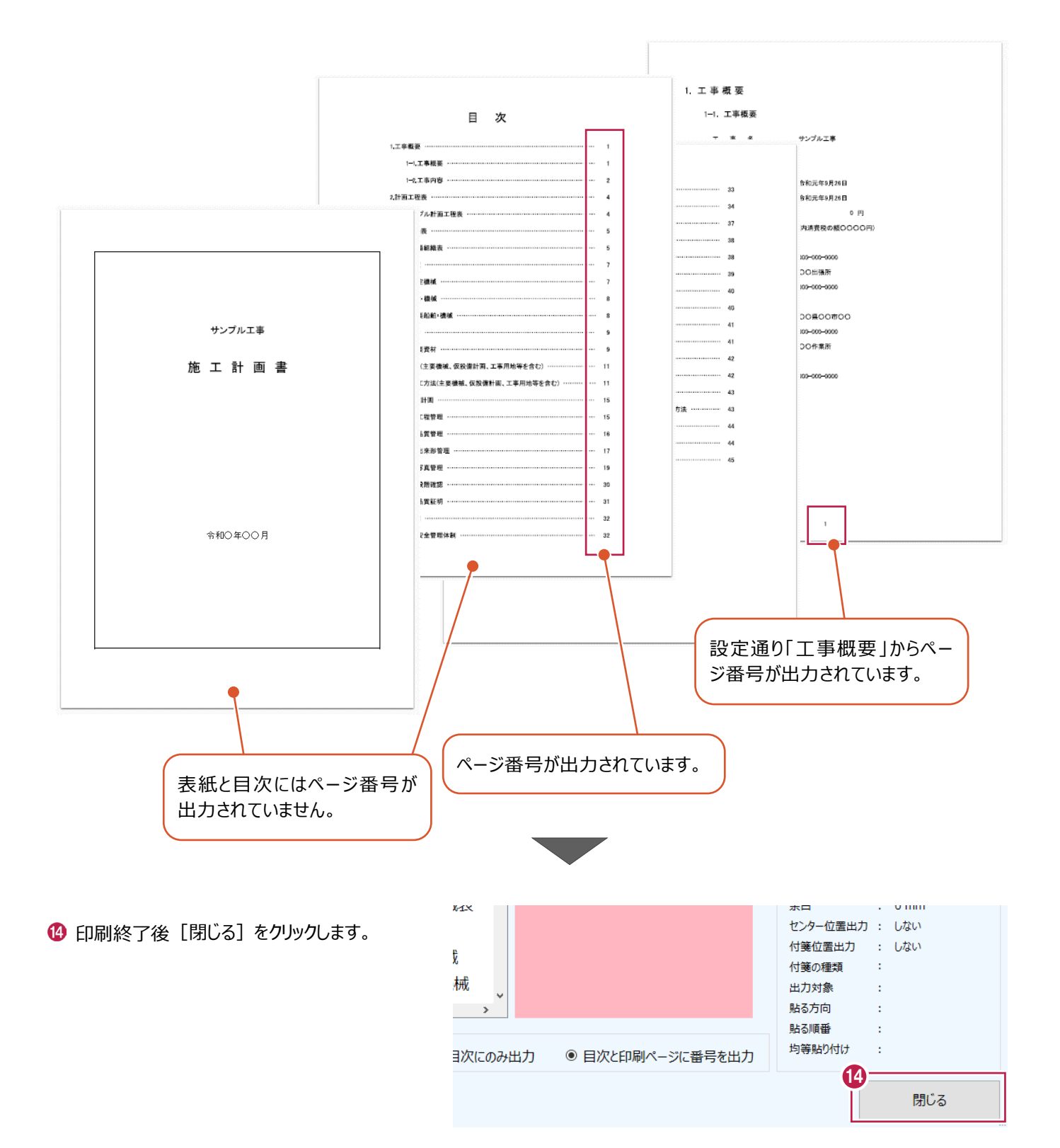

1 [終了] をクリックします。

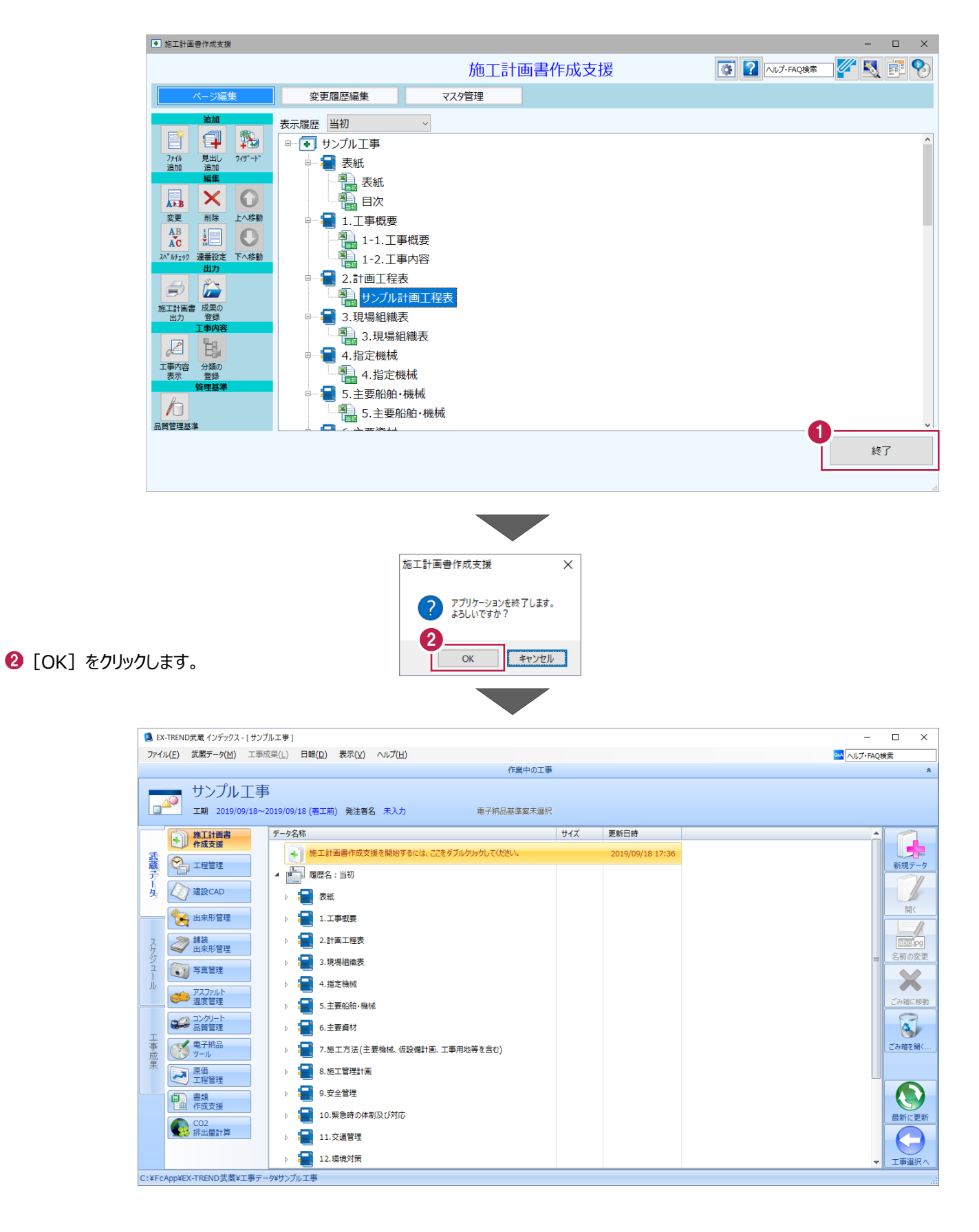

# **3 変更施工計画書の作成**

数量に変更が発生した場合の設計変更施工計画書を作成する手順を説明します。

# **3-1 工事内容の変更**

2章で作成した施工計画書の工事内容を表示し、掘削工の数量を変更します。

●「施工計画書作成支援を開始するには、ここを ダブルクリックしてください。」をダブルクリックし ます。

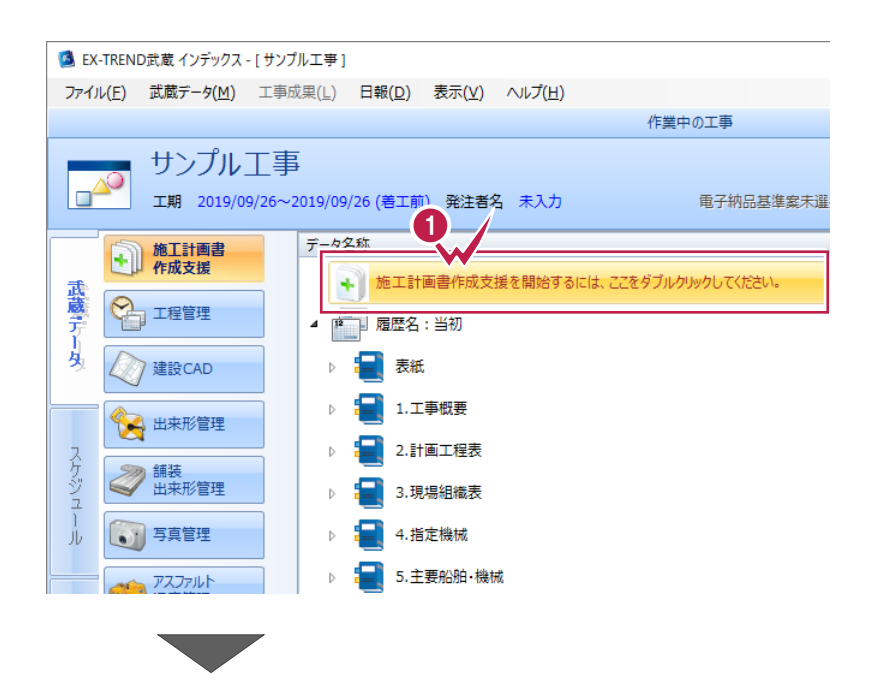

 $\bigcirc$  [工事内容表示] をクリックします。

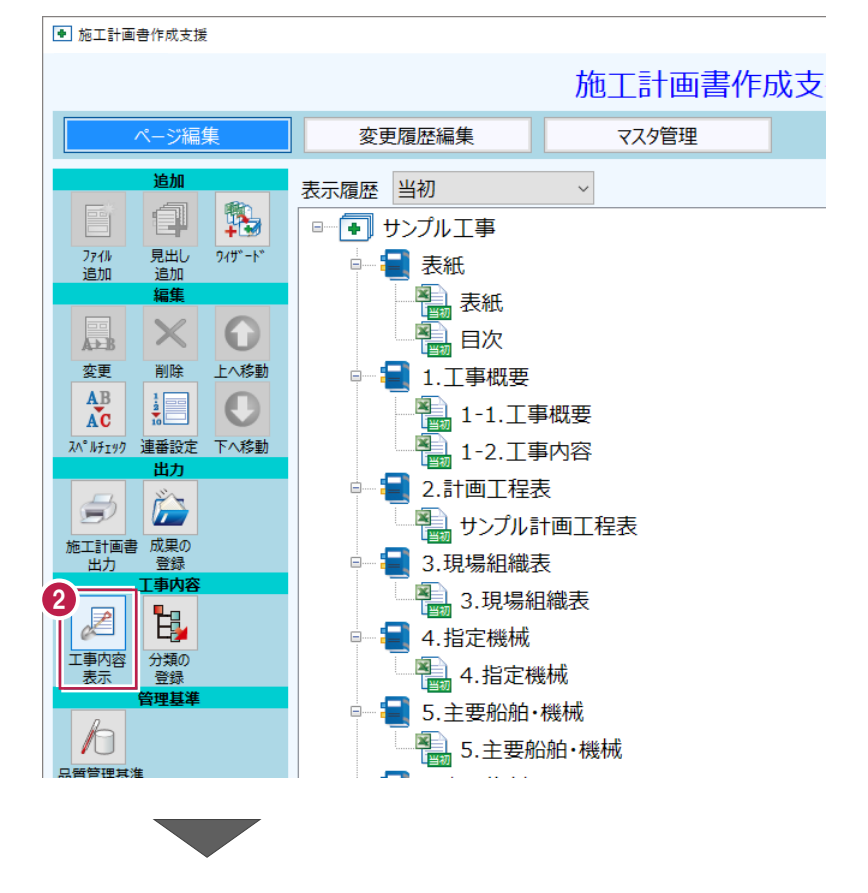

6 「掘削工」を選択します。

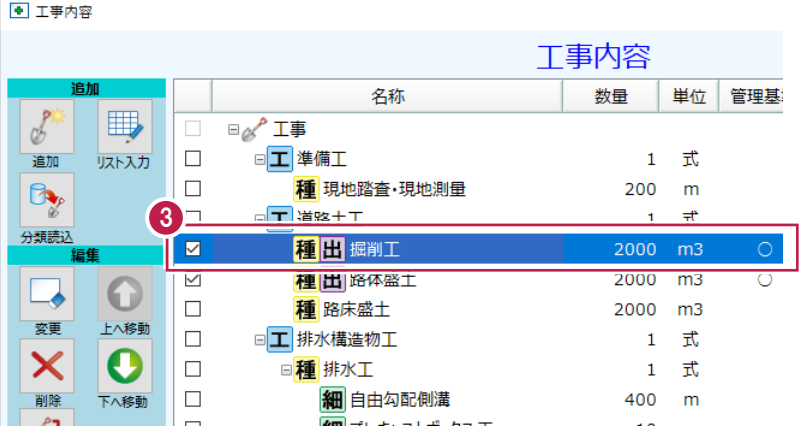

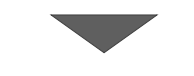

4 [数量] を「2200」に変更します。

6 [登録] をクリックします。

「掘削工」の数量を「2000」から 「2200」に変更します。

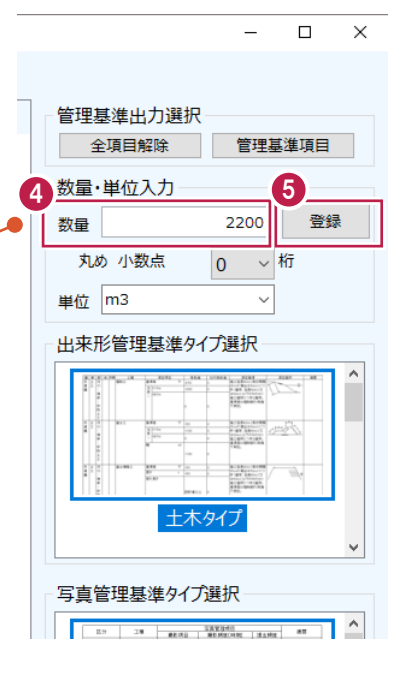

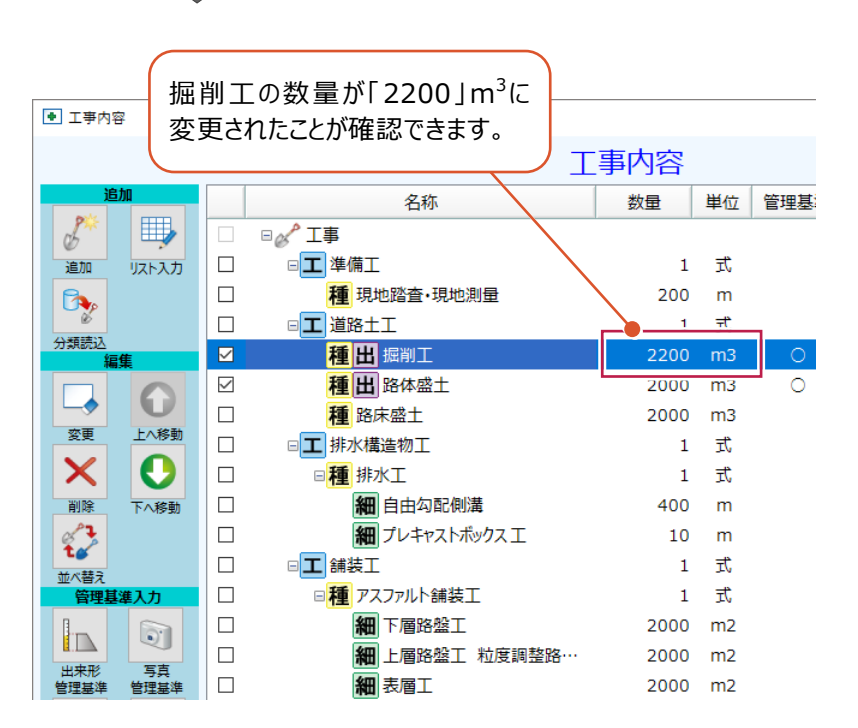

数量を変更した設計変更施工計画書を作成します。

 $\bigodot$  [工事内容の反映] をクリックします。

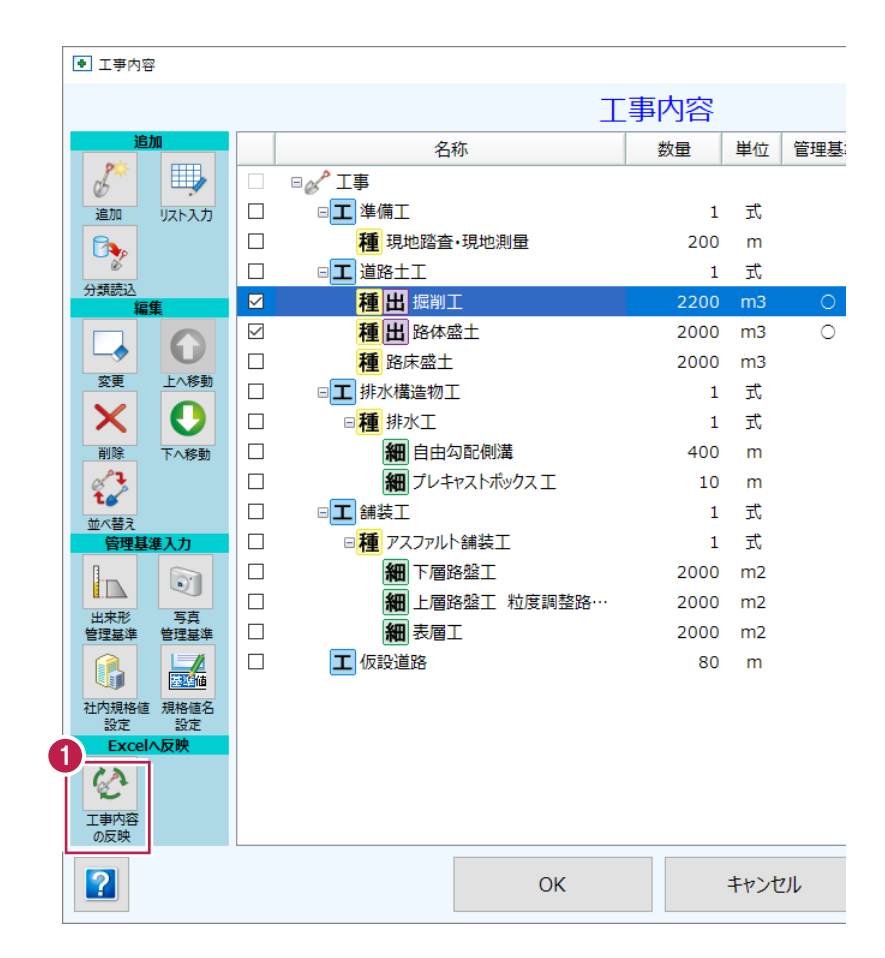

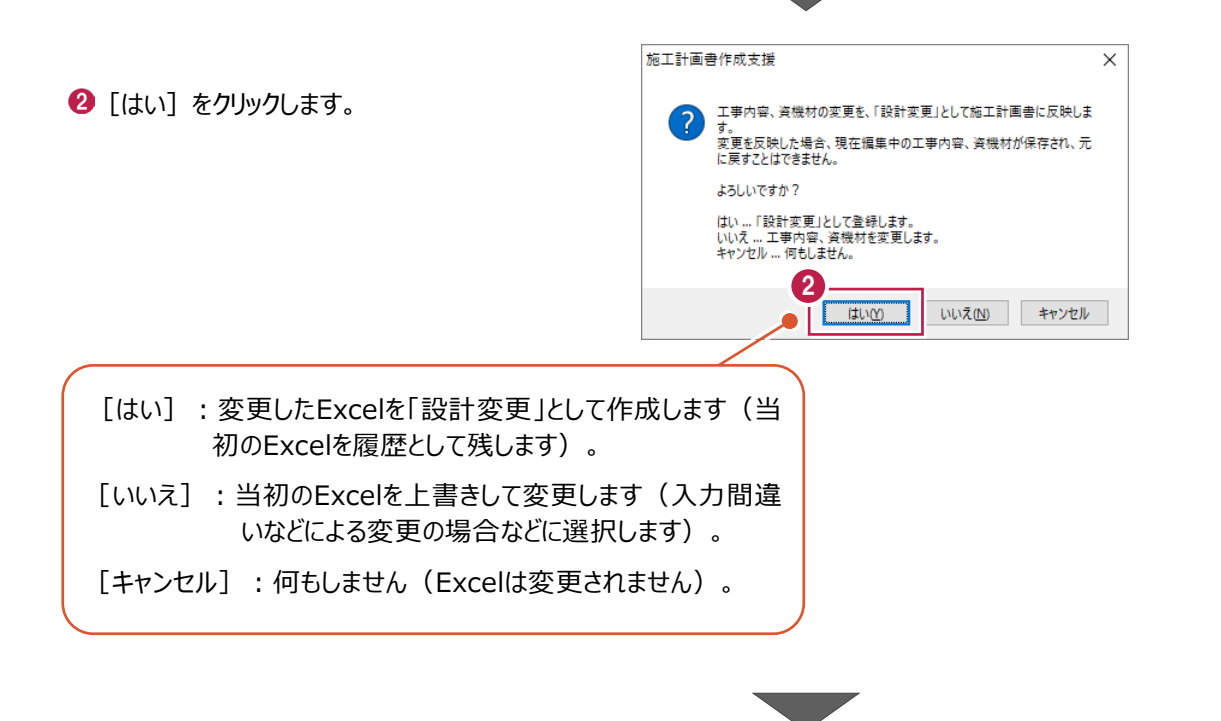

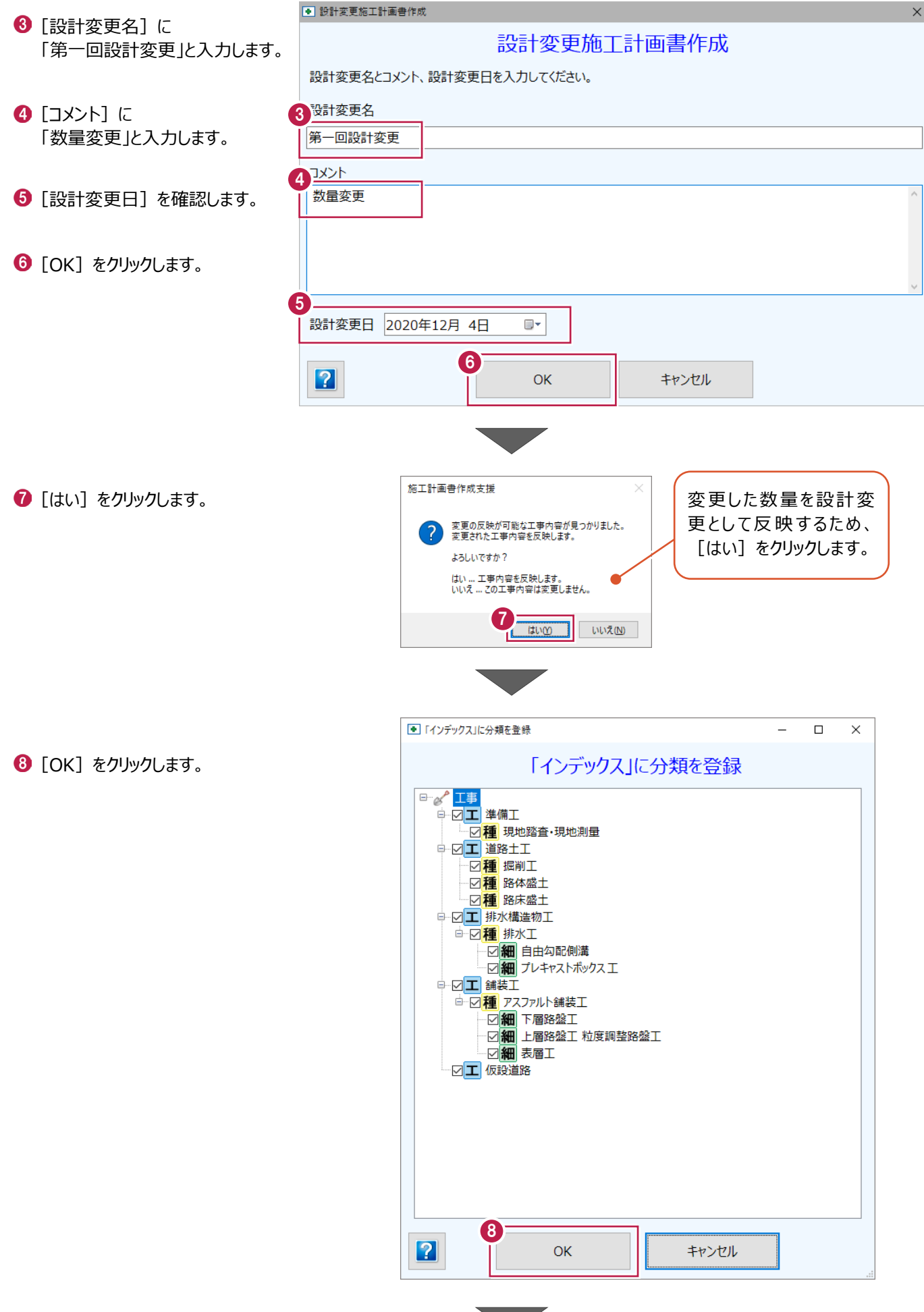
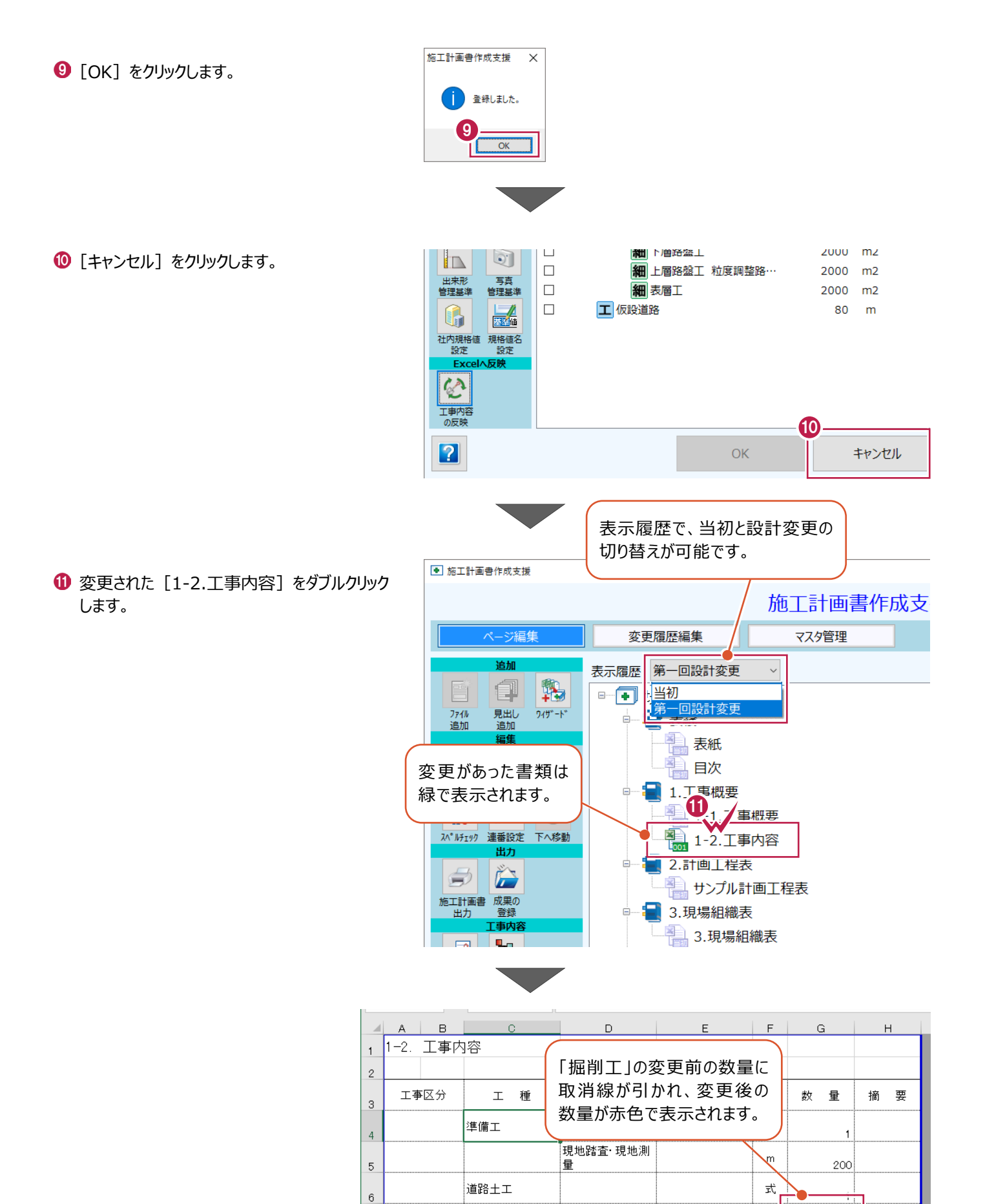

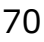

排水構造物工

 $\overline{7}$ 

 $\overline{\mathbf{8}}$ 

 $\,$   $\,$ 

 $10$ 

掘削工

路体盛土

路床盛土

排水工

2200

 $2000$ 

2000

2000

 $\overline{1}$ 

 $^{\rm m3}$ 

 $m3$ 

 $m<sup>3</sup>$ 

式

式

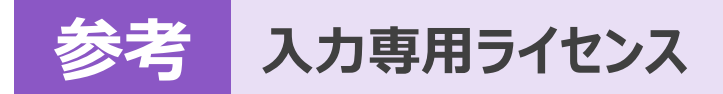

EX-TREND武蔵を起動するには、プロテクトキー(ネット認証ライセンスやUSBプロテクト)が必要になります。

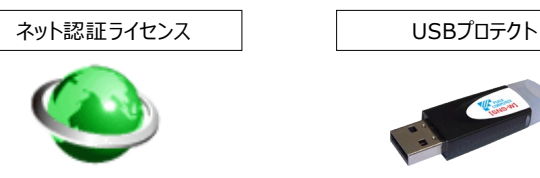

ほかの方がプロテクトキーを使用中で空きがないときでも「入力専用ライセンス」を利用することで、EX-TREND武蔵を起動して 作業することができます。

ただし、「入力専用ライセンス」で起動しているときには、データの入力や保存は可能ですが、成果物の印刷やファイルの出力が できませんのでご注意ください。

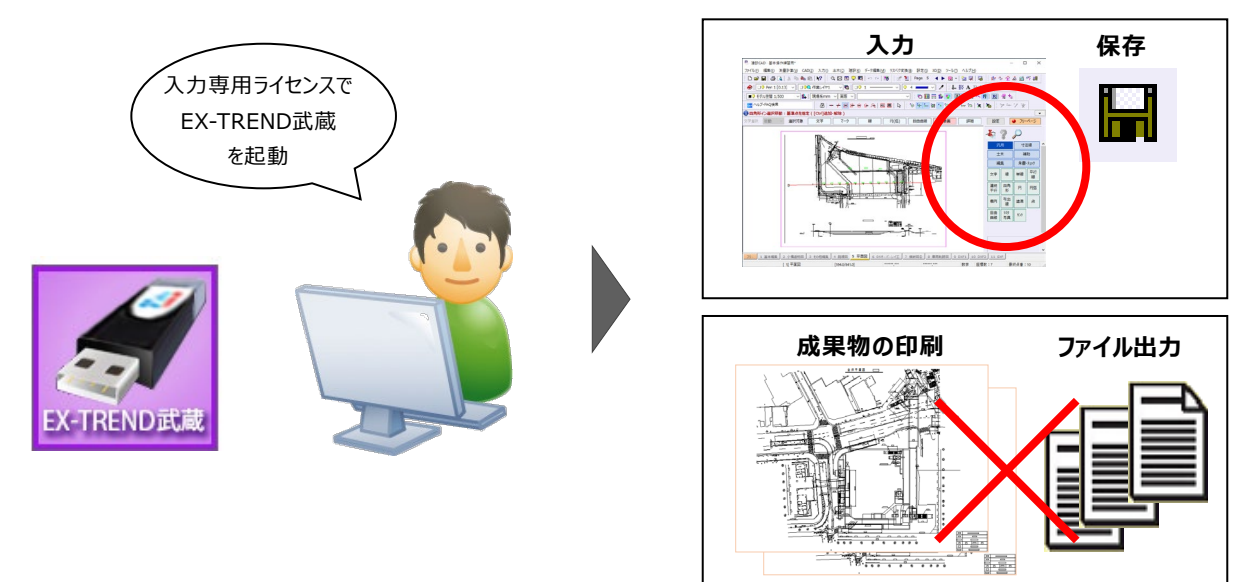

ここでは、「入力専用ライセンス」の使用方法と、起動・終了方法について説明します。

## **1-1 入力専用ライセンスの使用方法**

入力専用ライセンスを使用するために、親となるネット認証ライセンスやUSBプロテクトからライセンス情報を取得します。 ライセンス情報の取得をおこなうには、ネット認証ライセンスを認証する必要があります。(USBプロテクトの場合はパソコンに 装着する必要があります。)

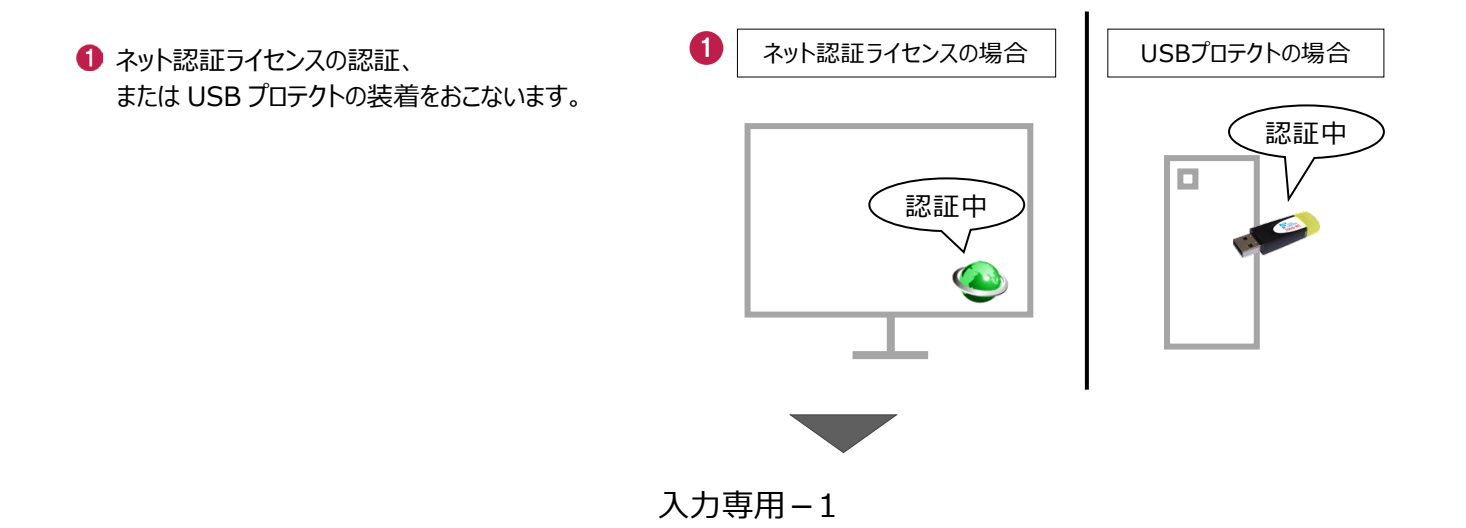

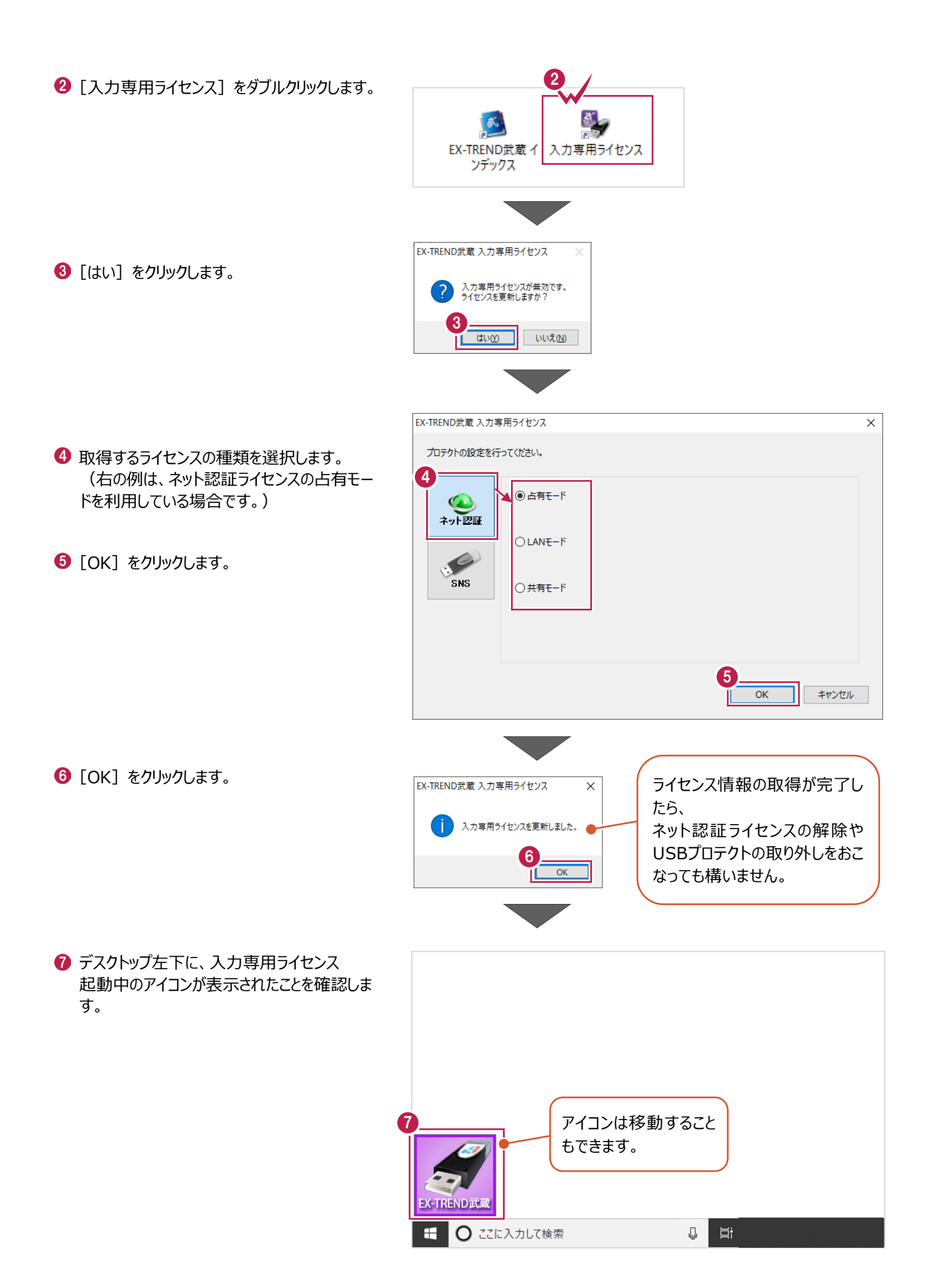

入力専用-2

## **1-2 入力専用ライセンスでEX-TREND武蔵を起動する**

入力専用ライセンスを起動し、[EX-TREND武蔵 インデックス]を起動します。 ※はじめて入力専用ライセンスを使用する場合は、「1-1 入力専用ライセンスの使用方法」を確認してください。

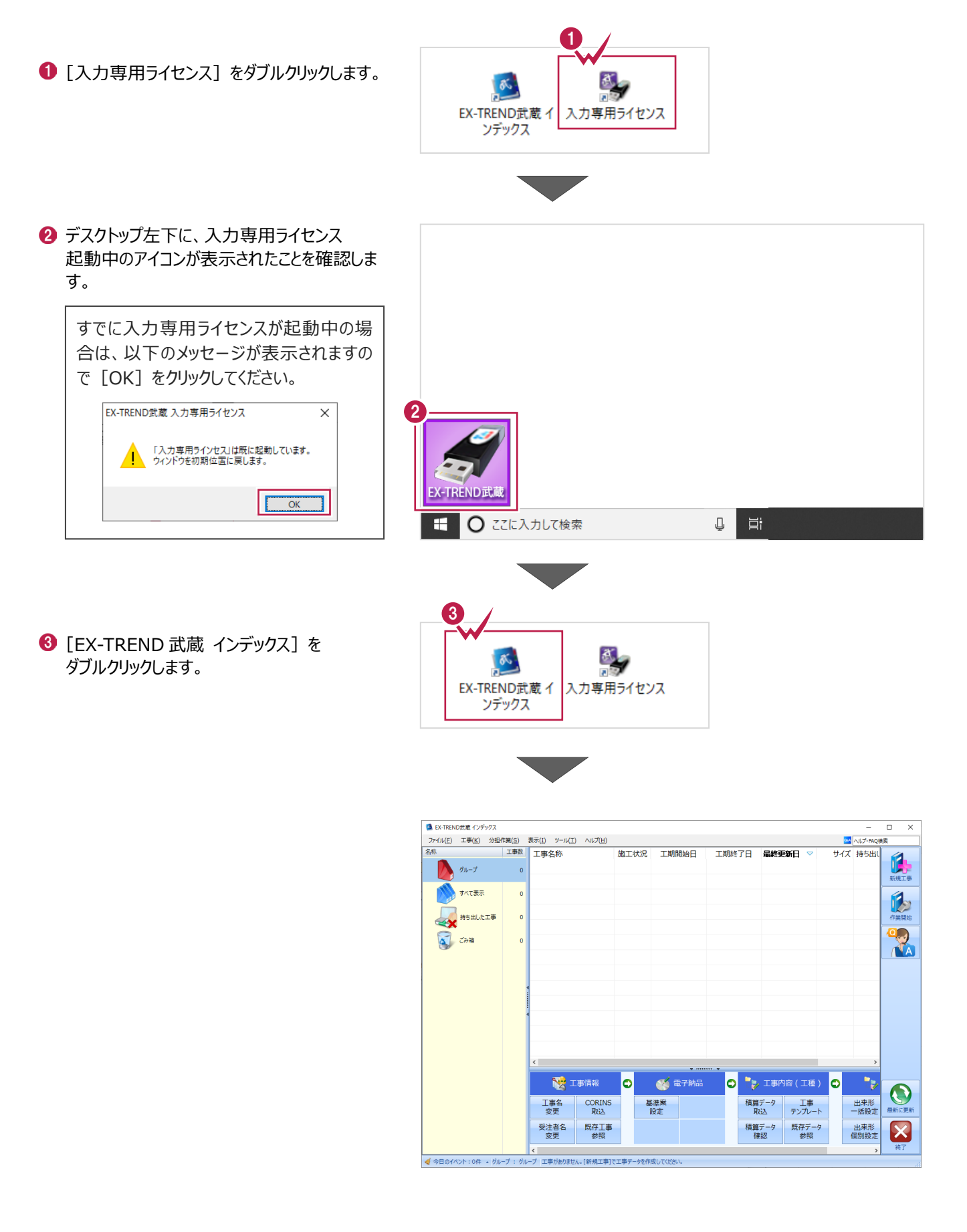

入力専用-3

## **1-3 入力専用ライセンスの終了**

入力専用ライセンスは、ネット認証ライセンスおよびUSBプロテクトとの同時利用ができません。 例えば、「ネット認証ライセンス」を認証している状態でも「入力専用ライセンス」を起動している場合は、「入力専用ライセン ス」が優先され、印刷や出力などができなくなります。

ここでは、入力専用ライセンスの終了方法を説明します。

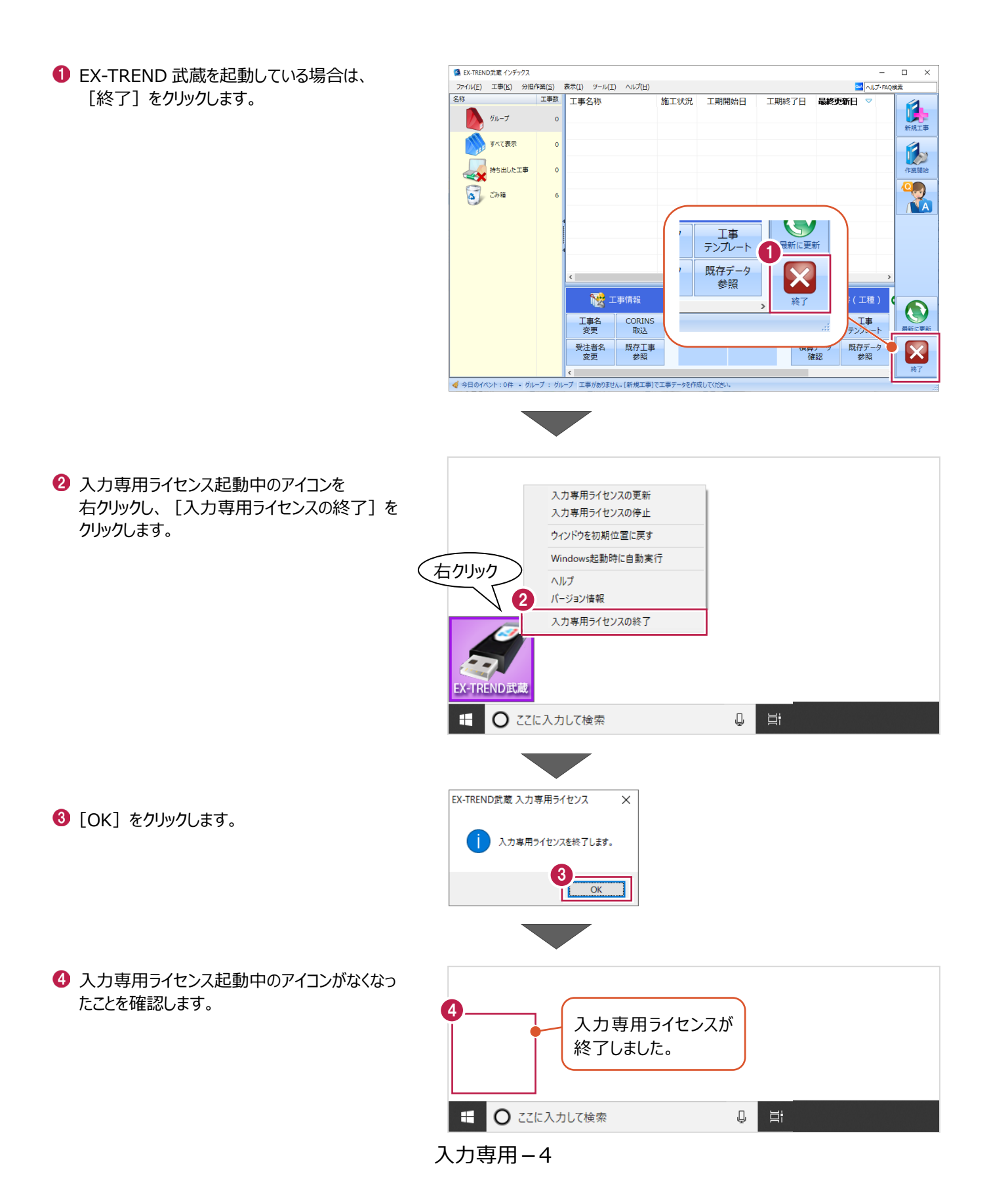